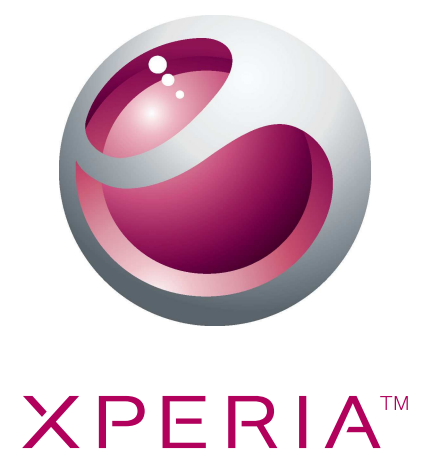

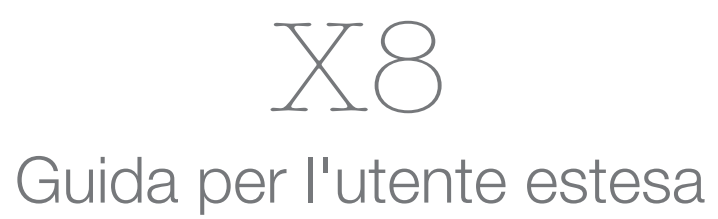

Sony Ericsson make.believe

# **Indice**

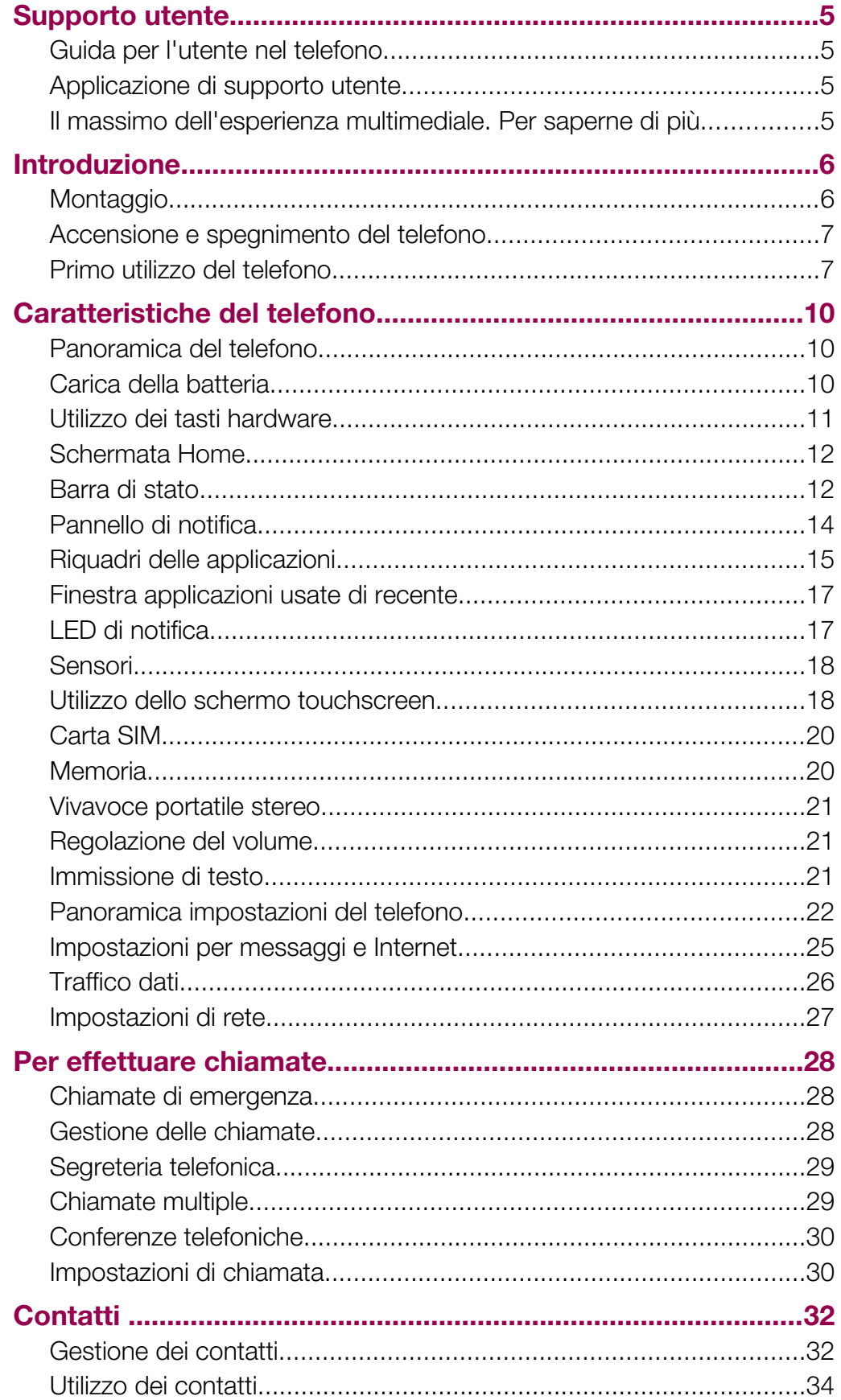

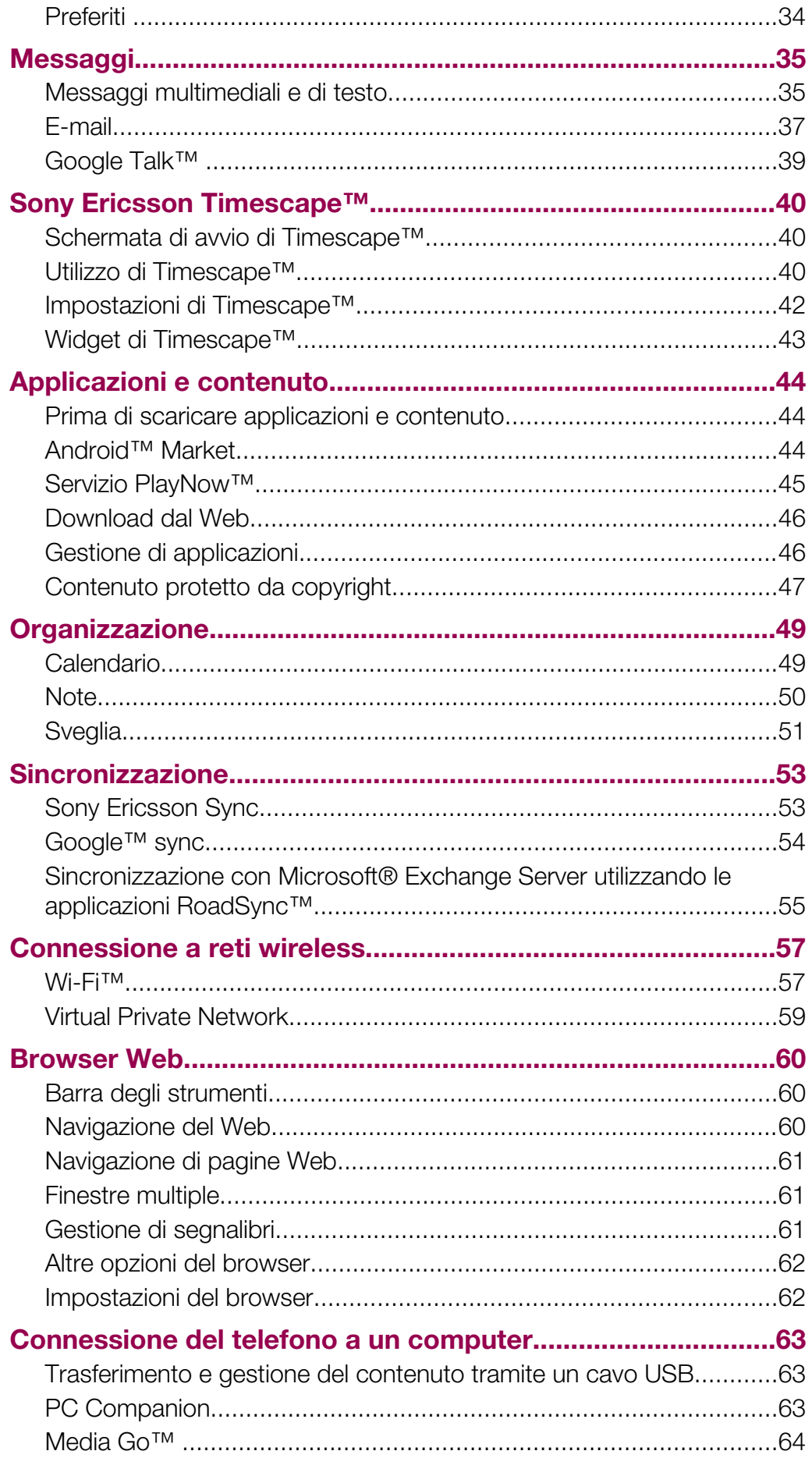

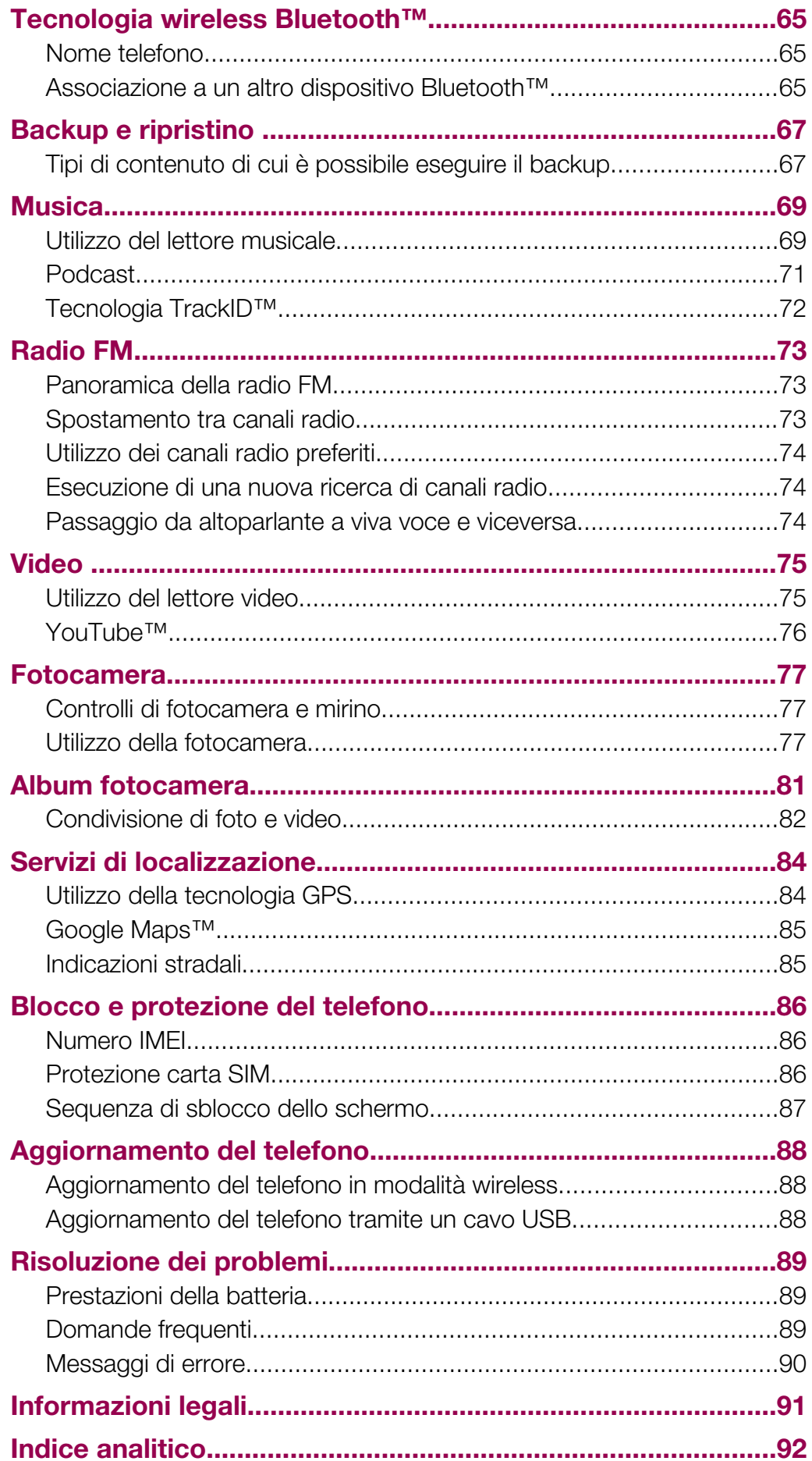

# <span id="page-4-0"></span>Supporto utente

# Guida per l'utente nel telefono

Nel telefono è disponibile una Guida per l'utente estesa.

La Guida per l'utente estesa è disponibile anche sul sito [www.sonyericsson.com/support](http://www.sonyericsson.com/support).

#### Per accedere alla Guida per l'utente nel telefono

- 1 Dalla Schermata Home trascinare verso l'alto.
- 2 Trovare e sfiorare Guida per l'utente.
- Se la memory card fornita in dotazione non è inserita nel telefono, è possibile accedere alla Guida per l'utente selezionando l'opzione Guida utente online dopo aver sfiorato Guida per l'utente al passaggio 2.

# Applicazione di supporto utente

L'applicazione di supporto consente di accedere al supporto di Sony Ericsson. Consente di guardare video di istruzioni, reperire le novità più recenti sul supporto, accedere all'area di supporto o scaricare il software più recente per il telefono in uso.

#### Per accedere all'applicazione di supporto utente

• Dalla Schermata Home, toccare rapidamente l'elenco orizzontale dei widget, quindi sfiorare Assistenza utente ?.

# Il massimo dell'esperienza multimediale. Per saperne di più.

Visitare il sito Web [www.sonyericsson.com/support](http://www.sonyericsson.com/support) per saperne di più sul proprio telefono.

# Informazioni importanti

Prima di utilizzare il telefono cellulare, leggere lo stampato Informazioni importanti.

Alcuni dei servizi e delle funzionalità descritti in questa guida per l'utente non sono supportati da tutte le reti e/o da tutti i provider dei servizi in tutte le aree. Senza limitazioni, lo stesso vale per il numero internazionale di emergenza 112 GSM. Per individuare la disponibilità di un servizio o una funzionalità determinati, o l'eventuale applicazione di tariffe aggiuntive per l'accesso o l'utilizzo, contattare l'operatore di rete o il provider di servizi.

# <span id="page-5-0"></span>Introduzione

# Montaggio

Per rimuovere il copribatteria

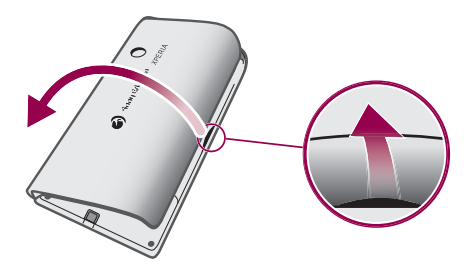

- Inserire la punta di un dito o un oggetto sottile nell'apertura situata sul lato del telefono, tra il telefono stesso e il copribatteria, quindi sollevare lentamente il coperchio.
- Non utilizzare oggetti appuntiti, che potrebbero danneggiare i componenti del telefono.

## Per inserire la carta SIM e la memory card

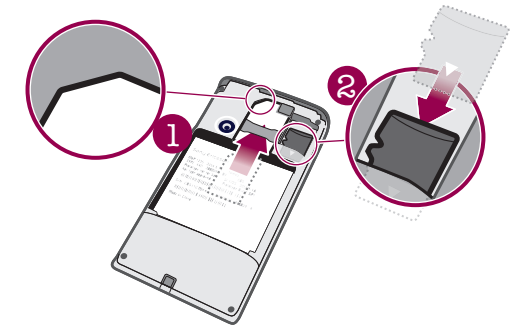

• Inserire la carta SIM e la memory card facendole scorrere con i contatti dorati rivolti verso il basso.

## Per inserire la batteria

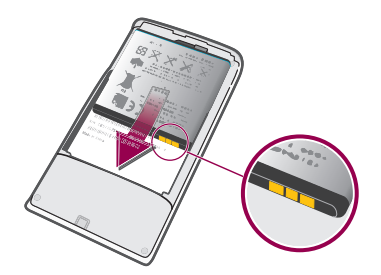

• Inserire la batteria con le etichette sull'utilizzo della batteria rivolte verso il basso e i connettori rivolti l'uno verso l'altro.

#### Per inserire il copribatteria

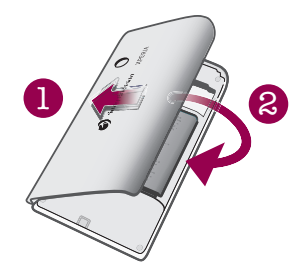

- <span id="page-6-0"></span>1 Fissare il lato sinistro del copribatteria allineandolo nelle aperture sulla parte posteriore sinistra del telefono.
- 2 Premere verso il basso il lato destro del copribatteria per bloccare il coperchio in posizione.

# Accensione e spegnimento del telefono

#### Per attivare il telefono

- 1 Tenere premuto il tasto  $\Omega$  / $\pi$ 0 nella parte superiore del telefono.
- 2 Premere HH per sbloccare lo schermo.
- 3 Quando richiesto, immettere il PIN della carta SIM e selezionare OK.
- 4 Al primo avvio, seguire le istruzioni della guida all'installazione.
- - $\frac{1}{2}$  Il PIN viene fornito dal gestore di rete. Se si desidera correggere un errore commesso durante l'immissione del PIN della carta SIM, premere ...

#### Per disattivare il telefono

- 1 Tenere premuto  $\mathbb{O}/\mathbb{H}$ 0 fino all'apertura del menu di opzioni.
- 2 Nel menu di opzioni, sfiorare Spegni.
- 3 Sfiorare OK.

## Per attivare lo schermo

• Premere  $\omega$  / $\pi$ 0.

#### Per bloccare lo schermo

• Premere  $\mathbf{0}$  / $\mathbf{-0}$ .

# Primo utilizzo del telefono

Al primo utilizzo del telefono, una guida all'installazione consente di immettere impostazioni essenziali e configurare gli account dei servizi online ed e-mail. Si consiglia in questa fase di utilizzare Sony Ericsson Sync per sincronizzare i vecchi contatti con il nuovo telefono o per importare contatti da una carta SIM. È inoltre possibile accedere alla guida all'installazione in un secondo tempo dal menu Impostazioni.

#### Per impostare la lingua

- 1 Scorrere l'elenco delle lingue disponibili.
- 2 Sfiorare la lingua che si desidera utilizzare nel telefono. La selezione della lingua è completata.
- 3 Sfiorare Salva.
- Se viene selezionata la lingua errata e non è possibile leggere il testo dei menu, accedere a [www.sonyericsson.com/support](http://www.sonyericsson.com/support) per ricevere assistenza.

## Impostazioni per messaggi e Internet

Per inviare SMS e MMS e per accedere a Internet, è necessario disporre di una connessione dati mobile 2G/3G e delle impostazioni corrette. Esistono diversi modi per ottenere queste impostazioni:

- Per la maggiore parte delle reti e dei gestori di telefonia mobile, le impostazioni per messaggi e Internet sono preinstallate nel telefono. Si può quindi iniziare immediatamente a utilizzare Internet e a inviare messaggi.
- In alcuni casi sarà possibile scegliere se scaricare le impostazioni per messaggi e Internet alla prima accensione del telefono. Queste impostazioni potranno anche essere scaricate in un secondo tempo dal menu Impostazioni.
- È possibile aggiungere e modificare manualmente le impostazioni Internet e di rete in qualsiasi momento. Per ulteriori informazioni, vedere [Impostazioni per messaggi e](#page-24-0) [Internet](#page-24-0) a pagina 25. Per maggiori informazioni sulle impostazioni per messaggi e Internet, contattare il gestore di rete.

#### Per importare contatti dalla carta SIM

- Durante la copia di contatti da un telefono a una carta SIM, la quantità e il tipo di informazioni che si possono trasferire per ciascun contatto sono limitati. Per ulteriori informazioni su come copiare contatti tra due telefoni, visitare il sito [www.sonyericsson.com/support](http://www.sonyericsson.com/support) dal computer.
- 1 Al primo utilizzo del telefono, un'installazione guidata chiede di importare i contatti della rubrica SIM. Sfiorare Importa contatti.
- 2 Quando viene richiesto di confermare se si desidera importare i contatti dalla carta SIM al telefono, sfiorare Sì.

#### Per impostare l'ora e la data

- 1 Dalla guida all'installazione, sfiorare **Data e ora.**
- 2 Deselezionare la casella di controllo Automatiche, se selezionata.
- 3 Sfiorare Imposta data o Imposta ora.
- 4 Sfiorare  $+$  o  $-$  per regolare la data o l'ora e i minuti.
- 5 Sfiorare Imposta.
- 6 Premere  $\leftarrow$  per tornare alla guida all'installazione.
- Quando si imposta l'orario, è possibile alternare i formati delle 12 e 24 ore. Se si desidera utilizzare AM e PM, è necessario deselezionare Usa formato 24 ore.

#### Per configurare il telefono per l'uso dei servizi Google™

- 1 Dalla guida all'installazione, sfiorare Account Google.
- 2 Sfiorare Avanti.
- 3 Per utilizzare un account Google™ esistente, sfiorare Accedi; per creare un nuovo account, sfiorare Crea. Seguire le istruzioni visualizzate sullo schermo per completare la configurazione del telefono con un account Google™.

#### Per configurare un account e-mail

- 1 Dalla guida all'installazione, sfiorare E-mail.
- 2 Sfiorare Indirizzo e-mail, immettere l'indirizzo e-mail e sfiorare Avanti.
- 3 Immettere la password e sfiorare Fine.
- 4 Sfiorare Continua.
- 5 Se non è possibile scaricare in automatico le impostazioni per l'account e-mail, immetterle manualmente.
- Se è necessario immettere le impostazioni manualmente, contattare il provider di servizi e-mail per le corrette impostazioni dell'account e-mail. Ad esempio è necessario sapere se il tipo di account è POP3 o IMAP.

#### Per configurare l'uso di Timescape™ con Facebook™

- 1 Dalla quida all'installazione, sfiorare Facebook.
- 2 Sfiorare Nome utente, quindi immettere il nome utente di Facebook™ e infine sfiorare Avanti.
- 3 Immettere la password e sfiorare Fine.

#### Per configurare l'uso di Timescape™ con Twitter™

- 1 Dalla guida all'installazione, sfiorare Twitter.
- 2 Sfiorare Nome utente, quindi immettere il nome utente di Twitter™ e infine sfiorare Avanti.
- 3 Immettere la password e sfiorare Fine.

#### Per trasferire i contatti tramite Sony Ericsson Sync

Prima di poter trasferire i contatti in un telefono nuovo utilizzando questo metodo, occorre configurare un account Sony Ericsson e sincronizzare con tale account il vecchio telefono. Per ulteriori informazioni, visitare il sito Web [www.sonyericsson.com/user](http://www.sonyericsson.com/user).

- 1 Dalla guida all'installazione, sfiorare Sync.
- 2 Sfiorare Sony Ericsson Sync.
- 3 Immettere il nome utente e la password, quindi sfiorare Esegui il login.
- 4 Sfiorare Salva. Il telefono esegue la sincronizzazione di rubrica, eventi del calendario e segnalibri con l'account Sony Ericsson.
- 5 Premere  $\leq$  per tornare alla guida all'installazione.

#### Per uscire dalla guida all'installazione

• Al termine delle operazioni con la guida all'installazione, sfiorare Fine.

## Per accedere alla guida all'installazione

- 1 Dalla Schermata Home trascinare verso l'alto.
- 2 Trovare e sfiorare Impostazioni > Impostazioni di base > Guida all'impostazione.

# <span id="page-9-0"></span>Caratteristiche del telefono

# Panoramica del telefono

- 1 Connettore da 3,5 mm per auricolare
- 2 Tasto accensione/blocco schermo
- 3 Connettore per caricabatterie/cavo USB
- 4 Sensore di prossimità
- 5 Altoparlante auricolare
- 6 LED di notifica
- 7 Sensore di luminosità
- 8 Schermo touchscreen
- 9 Tasto Menu
- 10 Tasto Home
- 11 Tasto Indietro
- 12 Obiettivo fotocamera
- 13 Tasto Volume
- 14 Tasto Fotocamera
- 15 Altoparlante
- 16 Portalaccetto

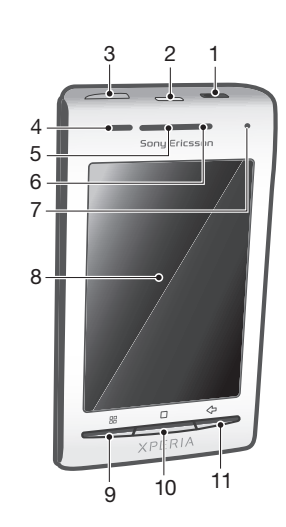

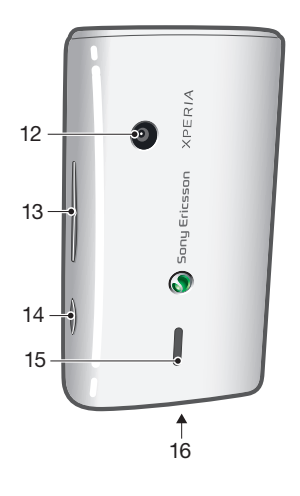

## Per utilizzare il portalaccetto

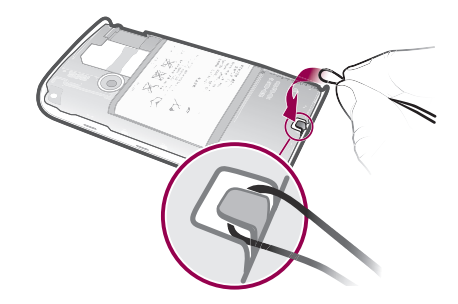

- 1 Rimuovere il coperchio.<br>2 Avvolgere il laccetto atto
- Avvolgere il laccetto attorno al relativo supporto.
- 3 Riposizionare il coperchio.

# Carica della batteria

La batteria è parzialmente carica al momento dell'acquisto del telefono. Quando si connette il telefono a una fonte di alimentazione, potrebbero essere necessari alcuni minuti prima

<span id="page-10-0"></span>che sullo schermo venga visualizzata l'icona della batteria. Mentre la batteria si sta caricando, è comunque possibile utilizzare il telefono.

La batteria inizierà a scaricarsi poco dopo essere stata completamente caricata, per poi caricarsi nuovamente dopo un determinato intervallo di tempo. Tale meccanismo prolunga la durata della batteria e può causare la visualizzazione dello stato di carica a un livello inferiore al 100%.

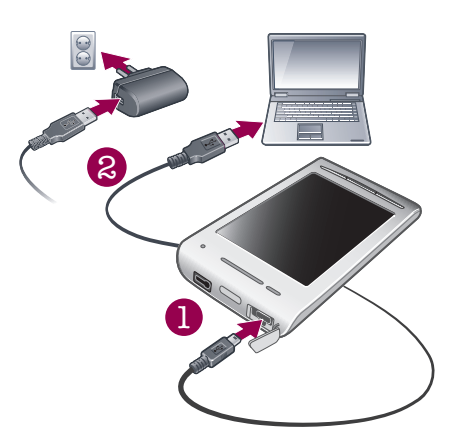

## Per caricare il telefono con un adattatore di corrente

• Collegare il telefono a una presa di corrente utilizzando il cavo USB e l'adattatore di corrente.

## Per caricare il telefono dal computer

- 1 Connettere il telefono a una porta USB di un computer utilizzando il cavo USB incluso nel kit del telefono.
- 2 Sfiorare Carica telefono.

## Per controllare il livello di carica della batteria

- 1 Dalla Schermata Home, trascinare verso l'alto.
- 2 Trovare e sfiorare Impostazioni  $>$  Info sul telefono  $>$  Stato.

# Utilizzo dei tasti hardware

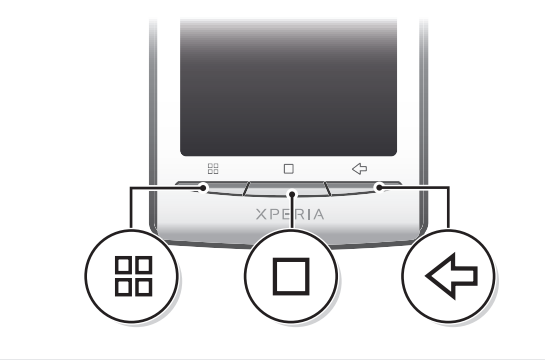

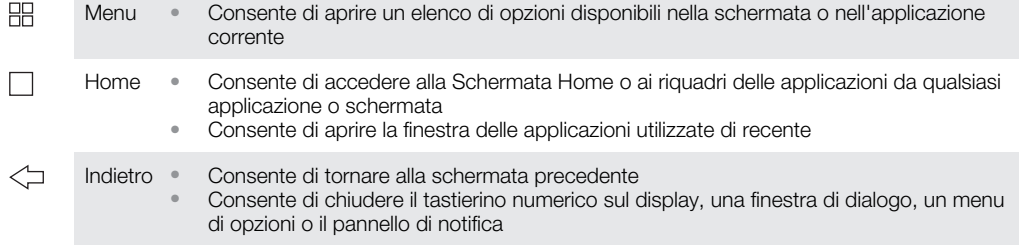

# <span id="page-11-0"></span>Schermata Home

La Schermata Home è il punto di partenza del telefono. È possibile personalizzare la Schermata Home aggiungendo widget o modificando lo sfondo e le applicazioni negli angoli.

Quando si aggiunge più di un widget, la Schermata Home si estende oltre la larghezza dello schermo. Gli angoli nella Schermata Home consentono di accedere rapidamente ad applicazioni o segnalibri. È possibile aggiungere qualsiasi applicazione o segnalibro agli angoli.

- Al momento di accedere alla Schermata Home, alcune applicazioni potrebbero continuare a essere eseguite in background. Se non si desidera l'esecuzione in background delle applicazioni, uscire da ogni applicazione aperta prima di tornare alla Schermata Home.
- $\mathbf{y}$ Un widget fa parte di un'applicazione nella Schermata Home. Visualizza informazioni importanti di una determinata applicazione. Ad esempio, il widget Sony Ericsson Timescape™ visualizza i messaggi in arrivo e il widget Media consente di avviare direttamente la riproduzione della musica.

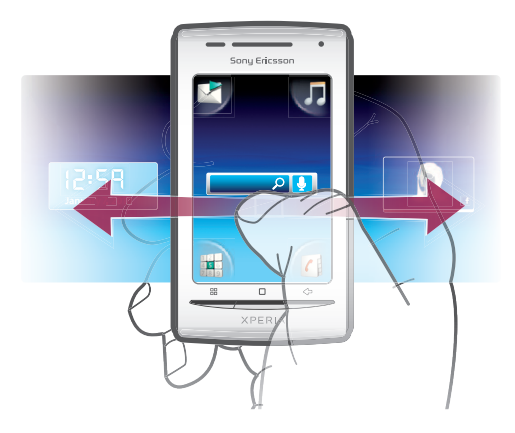

#### Per visualizzare la schermata Home estesa

• Trascinare con il dito sui lati dello schermo.

#### Per modificare lo sfondo della schermata Home

- 1 Premere ...
- 2 Sfiorare Cambia sfondo.
- 3 Selezionare un'opzione.

## Per aggiungere i widget alla schermata Home

- 1 Premere P.P.
- 2 Sfiorare Modifica widget > Aggiungi widget.
- 3 Selezionare un widget dall'elenco.
- 4 Premere  $\leq$  per uscire dalla modalità di modifica.

#### Per eliminare un widget dalla schermata Home

- 1 Premere ...
- 2 Sfiorare Modifica widget.
- 3 Toccare rapidamente lo schermo e sfiorare il widget che si desidera eliminare.
- 4 Sfiorare  $\times$  nel widget.
- 5 Sfiorare Sì.
- 6 Premere  $\leq$  per uscire dalla modalità di modifica.

# Barra di stato

Una barra di stato nella parte superiore dello schermo visualizza le informazioni di stato del telefono e le notifiche. Le icone di notifica vengono visualizzate sul lato sinistro della barra di stato. Le icone di stato del telefono invece sono posizionate sul lato destro. Dalla barra di stato è possibile accedere al pannello di notifica.

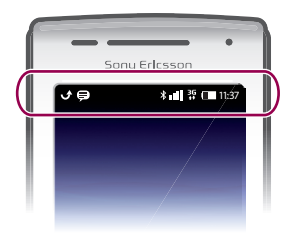

# Icone di stato del telefono

Sullo schermo possono essere visualizzate le seguenti icone di stato:

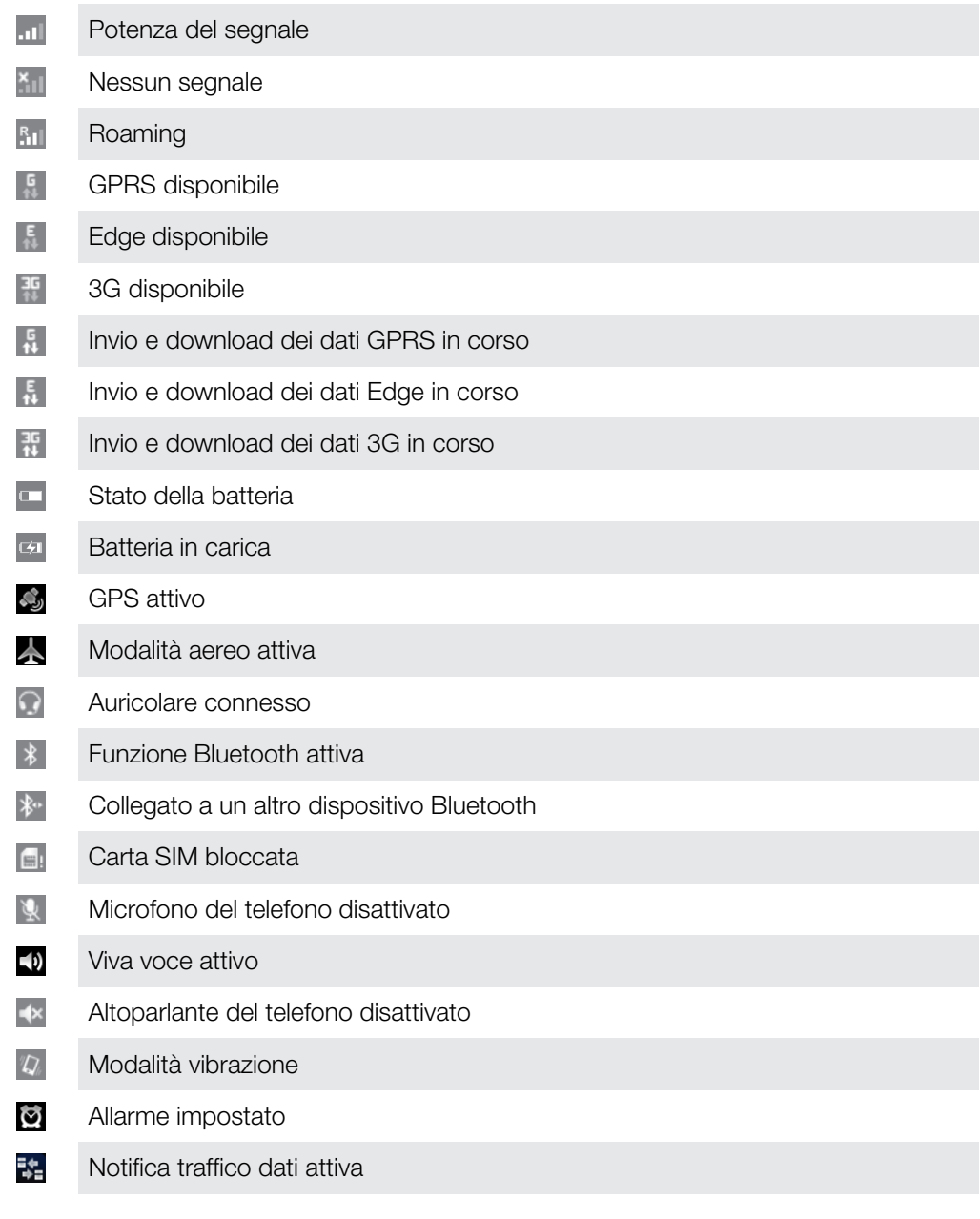

# Icone di notifica

Sullo schermo possono essere visualizzate le seguenti icone di notifica:

 $\circledcirc$  $\overline{\mathsf{x}}$  Nuovo messaggio e-mail

Nuovo SMS/MMS

<span id="page-13-0"></span>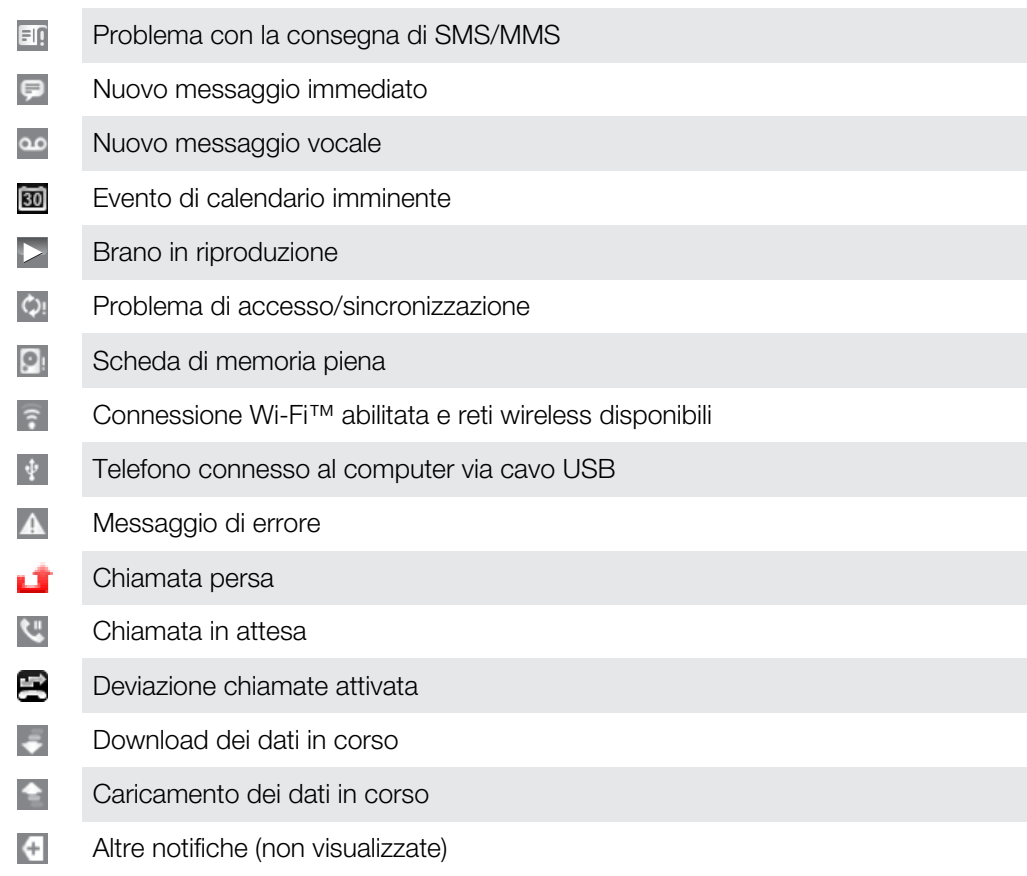

# Pannello di notifica

Nel pannello di notifica, le icone di notifica vengono visualizzate in modo dettagliato. È possibile aprire notifiche come messaggi, promemoria o notifiche di eventi direttamente dal pannello di notifica. Inoltre si possono aprire applicazioni in esecuzione, quali il lettore musicale o la radio.

## Per aprire il pannello di notifica

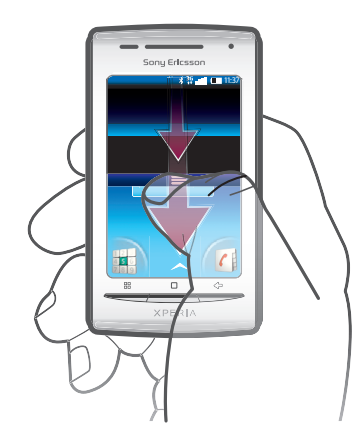

• Trascinare la barra di stato verso il basso.

# Per chiudere il pannello di notifica

- Premere  $\leq$ .
- Trascinare il pannello di notifica verso l'alto.

# Per accedere a un'applicazione in esecuzione dal pannello di notifica

• Dal pannello di notifica, sfiorare l'icona dell'applicazione in esecuzione per accedervi.

#### Per cancellare il pannello di notifica

<span id="page-14-0"></span>Dal pannello di notifica, toccare Cancella.

# Riquadri delle applicazioni

Dai riquadri delle applicazioni è possibile accedere alle applicazioni presenti nel telefono. I riquadri delle applicazioni si estendono oltre la schermata. È possibile creare nuovi riquadri e disporre le applicazioni come desiderato.

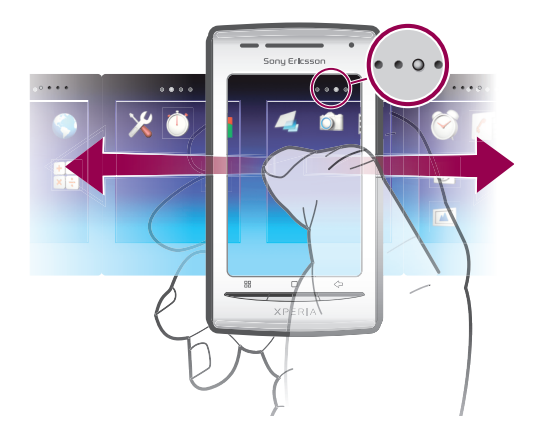

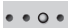

Mostra il riquadro delle applicazioni in cui ci si trova

#### Per aprire i riquadri delle applicazioni

- È possibile aprire i riquadri delle applicazioni in modi diversi.
- Dalla Schermata Home, trascinare verso l'alto.
- Dalla Schermata Home, sfiorare
- Toccare rapidamente la Schermata Home verso l'alto.
- Dalla Schermata Home, premere  $\Box$ .

#### Per navigare nei riquadri delle applicazioni

• Dai riquadri delle applicazioni, toccare rapidamente a destra o a sinistra.

#### Per creare un nuovo riquadro delle applicazioni

- 1 Dalla Schermata Home, premere ...
- 2 Sfiorare Modifica icone.
- 3 Toccare e tenere premuto un elemento nell'ultimo riquadro finché non vibra, quindi trascinarlo a destra.
- 4 Premere  $\leq$  per uscire dalla modalità di modifica.

#### Per spostare un'applicazione

- 1 Dalla Schermata Home, premere P.F.
- 2 Sfiorare Modifica icone.
- 3 Toccare e tenere premuto un elemento finché non inizia a vibrare, quindi trascinarlo in uno degli angoli o in un altro riquadro di applicazioni. Se si sposta un elemento nell'ultimo riquadro di applicazioni, si passa al riquadro successivo.
- 4 Premere  $\leq$  per uscire dalla modalità di modifica.
- Gli elementi nei riquadri delle applicazioni non sono scelte rapide per le applicazioni, ma applicazioni effettive. Quando si sposta un'applicazione dai riquadri delle applicazioni agli angoli o viceversa, l'operazione riguarda l'applicazione effettiva, non la scelta rapida. Non sono disponibili scelte rapide per le applicazioni.

#### Per riordinare gli angoli

Gli angoli non sono scelte rapide per applicazioni, ma applicazioni effettive.

- 1 Dalla Schermata Home, premere P.F.
- 2 Sfiorare Modifica icone.
- 3 Toccare e tenere premuto un elemento nel riquadro delle applicazioni, quindi trascinarlo su uno degli angoli. È inoltre possibile scambiare un elemento fra i riquadri delle applicazioni e qualsiasi angolo.
- 4 Premere  $\leq$  per uscire dalla modalità di modifica.
- $-\bullet$ Inoltre i segnalibri dei preferiti si possono aggiungere come angoli o trascinare dagli angoli nei riquadri delle applicazioni.

#### Per eliminare un riquadro di applicazioni

- 1 Dalla Schermata Home, premere ...
- 2 Sfiorare Modifica icone.
- 3 Toccare e tenere premuto ciascun elemento finché non vibra. Trascinare quindi tutti gli elementi, uno per uno, nel riquadro a sinistra, fino a svuotare l'ultimo riquadro a destra.
- 4 Premere  $\leftarrow$  per uscire dalla modalità di modifica.
- ļ Prima di spostare elementi a sinistra, assicurarsi che il riquadro a sinistra presenti uno spazio sufficiente.

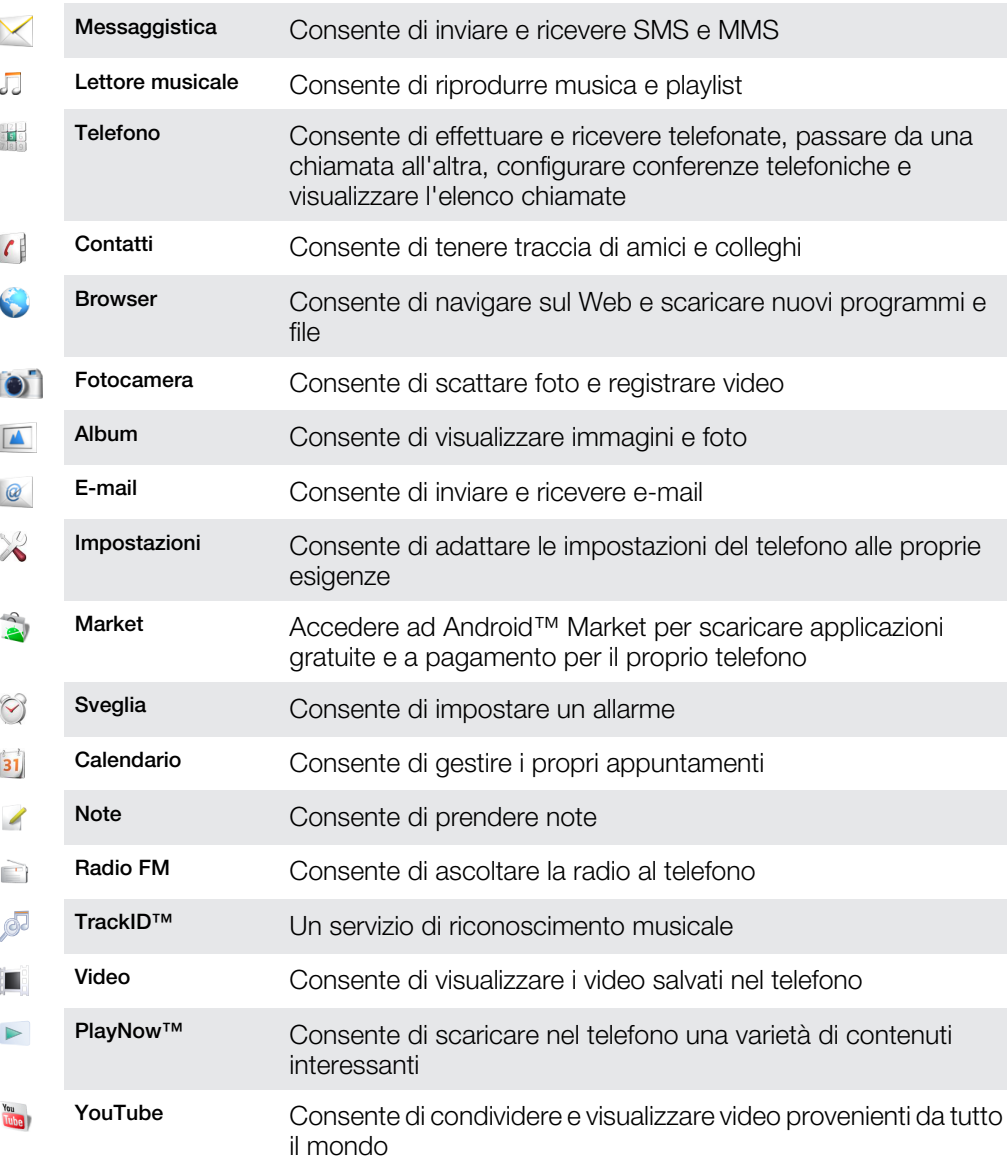

## Panoramica delle applicazioni

<span id="page-16-0"></span>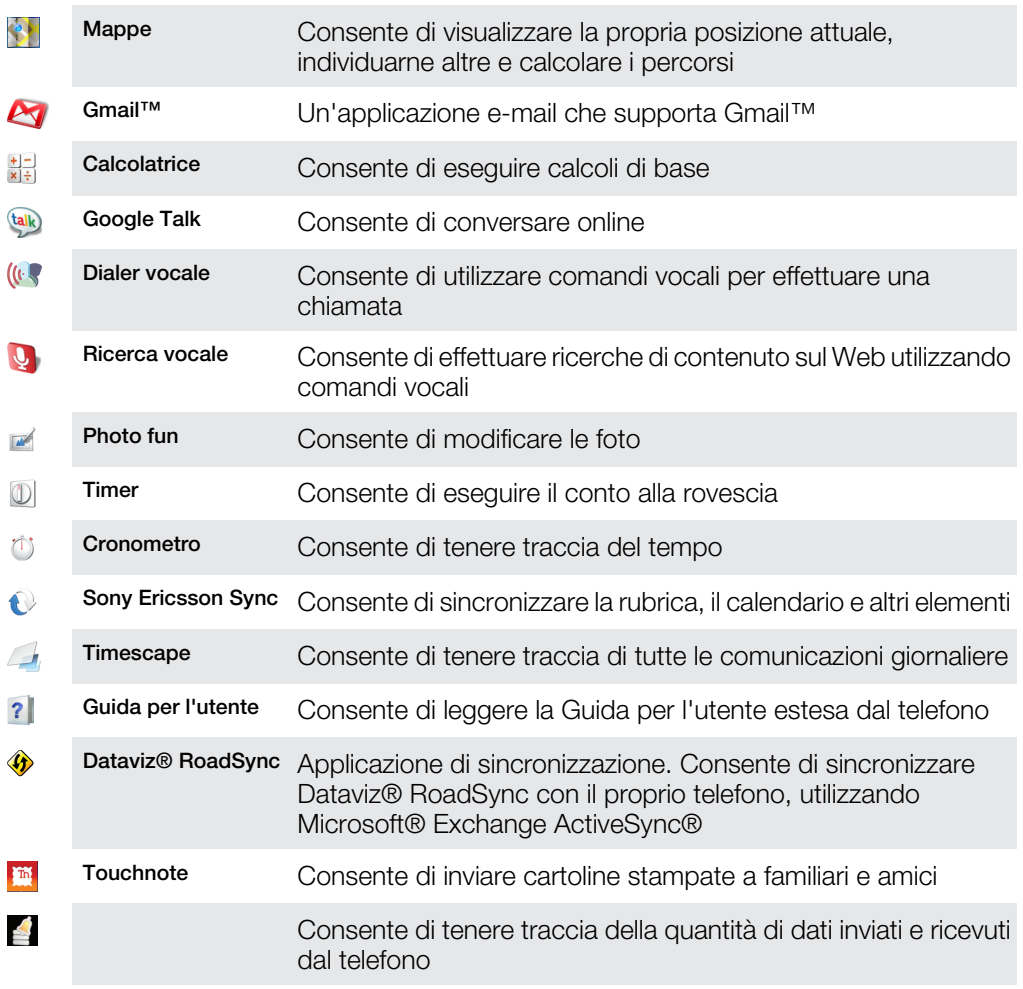

- Ţ Alcune applicazioni non sono supportate da tutte le reti e/o dai provider di servizi in tutte le aree.
- ÷ó Le applicazioni scaricate vengono visualizzate negli appositi riquadri.

# Finestra applicazioni usate di recente

La finestra consente la visualizzazione e l'accesso alle applicazioni usate di recente.

### Per aprire la finestra delle applicazioni utilizzate di recente

• All'interno di qualsiasi applicazione, tenere premuto  $\Box$ .

# LED di notifica

Il LED (Light-Emitting Diode, Diodo a emissione luminosa) di notifica si trova nella parte superiore del telefono. Fornisce informazioni sullo stato del telefono e sulle notifiche in sospeso.

# Stato LED

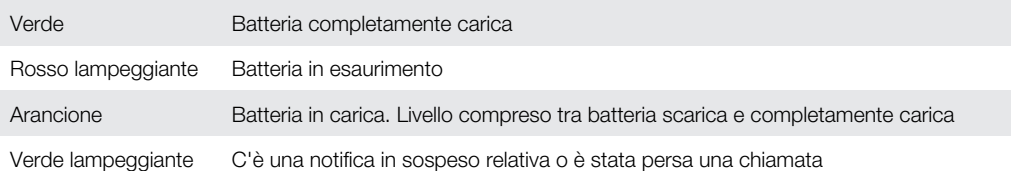

 $\bullet$ Quando il telefono è in carica ma il livello della batteria è ancora basso, le notifiche in sospeso (verde lampeggiante) non vengono indicate dal LED.

# <span id="page-17-0"></span>Sensori

Il telefono è dotato di un sensore di luminosità e di un sensore di prossimità. Il sensore di luminosità rileva il livello di luce ambientale e regola la luminosità dello schermo di conseguenza. Il sensore di prossimità disattiva lo schermo touchscreen quando il volto dell'utente tocca lo schermo. Ciò impedisce di attivare involontariamente le funzioni del telefono durante una chiamata.

# Utilizzo dello schermo touchscreen

 $\ddot{\phantom{a}}$ Questo telefono è dotato di display conduttivo. La presenza di umidità sullo schermo potrebbe impedirne il corretto funzionamento.

#### Per aprire o selezionare un elemento

Sfiorare l'elemento.

#### Per contrassegnare o deselezionare opzioni

• Sfiorare la casella di controllo pertinente o, talvolta, il lato destro dell'opzione nell'elenco, per contrassegnare o deselezionare un'opzione.

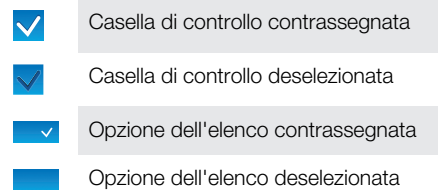

#### Per eseguire la panoramica

• Quando l'opzione è disponibile, trascinare lo schermo per eseguire la panoramica.

## Zoom

Lo zoom può essere eseguito in due modi. L'opzione di zoom dipende dall'applicazione utilizzata. Ad esempio, il browser Web utilizza  $\textcircled{e}$  e  $\textcircled{e}$ , mentre per l'album fotocamera è necessario toccare, tenere premuto e trascinare.

#### Per eseguire lo zoom

- Se disponibili, sfiorare  $\circ$  o  $\circ$  per ingrandire o ridurre.
- Toccare, premere e trascinare in avanti o indietro per ingrandire o ridurre.
- Potrebbe essere necessario trascinare con il dito sullo schermo (in una direzione qualsiasi) per visualizzare le icone dello zoom.

# **Scorrimento**

È possibile scorrere verso l'alto o verso il basso e su alcune pagine web anche lateralmente.

Il trascinamento o il tocco rapido non attiveranno nessuna funzione sulla schermata.

#### Per scorrere

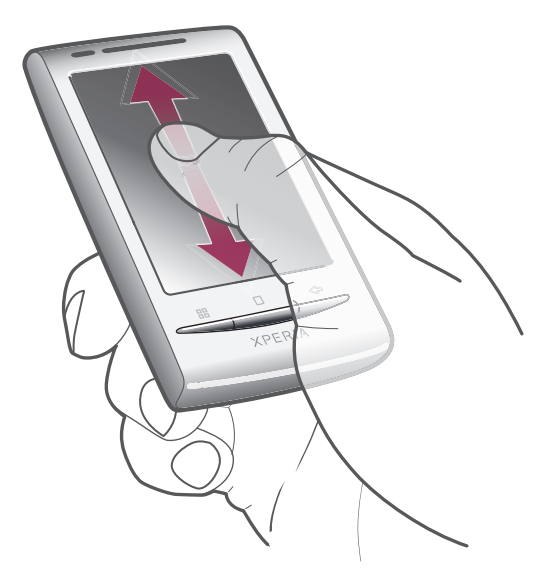

• Per scorrere, trascinare il dito verso l'alto o verso il basso.

# Per toccare rapidamente

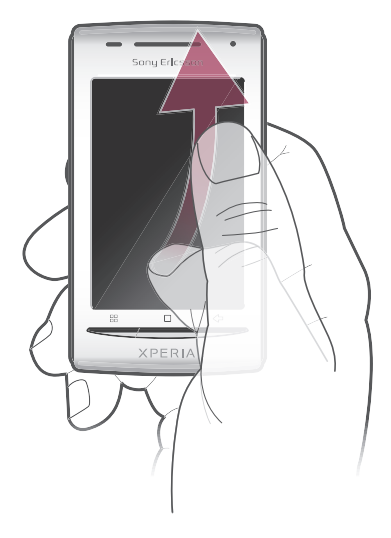

• Per scorrere velocemente, toccare rapidamente. Si può attendere l'arresto dello scorrimento oppure interromperlo immediatamente toccando lo schermo.

# Elenchi

È possibile navigare in elenchi alfabetici utilizzando l'icona indice.

<span id="page-19-0"></span>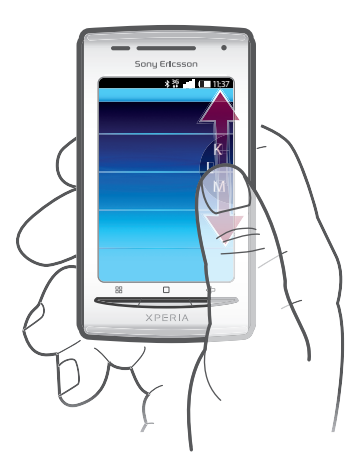

## Per utilizzare l'icona indice

- 1 Da qualsiasi elenco alfabetico, toccare rapidamente verso l'alto o il basso per visualizzare **.**
- 2 Toccare, premere e trascinare *e* verso l'alto o il basso per navigare fino a una lettera dell'indice.

# Carta SIM

La carta SIM (Subscriber Identity Module) che si ottiene dal gestore di rete contiene informazioni sulla sottoscrizione dell'utente. Spegnere sempre il telefono e scollegare il caricabatterie prima di inserire o rimuovere la carta SIM.

## PIN

Potrebbe essere necessario un codice PIN (Personal Identification Number) per attivare i servizi e le funzioni nel telefono.Ogni cifra del codice PIN viene visualizzata come \*, a meno che non inizi con le cifre di un numero di emergenza, ad esempio 112 o 113. È possibile chiamare un numero di emergenza senza immettere il PIN.

# Memoria

È possibile salvare contenuto su una memory card e nella memoria del telefono. Musica, video e foto vengono salvati sulla memory card mentre applicazioni, contatti e messaggi vengono salvati nella memoria del telefono.

# Memory card

Potrebbe essere necessario acquistare una memory card separatamente.

Il telefono supporta una memory card microSD™, che viene utilizzata per il contenuto multimediale.Questo tipo di card può anche essere utilizzata come memory card portatile con altri dispositivi compatibili.

1 In mancanza di una memory card non è possibile utilizzare la fotocamera né riprodurre o scaricare file musicali e video.

# <span id="page-20-0"></span>Vivavoce portatile stereo

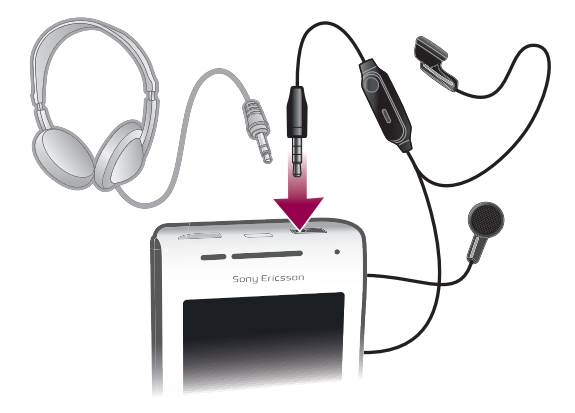

#### Per utilizzare un viva voce

- 1 Connettere un viva voce portatile.
- 2 Per rispondere a una chiamata, premere il tasto per la gestione della chiamata. Se attiva, la riproduzione musicale si interrompe quando si riceve una chiamata, per riprendere al termine della chiamata.
- 3 Per terminare una chiamata, premere il tasto per la gestione della chiamata.
- Se un viva voce portatile non è incluso nella dotazione del telefono, è possibile acquistarlo separatamente.

# Regolazione del volume

È possibile regolare il volume della suoneria sia delle telefonate e delle notifiche che della riproduzione di video e musica.

#### Per regolare il volume della suoneria con il tasto Volume

• Premere il tasto Volume in alto o in basso.

#### Per regolare il volume del file multimediale in riproduzione con il tasto del volume

• Quando si riproduce la musica o si guarda un video, premere il tasto del volume in alto o in basso.

#### Per impostare il telefono in modalità silenziosa e vibrazione

- 1 Premere il tasto Volume riducendo il volume al minimo. Il telefono è in modalità silenziosa, ma è ancora attiva la modalità vibrazione.
- 2 Premere il tasto Volume ancora una volta, riducendo ulteriormente il volume, per disattivare la modalità vibrazione.

# Immissione di testo

## Utilizzo della tastiera

Quando si avvia un'applicazione o si seleziona un campo che richiede l'immissione di testo o numeri, viene visualizzata la tastiera.

#### Per visualizzare la tastiera e immettere testo

• Sfiorare un campo di immissione testo.

#### Per nascondere la tastiera

• Durante l'immissione di testo, sfiorare  $\mathbf{F}$ .

#### Per utilizzare la tastiera orizzontale

- <span id="page-21-0"></span>• Durante l'immissione di testo, girare il telefono di lato.
- Affinché la tastiera supporti questa funzione, è necessario che l'applicazione in uso supporti la modalità orizzontale e che le impostazioni di orientamento dello schermo siano impostate su automatico.

#### Per immettere testo

- Per immettere un carattere visibile sulla tastiera, sfiorare il carattere.
- Per immettere la variante di una lettera, tenere premuta una lettera normale della tastiera per visualizzare un elenco delle opzioni disponibili, quindi selezionare dall'elenco. Ad esempio, per immettere "é", tenere premuto "e" finché non appare un elenco, quindi selezionare "é" dall'elenco.

#### Per passare dalle lettere maiuscole a quelle minuscole e viceversa

• Prima di immettere una lettera, sfiorare n.

#### Per attivare il blocco maiuscole

• Prima di digitare una parola, sfiorare  $\hat{p}$  fino a visualizzare  $\hat{r}$ .

#### Per immettere numeri o simboli

• Durante l'immissione di testo, sfiorare  $\frac{9}{100}$ . Viene visualizzata una tastiera con numeri e simboli.

#### Per inserire un'emoticon

- 1 Durante l'immissione di testo, toccare e tenere premuto pe
- 2 Selezionare un'emoticon.

#### Per modificare testo

- 1 Durante l'immissione di testo, toccare e tenere premuto il campo di testo fino a visualizzare il menu Modifica testo.
- 2 Selezionare un'opzione.

## Impostazioni della tastiera

È possibile selezionare le impostazioni della tastiera, ad esempio la lingua di scrittura e il metodo di scrittura intuitiva.

#### Per accedere alle impostazioni della tastiera

• Durante l'immissione di testo, sfiorare 2. Se invece sono state selezionate più lingue di scrittura, toccare e tenere premuto  $\bullet$ .

#### Per modificare la lingua di scrittura

- 1 Durante l'immissione di testo sfiorare popure toccare e tenere premuto .
- 2 Sfiorare Lingue di scrittura.
- 3 Selezionare le lingue che si desidera utilizzare per la scrittura. Al termine, premere ripetutamente  $\leq$  per tornare all'immissione di testo.
- 4 Se sono state selezionate più lingue di immissione, sfiorare @ per passare da una lingua di scrittura all'altra.

#### Per modificare le impostazioni del metodo d'inserimento testo rapido

- 1 Durante l'immissione di testo sfiorare  $\oslash$  oppure toccare e tenere premuto  $\spadesuit$ .
- 2 Sfiorare Impostazioni testo rapido.
- 3 Selezionare le impostazioni desiderate.

# Panoramica impostazioni del telefono

Il telefono può essere impostato in base alle proprie esigenze. ad esempio, Data e ora, Controlli wireless e Sincronizzazione dati.

#### Per accedere alle impostazioni del telefono

- 1 Dalla Schermata Home trascinare verso l'alto.
- 2 Trovare e sfiorare Impostazioni.

## Data e ora

È possibile modificare data e ora del telefono.

#### Per impostare manualmente la data

- 1 Dalla Schermata Home, trascinare verso l'alto.
- 2 Trovare e sfiorare Impostazioni > Data e ora.
- 3 Deselezionare la casella di controllo Automatiche, se selezionata.
- 4 Sfiorare Imposta data.
- 5 Sfiorare  $+$  o per regolare la data.
- 6 Sfiorare Imposta.

#### Per impostare manualmente l'ora

- 1 Dalla Schermata Home, trascinare verso l'alto.
- 2 Trovare e sfiorare Impostazioni > Data e ora.
- 3 Deselezionare la casella di controllo Automatiche, se selezionata.
- 4 Sfiorare Imposta ora.
- 5 Sfiorare  $+$  o  $-$  per regolare l'ora e i minuti.
- 6 Sfiorare **AM** per passare a PM o viceversa.
- 7 Sfiorare Imposta.
- Se si desidera utilizzare AM e PM, è necessario deselezionare Usa formato 24 ore.

#### Per impostare il fuso orario

- 1 Dalla Schermata Home, trascinare verso l'alto.
- 2 Trovare e sfiorare Impostazioni > Data e ora.
- 3 Deselezionare la casella di controllo **Automatiche**, se contrassegnata.
- 4 Sfiorare Seleziona fuso orario.
- 5 Selezionare un'opzione.

#### Per impostare il formato dell'ora

- 1 Dalla Schermata Home, trascinare verso l'alto.
- 2 Trovare e sfiorare Impostazioni > Data e ora > Usa formato 24 ore.
- 3 Contrassegnare la casella di controllo per passare dal formato 12 ore a 24 ore o viceversa.

#### Per impostare il formato della data

- 1 Dalla Schermata Home, trascinare verso l'alto.
- 2 Trovare e sfiorare Impostazioni > Data e ora > Seleziona formato data.
- 3 Selezionare un'opzione.

#### Impostazioni suoneria

#### Per impostare una suoneria del telefono

- 1 Dalla Schermata Home, trascinare verso l'alto.
- 2 Trovare e sfiorare Impostazioni > Audio e display > Suoneria telefono.
- 3 Selezionare una suoneria.

#### Per abilitare i toni DTMF

- 1 Dalla Schermata Home, trascinare verso l'alto.
- 2 Trovare e sfiorare Impostazioni > Audio e display.
- 3 Selezionare Toni udibili al tocco o Selezione sonora.

#### Per selezionare una suoneria di notifica

- 1 Dalla Schermata Home, trascinare verso l'alto.
- 2 Trovare e sfiorare Impostazioni > Audio e display > Suoneria notifiche.
- 3 Selezionare una suoneria e sfiorare OK.

#### Per impostare la vibrazione

- 1 Dalla Schermata Home, trascinare verso l'alto.
- 2 Trovare e sfiorare Impostazioni > Audio e display.
- 3 Contrassegnare la casella di controllo Vibrazione telefono.

## Impostazioni dello schermo

## **Orientamento**

L'orientamento dello schermo può essere modificato, passando dalla visualizzazione verticale a quella panoramica. Per impostazione predefinita questa funzione è disattivata, ma è possibile impostarla in modo da abilitare la modifica automatica.

#### Per impostare l'orientamento automatico dello schermo

- 1 Dalla Schermata Home, trascinare verso l'alto.
- 2 Trovare e sfiorare Impostazioni > Audio e display.
- 3 Selezionare la casella di controllo Orientamento.
- $\dot{P}$  Se non si imposta l'orientamento automatico dello schermo, il telefono rimane in orientamento verticale.

#### Per regolare la luminosità dello schermo

- 1 Dalla Schermata Home, trascinare verso l'alto.
- 2 Trovare e sfiorare Impostazioni > Audio e display > Luminosità.
- 3 Per ridurre la luminosità dell'immagine, trascinare la barra di scorrimento a sinistra. Per aumentare la luminosità dell'immagine, trascinare la barra di scorrimento a destra.
- 4 Sfiorare OK.

## Per regolare il tempo di inattività prima dello spegnimento dello schermo

- 1 Dalla Schermata Home, trascinare verso l'alto.
- 2 Trovare e sfiorare Impostazioni >  $\overline{A}$ udio e display > Timeout schermo.
- 3 Selezionare un'opzione.
- $\dot{P}$  Per spegnere lo schermo con rapidità, premere brevemente il tasto di accensione  $\mathbb{O}/\mathbf{r}$ -0.

## Lingua del telefono

È possibile selezionare una lingua da utilizzare nel telefono.

#### Per modificare la lingua utilizzata nel telefono

- 1 Dalla Schermata Home, trascinare verso l'alto.
- 2 Trovare e sfiorare Impostazioni > Lingua e testo > Seleziona lingua.
- 3 Selezionare un'opzione.
- Se viene selezionata la lingua errata e non è possibile leggere il testo del menu, accedere a [www.sonyericsson.com/support](http://www.sonyericsson.com/support) per ricevere assistenza.

## Flight Mode

Quando la funzione Flight Mode è abilitata, il telefono non effettua trasmissioni radio. Non è possibile attivare la funzionalità Bluetooth™ o Wi-Fi™.

#### Per attivare Flight Mode

- <span id="page-24-0"></span>1 Dalla Schermata Home, trascinare verso l'alto.
- 2 Trovare e sfiorare Impostazioni > Controlli wireless.
- 3 Contrassegnare la casella di controllo Modalità aereo.
- $\dot{P}$   $\dot{P}$   $\dot{E}$  inoltre possibile tenere premuto  $\mathbb{O}/\mathbf{r}$  per attivare Flight Mode.

# Impostazioni per messaggi e Internet

Per inviare SMS e MMS e per accedere a Internet, è necessario disporre di una connessione dati mobile 2G/3G e delle impostazioni corrette. Esistono diversi modi per ottenere queste impostazioni:

- Per la maggiore parte delle reti e dei gestori di telefonia mobile, le impostazioni per messaggi e Internet sono preinstallate nel telefono. Si può quindi iniziare immediatamente a utilizzare Internet e a inviare messaggi.
- In alcuni casi sarà possibile scegliere se scaricare le impostazioni per messaggi e Internet alla prima accensione del telefono. Queste impostazioni potranno anche essere scaricate in un secondo tempo dal menu Impostazioni.
- È possibile aggiungere e modificare manualmente le impostazioni Internet e di rete in qualsiasi momento. Per maggiori informazioni sulle impostazioni per messaggi e Internet, contattare il gestore di rete.

#### Per scaricare impostazioni per messaggi e Internet

- 1 Dalla Schermata Home, trascinare verso l'alto.
- 2 Trovare e sfiorare Impostazioni > Impostazioni di base > Download impostazioni.

#### Per visualizzare il nome del punto di accesso (APN) corrente

- 1 Dalla Schermata Home, trascinare verso l'alto.
- 2 Trovare e sfiorare Impostazioni > Controlli wireless > Reti mobili.
- 3 Sfiorare Nomi punti di accesso.
- Se sono disponibili numerose connessioni, un segno di spunta sulla destra indica la connessione di rete attiva.

#### Per configurare manualmente le impostazioni Internet

- 1 Dalla Schermata Home, trascinare verso l'alto.
- 2 Trovare e sfiorare Impostazioni > Controlli wireless > Reti mobili > Nomi punti di accesso.
- 3 Premere P.P.
- 4 Sfiorare Nuovo APN ...
- 5 Sfiorare Nome e immettere il nome del profilo di rete che si desidera creare.
- 6 Sfiorare APN e immettere il nome del punto di accesso.
- 7 Sfiorare e immettere tutte le altre informazioni richieste dal gestore di rete.
- 8 Premere PR e sfiorare Salval.
- Per ulteriori informazioni sulle impostazioni di rete, contattare il gestore di rete.

#### Per ripristinare le impostazioni Internet predefinite

- 1 Dalla Schermata Home, trascinare verso l'alto.
- 2 Trovare e sfiorare Impostazioni > Controlli wireless > Reti mobili > Nomi punti di accesso.
- 3 Premere **...**
- 4 Sfiorare Ripristina valori predefiniti

# <span id="page-25-0"></span>Traffico dati

## Utilizzo del monitoraggio dati per tenere traccia del traffico dati

Utilizzare il monitoraggio dati per tenere traccia della quantità di dati inviati e ricevuti dal telefono. Questa applicazione tiene traccia del traffico dati approssimativo sulle reti 2G/3G a partire da un giorno di inizio predefinito. I valori vengono azzerati mensilmente. Ad esempio, se il giorno di inizio è impostato su 15, il contatore del traffico dati viene azzerato il 15 di ogni mese. Al primo avvio del monitoraggio dati il giorno di inizio è impostato su 1.

È possibile impostare il monitoraggio dati in modo che avvisi l'utente quando la quantità di dati trasferiti raggiunge un determinato limite. I limiti possono essere impostati separatamente per i dati inviati, ricevuti e per i dati totali.

- È anche possibile attivare il monitoraggio dati come widget nella Schermata Home.
- I dati inviati o ricevuti tramite connessioni Wi-Fi™ o Bluetooth™ non vengono controllati.

#### Per impostare il giorno per il ripristino del monitoraggio dati

- 1 Dalla Schermata Home, trascinare verso l'alto.
- 2 Trovare e sfiorare .
- 3 Sfiorare il numero che indica il giorno di inizio.
- 4 Fare scorrere la barra verso l'alto o verso il basso, quindi sfiorare il giorno desiderato per il ripristino.

#### Per impostare un avviso di monitoraggio dati

- 1 Dalla Schermata Home, trascinare verso l'alto.
- 2 Trovare e sfiorare .
- 3 Sfiorare l'icona a forma di campana accanto a , o a , a seconda dell'avviso che si desidera impostare.
- 4 Sfiorare un numero che si desidera modificare.
- 5 Scorrere verso l'alto o verso il basso, quindi sfiorare il valore desiderato.
- 6 Una volta completata l'operazione, sfiorare .

#### Per cancellare un avviso di monitoraggio dati

- 1 Dalla Schermata Home, trascinare verso l'alto.
- 2 Trovare e sfiorare .
- 3 Sfiorare l'icona a forma di campana accanto a , o a , a seconda dell'avviso che si desidera rimuovere.
- 4 Sfiorare . Il limite degli avvisi viene azzerato e l'avviso viene disattivato.

# Disattivazione del traffico dati

Per evitare download e sincronizzazioni di dati indesiderati, è possibile disabilitare tutte le connessioni dati con il telefono. Per ulteriori informazioni sul piano di sottoscrizione e sui costi del traffico dati, contattare il gestore di rete.

#### Per disattivare tutto il traffico dati

- 1 Dalla Schermata Home trascinare verso l'alto.
- 2 Trovare e sfiorare Impostazioni > Controlli wireless > Reti mobili.
- 3 Deselezionare la casella di controllo Traffico dati.

## Roaming dei dati

A seconda dell'operatore di rete, potrebbe essere possibile consentire le connessioni dati mobili tramite 2G/3G al di fuori della rete domestica (roaming).È possibile che vengano applicate le tariffe per la trasmissione dati.Per ulteriori informazioni, contattare l'operatore di rete.

Talvolta le applicazioni utilizzano la connessione Internet della rete domestica senza previa notifica, ad esempio per l'invio di richieste di ricerca e sincronizzazione.

#### Per attivare il roaming dei dati

- <span id="page-26-0"></span>1 Dalla Schermata Home, trascinare verso l'alto.
- 2 Trovare e sfiorare Impostazioni > Controlli wireless > Reti mobili.
- 3 Selezionare la casella di controllo Roaming dati.

# Impostazioni di rete

Il telefono passa automaticamente da una rete all'altra, a seconda della disponibilità. Alcuni gestori di rete consentono il passaggio manuale da una rete all'altra, ad esempio se si è in viaggio all'estero e si desidera utilizzare una rete particolare.

Per risparmiare la carica della batteria, è possibile impostare il telefono in modo che utilizzi solo le reti GSM. Tuttavia, le operazioni di download e caricamento dati saranno più lente. Se è necessario scaricare o caricare grandi quantità di dati, si consiglia di passare a un'altra modalità di rete o di connettersi a Internet tramite Wi-Fi™.

#### Per utilizzare solo reti GSM

- 1 Dalla Schermata Home trascinare verso l'alto.
- 2 Trovare e sfiorare Impostazioni > Controlli wireless > Reti mobili.
- 3 Sfiorare Modalità rete.
- 4 Selezionare Solo GSM.

#### Per selezionare un'altra rete manualmente

- 1 Dalla Schermata Home, trascinare verso l'alto.
- 2 Trovare e sfiorare Impostazioni > Controlli wireless > Reti mobili > Operatori di rete.
- 3 Sfiorare Seleziona manualmente.
- 4 Selezionare una rete.
- Se si seleziona una rete manualmente, il telefono non ne cerca un'altra, anche se l'utente si sposta fuori della portata di tale rete.

## Per attivare la selezione automatica della rete

- 1 Dalla Schermata Home, trascinare verso l'alto.
- 2 Trovare e sfiorare Impostazioni > Controlli wireless > Reti mobili > Operatori di rete.
- 3 Sfiorare Seleziona automaticamente.

# <span id="page-27-0"></span>Per effettuare chiamate

# Chiamate di emergenza

Il telefono supporta i numeri di emergenza internazionali, ad esempio 112 o 911. Questi numeri possono essere generalmente utilizzati per le chiamate di emergenza in qualsiasi paese, con o senza carta SIM inserita, se ci si trova in una zona coperta da una rete.

#### Per effettuare una chiamata di emergenza

- 1 Dalla Schermata Home, sfiorare ...
- 2 Immettere il numero di emergenza, quindi sfiorare *e*. Per eliminare un numero, sfiorare x.
- Le chiamate di emergenza possono essere effettuate senza aver inserito la carta SIM.

#### Per effettuare una chiamata di emergenza con la carta SIM bloccata

- 1 Sfiorare Chiam. di emerg..
- 2 Immettere il numero di emergenza, quindi sfiorare **.** Per eliminare un numero, sfiorare x.

# Gestione delle chiamate

#### Per effettuare una chiamata

- 1 Dalla Schermata Home, sfiorare **1.**
- 2 Se viene visualizzato il registro chiamate, sfiorare per accedere alla visualizzazione del tastierino di composizione.
- 3 Immettere il numero del destinatario e sfiorare *e* . Per eliminare un numero, sfiorare  $\vert x \vert$

#### Per terminare una chiamata

• Sfiorare  $\rightarrow$ .

#### Per effettuare una chiamata internazionale

- 1 Dalla Schermata Home, sfiorare ...
- 2 Toccare e tenere premuto 0 finché non viene visualizzato un segno "+".
- 3 Immettere il prefisso internazionale, quello nazionale (senza lo zero iniziale) e il numero di telefono, quindi sfiorare

#### Per rispondere a una chiamata

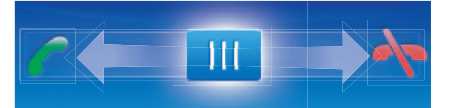

• Trascinare l'indicatore su

#### Per rifiutare una chiamata

• Trascinare l'indicatore su $\blacktriangle$ .

#### Per modificare il volume dell'altoparlante durante una chiamata

• Premere il tasto del volume in alto o in basso.

# Per attivare l'altoparlante durante una chiamata

• Sfiorare  $\Box$ ).

#### Per disattivare il microfono durante una chiamata

<span id="page-28-0"></span>• Sfiorare **&** 

#### Per immettere numeri durante una chiamata

- 1 Nel corso di una chiamata, sfiorare .... Viene visualizzato un tastierino numerico.
- 2 Immettere numeri.

#### Per disattivare la suoneria per una chiamata in arrivo

• Quando si riceve la chiamata, sfiorare  $\Box$ 

## Chiamate recenti

Il registro chiamate visualizza le chiamate perse  $\blacksquare$ , ricevute  $\blacksquare$  ed effettuate  $\blacksquare$ .

#### Per visualizzare le chiamate perse

- 1 In presenza di chiamate perse, nella barra di stato viene visualizzato **. T**rascinare la barra di stato verso il basso.
- 2 Nel pannello di notifica è possibile visualizzare le chiamate perse.

#### Per chiamare un numero dal registro chiamate

- 1 Dalla Schermata Home, sfiorare ...
- 2 Se viene visualizzato il tastierino di composizione, sfiorare et per accedere alla visualizzazione del registro chiamate.
- 3 Sfiorare il numero da chiamare.

#### Per aggiungere ai contatti un numero dal registro chiamate

- 1 Dalla Schermata Home, sfiorare **...**
- 2 Se viene visualizzato il tastierino di composizione, sfiorare **eta** per accedere al registro chiamate.
- 3 Sfiorare ...
- 4 Sfiorare un contatto esistente per aggiungervi il numero o sfiorare **p.** per un nuovo contatto.
- 5 Modificare i dettagli del contatto e sfiorare Salva.

# Segreteria telefonica

Se la sottoscrizione comprende un servizio di segreteria, i chiamanti possono lasciare un messaggio vocale quando non si risponde a una chiamata.Di solito, il numero della segreteria telefonica viene salvato sulla scheda SIM.In caso contrario, rivolgersi al provider dei servizi per ottenere il numero della segreteria telefonica.Sarà quindi possibile inserire il numero manualmente.

#### Per immettere il numero della segreteria telefonica

- 1 Dalla Schermata Home, trascinare verso l'alto.
- 2 Trovare e sfiorare Impostazioni > Impostazioni chiamate > Segreteria.
- 3 Immettere il numero della segreteria telefonica.
- 4 Sfiorare OK.

#### Per chiamare il servizio di segreteria telefonica

- 1 Dalla Schermata Home, sfiorare ...
- 2 Premere e tenere premuto 1.

# Chiamate multiple

Se è stato attivato l'avviso di chiamata, è possibile gestire più chiamate simultaneamente. Se l'avviso di chiamata è attivo, l'utente udirà un segnale acustico al momento di ricevere un'altra chiamata.

## Per attivare o disattivare l'avviso di chiamata

- <span id="page-29-0"></span>1 Dalla Schermata Home, trascinare verso l'alto.
- 2 Trovare e sfiorare Impostazioni > Impostazioni chiamate > Imp. chiamate GSM.
- 3 Per attivare o disattivare l'avviso di chiamata, sfiorare Avviso di chiamata.

#### Per rifiutare una seconda chiamata

• Quando si avvertono dei segnali acustici ripetuti durante una chiamata, sfiorare Occupato.

#### Per rispondere a una seconda chiamata e terminare quella in corso

• Quando si avvertono dei segnali acustici ripetuti durante una chiamata, sfiorare Sostituisci.

#### Per rispondere a una seconda chiamata e mettere in attesa quella in corso

• Quando si avvertono dei segnali acustici ripetuti durante una chiamata, sfiorare Rispondi.

#### Per effettuare una seconda chiamata

- 1 Sfiorare ...
- 2 Immettere il numero del destinatario e sfiorare
- 3 Se il destinatario risponde, la prima chiamata verrà messa in attesa.
- $\cdot \bullet$  La stessa procedura verrà applicata alle chiamate successive.

#### Per passare tra più chiamate

• Per passare a un'altra chiamata e mettere in attesa la chiamata corrente, sfiorare il numero o il contatto desiderato.

Per terminare la chiamata in corso e tornare alla prossima chiamata in attesa

• Sfiorare  $\rightarrow$ .

# Conferenze telefoniche

Una conferenza telefonica o una chiamata con più partecipanti corrisponde a una conversazione con due persone o più.

#### Per effettuare una conferenza telefonica

- 1 Sfiorare ...
- 2 Comporre il numero del secondo partecipante e sfiorare .
- 3 Se il secondo partecipante risponde, la prima chiamata verrà messa in attesa.
- 4 Sfiorare .
- $\dot{\bullet}$  Per aggiungere altri partecipanti, ripetere i passaggi da 1 a 4.

#### Per terminare una conferenza telefonica

• Nel corso della chiamata, sfiorare  $\blacktriangle$ .

# Impostazioni di chiamata

## Inoltro di chiamate

È possibile inoltrare le chiamate, ad esempio, a un altro numero di telefono o a un servizio di segreteria.

## Per inoltrare le chiamate

- 1 Dalla Schermata Home, trascinare verso l'alto.
- 2 Trovare e sfiorare Impostazioni > Impostazioni chiamate > Imp. chiamate GSM > Deviazione chiamate.
- 3 Selezionare un'opzione.
- 4 Immettere il numero a cui inoltrare le chiamate e sfiorare **Attiva**.

#### Per disattivare l'inoltro chiamate

- 1 Dalla Schermata Home, trascinare verso l'alto.
- 2 Trovare e sfiorare Impostazioni > Impostazioni chiamate > Imp. chiamate GSM > Deviazione chiamate.
- 3 Selezionare un'opzione.
- 4 Sfiorare Disattiva.

## Procedura per mostrare o nascondere il numero di telefono

È possibile scegliere di mostrare o nascondere il proprio numero di telefono sui dispositivi dei destinatari al momento di effettuare la chiamata.

#### Per mostrare o nascondere il numero di telefono

- 1 Dalla Schermata Home, trascinare verso l'alto.
- 2 Trovare e sfiorare Impostazioni > Impostazioni chiamate > Imp. chiamate GSM > ID chiamante.
- 3 Selezionare un'opzione.

#### Abilitazione numeri

Se è stato ricevuto un codice PIN2 dal provider di servizi, è possibile utilizzare un elenco di numeri abilitati (FDN, Fixed Dialling Number) per limitare le chiamate in uscita e in arrivo.

#### Per abilitare o disabilitare l'abilitazione numeri

- 1 Dalla Schermata Home, trascinare verso l'alto.
- 2 Trovare e sfiorare Impostazioni > Impostazioni chiamate > Numeri selezione fissa.
- 3 Sfiorare Attiva FDN o Disattiva FDN.
- 4 Inserire il PIN2, quindi sfiorare OK.

#### Per accedere all'elenco di destinatari accettati

- 1 Dalla Schermata Home, trascinare verso l'alto.
- 2 Trovare e sfiorare Impostazioni > Impostazioni chiamate > Numeri selezione fissa > Elenco FDN.

# <span id="page-31-0"></span>**Contatti**

Nell'applicazione Contatti è possibile immettere informazioni per i contatti personali, ad esempio numeri di telefono e indirizzi e-mail. Quando si visualizza un contatto, è possibile accedere in modo rapido a tutte le comunicazioni con il contatto. Se si dispone di un account del servizio di sincronizzazione, si possono sincronizzare i contatti telefonici con quelli dell'account. Vedere la sezione [Sincronizzazione](#page-52-0) a pagina 53.

## Per visualizzare i contatti

- Dalla Schermata Home, sfiorare *(iii)* per aprire l'applicazione Contatti.
- Se il telefono non è configurato per la sincronizzazione con un servizio Web o non sono state importate le rubriche SIM, è possibile scegliere di farlo alla prima apertura di Contatti.

# Gestione dei contatti

#### Per importare contatti dalla carta SIM

- 1 Dalla Schermata Home, sfiorare  $\sqrt{1}$ .
- 2 Premere F.F. quindi sfiorare Importa/esporta > Importa da carta SIM.
- 3 Sfiorare OK.
- Se i contatti della carta SIM sono già stati importati, non occorre ripetere l'operazione.

#### Per esportare contatti nella carta SIM

- 1 Dalla Schermata Home, sfiorare  $\sqrt{\ell}$ .
- 2 Premere  $\mathbb{H}$ , quindi sfiorare Importa/esporta > Esporta su carta SIM.
- 3 Sfiorare OK.
- 1 Durante la copia di contatti nella carta SIM, la quantità e il tipo di informazioni che si possono trasferire per ciascun contatto sono limitati. Ciò è dovuto alla memoria limitata sulle carte SIM.

#### Per selezionare i contatti da visualizzare

- 1 Dalla Schermata Home, sfiorare  $\ell$ .
- 2 Premere P.F., quindi sfiorare Gruppo da visualizzare.
- 3 Selezionare i contatti da visualizzare.
- Contatti personali include i contatti personali. Se i contatti sono stati sincronizzati con un altro servizio, Tutti i contatti comprende tutte le persone e i servizi contattati.

#### Per aggiungere un contatto

- 1 Dalla Schermata Home sfiorare  $\sqrt{\frac{1}{2}}$
- 2 Sfiorare **1**.
- 3 Sfiorare Nome, immettere il nome e sfiorare Avanti.
- 4 Immettere il numero di telefono, quindi sfiorare Fine.
- 5 Per aggiungere un ulteriore campo di informazioni, come l'indirizzo e-mail o un altro numero di telefono, sfiorare Aggiungi altri e selezionare il tipo di indirizzo desiderato.
- 6 Per aggiungere un'immagine a un contatto, sfiorare  $\Box$  e selezionare un'immagine o scattare una foto.
- 7 Per selezionare la suoneria per un contatto, scorrere verso il basso, sfiorare Aggiungi altri > Suoneria, selezionare una suoneria, quindi sfiorare Fine.
- 8 Al termine, scorrere verso l'alto e sfiorare Salva.
- Il tipo di numero di telefono viene selezionato automaticamente al momento dell'immissione del numero. Per modificarlo, è possibile sfiorare il campo del tipo di numero, ad esempio da Cellulare a Casa.
- Se si aggiunge un segno + e il prefisso internazionale prima del numero di telefono di un contatto, è possibile utilizzare il numero per effettuare chiamate da altri paesi.

#### Per cercare un contatto

- 1 Dalla Schermata Home, sfiorare *(1.*
- 2 Sfiorare Ricerca.
- 3 Immettere le prime lettere dal nome di contatto da cercare.
- 4 I risultati vengono visualizzati in un elenco. Se si ottengono più risultati, sfiorare la freccia in basso per visualizzare l'elenco completo di risultati.
- 5 Scorrere fino al contatto desiderato e sfiorarlo.

## Schermata dei dettagli di contatto

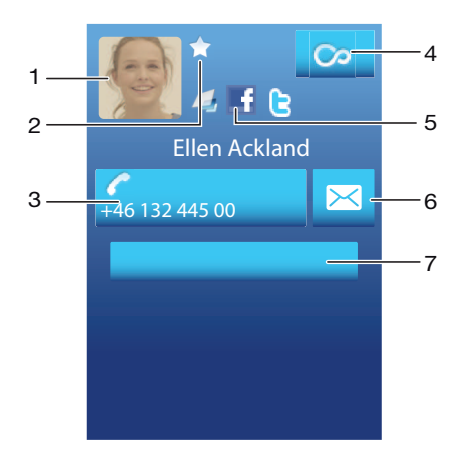

- 1 Immagine di contatto
- 2 Il contatto è uno dei preferiti
- 3 Numero di telefono del contatto
- 4 Pulsante Infinito per accedere a tutte le comunicazioni in Timescape™
- 5 Il contatto è collegato a un contatto servizio Web
- 6 Consente di inviare un SMS o MMS al contatto
- 7 Consente di modificare il contatto

#### Per modificare un contatto

- 1 Dalla Schermata Home, sfiorare *(1.*
- 2 Sfiorare il contatto da modificare.
- 3 Scorrere verso il basso e sfiorare Modifica.
- 4 Modificare le informazioni desiderate. Al termine, scorrere verso l'alto e sfiorare Salva.

#### Per eliminare un contatto

- 1 Dalla Schermata Home, sfiorare  $\ell$  .
- 2 Sfiorare il contatto da eliminare.
- 3 Scorrere verso il basso e sfiorare Modifica.
- 4 Scorrere verso il basso e sfiorare Elimina contatto > Elimina.

#### Per eliminare tutti i contatti

- 1 Dalla Schermata Home, trascinare verso l'alto.
- 2 Trovare e sfiorare Impostazioni.
- 3 Sfiorare Applicazioni > Gestisci applicazioni.
- 4 Sfiorare Archiviazione contatti.
- 5 Sfiorare Cancella dati.

# <span id="page-33-0"></span>Utilizzo dei contatti

#### Per chiamare un contatto

- 1 Dalla Schermata Home, sfiorare *(1.*
- 2 Sfiorare il contatto.
- 3 Sfiorare il numero di telefono desiderato del contatto.

## Per inviare un SMS o MMS a un contatto

- 1 Dalla Schermata Home, sfiorare *(1.*
- 2 Sfiorare il contatto.
- 3 Sfiorare  $\overline{\mathbb{R}}$  accanto al numero di telefono desiderato del contatto.
- 4 Modificare il messaggio e sfiorare Invia.
- È possibile inviare solo SMS e MMS a numeri di telefono cellulare.

## Per inviare un messaggio e-mail a un contatto

- 1 Dalla Schermata Home, sfiorare  $\sqrt{1}$ .
- 2 Sfiorare il contatto.
- 3 Sfiorare l'indirizzo e-mail desiderato per il contatto.
- 4 Modificare il messaggio e sfiorare Invia.

#### Per visualizzare tutte le comunicazioni con un contatto in Timescape

- 1 Dalla Schermata Home, sfiorare  $\ell$ .
- 2 Sfiorare il contatto del quale si desidera visualizzare le comunicazioni.
- 3 Sfiorare **ca**. Se Timescape non è mai stato utilizzato, sfiorare **Continua**.
- 4 Tutte le chiamate, gli SMS e MMS, gli aggiornamenti di Facebook e Twitter dal contatto vengono visualizzati in Timescape.

# Preferiti

È possibile contrassegnare un contatto come preferito, in modo da potervi accedere rapidamente. Nella schermata dei preferiti un contatto viene rappresentato con la rispettiva immagine. Se a uno dei contatti preferiti non è associata alcuna immagine, verrà assegnata un'immagine predefinita.

#### Per contrassegnare o deselezionare un contatto come preferito

- 1 Dalla Schermata Home, sfiorare *(1.*
- 2 Sfiorare il contatto da aggiungere o rimuovere dai preferiti.
- 3 Sfiorare Modifica.
- 4 Scorrere verso il basso e sfiorare **Preferito**. Se al contatto non sono associate immagini, viene richiesto di aggiungerne una.
- 5 Al termine, sfiorare Salva.

#### Per accedere ai contatti preferiti

- 1 Dalla Schermata Home, sfiorare  $\sqrt{\ell}$ .
- 2 Sfiorare la scheda . I preferiti vengono visualizzati come anteprime.

## Pe aggiungere un'immagine di contatto

- 1 Dalla Schermata Home, sfiorare  $\ell$  .
- 2 Sfiorare il contatto al quale si desidera aggiungere un'immagine.
- 3 Scorrere verso il basso e sfiorare Modifica.
- 4 Sfiorare
- 5 Se si desidera selezionare un'immagine dall'album della fotocamera, sfiorare Foto e selezionare una foto. Se si desidera scattare una foto con la fotocamera, sfiorare Scatta nuova foto.
- 6 Ritagliare l'immagine utilizzando la cornice e sfiorare Salva.
- 7 Scorrere verso l'alto e sfiorare Salva.
- È inoltre possibile aggiungere un'immagine a un contatto da Album.

# <span id="page-34-0"></span>**Messaggi**

# Messaggi multimediali e di testo

# Utilizzo del servizio SMS e MMS

È possibile inviare e ricevere SMS dal telefono tramite il servizio SMS (Short Message Service). Se la propria sottoscrizione include il servizio MMS (Multimedia Messaging Service), è anche possibile inviare e ricevere messaggi contenenti file multimediali, ad esempio immagini e video. Un singolo SMS può contenere fino a 160 caratteri. I messaggi più lunghi sono concatenati e vengono inviati come messaggi multipli. Si riceve un addebito per ciascun messaggio inviato.

## Per creare e inviare un messaggio

- 1 Dalla Schermata Home, sfiorare
- 2 Sfiorare Nuovo messaggio.
- 3 Sfiorare Scrivi messaggio, immettere il testo del messaggio e sfiorare Avanti.
- 4 Per aggiungere un destinatario, selezionare un contatto dall'elenco. È inoltre possibile sfiorare il campo di testo, immettere un numero manualmente, quindi sfiorare Fine.
- 5 Se si desidera aggiungere una foto o un video, sfiorare  $\Box$  e selezionare un'opzione.
- 6 Se si desidera aggiungere, rimuovere o modificare destinatari, premere HH, quindi sfiorare Modifica destinatari e modificare i destinatari.
- 7 Al termine, sfiorare Invia.
- Se si esce da un messaggio prima dell'invio, quest'ultimo viene salvato come bozza. Il thread di messaggi viene etichettato con la parola Bozza.

## Per leggere un messaggio ricevuto

- 1 Dalla Schermata Home, sfiorare  $\times$ .
- 2 Sfiorare un thread di messaggi.
- 3 Se il messaggio non è stato ancora scaricato, sfiorarlo quindi sfiorare Scarica messaggio.
- 4 Se il messaggio ricevuto contiene musica o un video, sfiorare tale elemento, quindi sfiorare Visualizza video o Riproduci audio.
- Quando si riceve un SMS o un MMS, nella barra di stato viene visualizzato x. Per leggere il messaggio, è inoltre possibile trascinare la barra di stato verso il basso e sfiorare il messaggio ricevuto all'apertura di tale barra.

## Per rispondere a un messaggio

- 1 Dalla Schermata Home, sfiorare  $\blacksquare$ .
- 2 Sfiorare un thread di messaggi.
- 3 Sfiorare il campo di testo per aprire il tastierino numerico.
- 4 Immettere il testo del messaggio.
- 5 Sfiorare Invia.

#### Per inoltrare un messaggio

- 1 Dalla Schermata Home, sfiorare X.
- 2 Sfiorare un thread di messaggi.
- 3 Sfiorare il messaggio desiderato, quindi Inoltra messaggio > Nuova conversazione.
- 4 Sfiorare **Aggiungi destinatario** e aggiungere un destinatario.
- 5 Sfiorare Invia.

#### Per eliminare un messaggio

- 1 Dalla Schermata Home, sfiorare ...
- 2 Sfiorare un thread di messaggi.
- 3 Sfiorare il messaggio desiderato, quindi Elimina messaggio > Elimina messaggio.

#### Per eliminare thread di messaggi

- 1 Dalla Schermata Home, sfiorare  $\vee$ .
- 2 Premere HH, quindi sfiorare Elimina più.
- 3 Contrassegnare le caselle di controllo per i thread di messaggi che si desidera eliminare, quindi sfiorare Elimina.

#### Per salvare il numero di un mittente in un contatto

- 1 Dalla Schermata Home, sfiorare  $\blacksquare$ .
- 2 Sfiorare un thread di messaggi.
- 3 Sfiorare il campo del destinatario nella parte superiore dello schermo, quindi il numero che si desidera salvare.
- 4 Sfiorare **A**.
- 5 Selezionare un contatto esistente o sfiorare **se** se si desidera creare un nuovo contatto.
- 6 Modificare le informazioni del contatto e sfiorare Salva.

#### Per chiamare il mittente di un messaggio

- 1 Dalla Schermata Home, sfiorare ...
- 2 Sfiorare un thread di messaggi.
- 3 Sfiorare il campo del destinatario nella parte superiore dello schermo, quindi il numero che si desidera chiamare.
- 4 Sfiorare

#### Per utilizzare un'immagine o un video ricevuti tramite un messaggio

- 1 Dalla Schermata Home, sfiorare  $\vee$ .
- 2 Sfiorare un thread di messaggi.
- 3 Se il messaggio non è stato ancora scaricato, sfiorarlo quindi sfiorare Scarica messaggio.
- 4 Sfiorare l'immagine, quindi sfiorare Visualizza immagine. Il visualizzatore immagini si apre.
- 5 Sfiorare **I se si desidera utilizzare l'immagine come immagine di contatto o sfondo.**

## Opzioni relative a SMS e MMS

#### Per modificare le impostazioni di notifica per i messaggi

- 1 Dalla Schermata Home, trascinare verso l'alto.
- 2 Trovare e sfiorare Impostazioni  $>$  Sony Ericsson  $>$  Messaggistica.
- 3 Se desiderato, sfiorare Tono di notifica e selezionare un segnale acustico di notifica.
- 4 Se desiderato, selezionare l'impostazione Vibrazione di notifica.

#### Per modificare le impostazioni del rapporto di consegna per i messaggi in uscita

- 1 Dalla Schermata Home, trascinare verso l'alto.
- 2 Trovare e sfiorare Impostazioni > Sony Ericsson > Messaggistica.
- 3 Sfiorare Rapporto di consegna per attivare e disattivare il rapporto di consegna.
- Quando un messaggio è stato consegnato al destinatario, al suo interno viene visualizzato .

#### Per visualizzare messaggi salvati sulla carta SIM

- 1 Dalla Schermata Home, trascinare verso l'alto.
- 2 Trovare e sfiorare Impostazioni > Sony Ericsson > Messaggistica > Messaggi SIM.
# E-mail

Il telefono può essere utilizzato per l'invio e la ricezione di e-mail dal normale account email.

È possibile configurare la sincronizzazione con Microsoft® Exchange Server utilizzando l'applicazione Dataviz® RoadSync™ presente nel telefono. Sarà quindi possibile utilizzare l'applicazione Posta di RoadSync nel telefono con l'account e-mail di Microsoft® Exchange Server. Per ulteriori informazioni, visitare il sito [www.dataviz.com](http://www.dataviz.com).

## Per configurare nel telefono un account e-mail

- 1 Dalla Schermata Home, trascinare verso l'alto.
- 2 Trovare e sfiorare **E-mail**.
- 3 Sfiorare Indirizzo e-mail, immettere l'indirizzo e-mail e sfiorare Avanti.
- 4 Immettere la password e sfiorare Fine.
- 5 Sfiorare Continua.
- 6 Se non è possibile scaricare in automatico le impostazioni per l'account e-mail, è possibile immetterle manualmente.
- Se è necessario immettere le impostazioni manualmente, contattare il provider di servizi e-mail per le corrette impostazioni dell'account e-mail. Ad esempio è necessario sapere se il tipo di account è POP3 o IMAP.

#### Per rimuovere l'account e-mail dal telefono

- 1 Dalla Schermata Home, trascinare verso l'alto.
- 2 Trovare e sfiorare Impostazioni > Sony Ericsson > E-mail.
- 3 Toccare Disinstalla account > OK.

# Utilizzo dell'e-mail

#### Per creare e inviare un messaggio e-mail

- 1 Dalla Schermata Home, trascinare verso l'alto.
- 2 Trovare e sfiorare **E-mail**.
- 3 Sfiorare Scrivi nuovo.
- 4 Sfiorare A: e immettere l'indirizzo del destinatario, quindi sfiorare Fine. È possibile aggiungere ulteriori destinatari allo stesso modo o eliminare un destinatario sfiorando  $\times$
- 5 Sfiorare Oggetto, immettere l'oggetto e sfiorare Fine.
- 6 Sfiorare **Scrivi e-mail**, immettere il testo del messaggio e sfiorare **Fine.**<br>7 Per allegare un file sfiorare **M** e selezionare il tipo di file appropriato
- Per allegare un file, sfiorare  $\Box$  e selezionare il tipo di file appropriato.
- 8 Sfiorare Invia.

#### Per ricevere e aprire messaggi e-mail

- 1 Dalla Schermata Home, trascinare verso l'alto.
- 2 Trovare e sfiorare E-mail.
- 3 Sfiorare Posta in arrivo.
- 4 Per aggiornare i messaggi ricevuti con nuovi messaggi, sfiorare **.**
- 5 Per aprire e leggere un messaggio, sfiorarlo.

## Per salvare l'indirizzo e-mail di un mittente nei contatti

- 1 Dalla Schermata Home, trascinare verso l'alto.
- 2 Trovare e sfiorare **E-mail**.
- 3 Sfiorare Posta in arrivo, quindi sfiorare il messaggio desiderato.
- 4 Sfiorare il campo del mittente nella parte superiore dello schermo.
- 5 Sfiorare l'indirizzo e-mail in Da:, quindi sfiorare Salva contatto.
- 6 Selezionare un contatto esistente o sfiorare **1** se si desidera creare un nuovo contatto.
- 7 Modificare le informazioni del contatto e sfiorare Salva.

## Per utilizzare l'allegato di un messaggio e-mail

- <span id="page-37-0"></span>1 Dalla Schermata Home, trascinare verso l'alto.
- 2 Trovare e sfiorare E-mail.
- 3 Sfiorare Posta in arrivo, quindi sfiorare il messaggio desiderato.
- 4 Sfiorare l'allegato per visualizzarlo. Se l'allegato non è stato ancora scaricato, per prima cosa verrà scaricato.

## Per rispondere a un messaggio e-mail

- 1 Dalla Schermata Home, trascinare verso l'alto.
- 2 Trovare e sfiorare **E-mail**.
- 3 Sfiorare Posta in arrivo, quindi sfiorare il messaggio desiderato.
- 4 Scorrere il messaggio verso il basso e sfiorare Rispondi oppure, in caso di più destinatari, Rispondi a tutti.
- 5 Sfiorare il campo di testo del messaggio, immettere il testo del messaggio e sfiorare Fine.
- 6 Sfiorare Invia.

#### Per inoltrare un messaggio e-mail

- 1 Dalla Schermata Home, trascinare verso l'alto.
- 2 Trovare e sfiorare E-mail.
- 3 Sfiorare Posta in arrivo, quindi sfiorare il messaggio desiderato.
- 4 Scorrere il messaggio verso il basso e sfiorare Inoltra.
- 5 Sfiorare A: e immettere l'indirizzo del destinatario, quindi sfiorare Fine.
- 6 Sfiorare il campo di testo del messaggio, immettere il testo del messaggio e sfiorare Fine.
- 7 Sfiorare Invia.

### Per eliminare messaggi e-mail

- 1 Dalla Schermata Home, trascinare verso l'alto.
- 2 Trovare e sfiorare **E-mail**.
- 3 Sfiorare la cartella desiderata.
- 4 Premere RR, quindi sfiorare Elimina diversi.
- 5 Contrassegnare le caselle di controllo per i messaggi che si desidera eliminare, quindi sfiorare Elimina.

# Impostazioni e-mail

#### Per modificare le impostazioni per l'account e-mail

- 1 Dalla Schermata Home, trascinare verso l'alto.
- 2 Trovare e sfiorare Impostazioni > Sony Ericsson > E-mail.
- 3 Selezionare un'opzione.

#### Gmail™

Se si possiede un account Google™, è possibile utilizzarlo insieme all'applicazione Gmail™ del telefono. Una volta configurato l'account Google™ nel telefono, è possibile utilizzare l'applicazione Google Talk™ per le chat e sincronizzare l'applicazione Calendario del telefono con Google Calendar™.

## Per configurare nel telefono un account Google™

- 1 Dalla Schermata Home, trascinare verso l'alto.
- 2 Trovare e sfiorare Impostazioni > Impostazioni di base > Guida all'impostazione > Account Google.
- 3 Seguire la procedura guidata di registrazione per creare un account Google™ oppure accedere se si dispone già di un account.
- 4 Il telefono è pronto per l'uso con Gmail™, Google Talk™ e Google Calendar™.
- È inoltre possibile creare o configurare un account Google™ dalla guida all'installazione al primo avvio del telefono. L'account Google™ può anche essere creato accedendo a [www.google.com/accounts](http://www.google.com/accounts) nel browser Web del computer.

## Per aprire Gmail™

- 1 Dalla Schermata Home, trascinare verso l'alto.
- 2 Trovare e sfiorare Gmail™.

# Google Talk™

Il messaging istantaneo di Google Talk™ può essere utilizzato nel telefono per parlare con gli amici che usano questa applicazione.

# Per avviare Google Talk™

- 1 Dalla Schermata Home, trascinare verso l'alto.
- 2 Trovare e sfiorare Google Talk.

#### Per configurare Google Talk™

- Se nel telefono è già stato impostato un account Google™, non è necessario configurare Google Talk™ separatamente. Una volta configurato un account Google™ nel telefono, tale account verrà utilizzato in tutte le applicazioni Google™.
- 1 Dalla Schermata Home, trascinare verso l'alto.
- 2 Trovare e sfiorare **Google Talk**.
- 3 Seguire la procedura guidata di registrazione per creare un account Google™ oppure accedere se si dispone già di un account.
- 4 Il telefono è pronto per l'uso con Gmail™, Google Talk™ e Google Calendar™.

### Per rispondere a un messaggio istantaneo con Google Talk

- 1 Quando qualcuno contatta l'utente su Google Talk, l'icona viene visualizzata nella barra di stato.
- 2 Trascinare la barra di stato verso il basso, quindi toccare il messaggio e iniziare la chat.

# Sony Ericsson Timescape<sup>™</sup>

Sony Ericsson Timescape™ rivoluziona l'esperienza sociale dell'utente raccogliendo tutte le comunicazioni in un'unica schermata. Qualsiasi evento ricevuto (aggiornamenti di Facebook o Twitter, SMS e MMS, chiamate perse) viene visualizzato come una tessera in un flusso cronologico sullo schermo. È possibile visualizzare una mini anteprima di un evento prima di selezionarlo per leggerne l'intero contenuto. Per visualizzare tutte le comunicazioni relative a un contatto, è possibile utilizzare il filtro per tipo di evento.

Le funzioni e i servizi descritti in questo capitolo potrebbero non essere supportati in tutti i paesi/ regioni o da qualsiasi rete e/o provider di servizi in tutte le aree.

#### Per avviare Timescape<sup>™</sup>

- 1 Dalla Schermata Home, trascinare verso l'alto.
- 2 Trovare e sfiorare Timescape.
- 3 Al primo avvio di Timescape, è possibile sfiorare Accedi e accedere all'account Facebook o Twitter per ricevere aggiornamenti di Facebook e Twitter in Timescape. Se non si desidera accedere, sfiorare Continua.
- Se è già stato effettuato l'accesso a Facebook, Twitter o a un altro servizio online quando si configura il telefono per la prima volta, all'avvio di Timescape™ la schermata di benevenuto non viene visualizzata e non è necessario ripetere l'accesso.
- Se non è stato effettuato l'accesso e si sfiora Continua, è sempre possibile accedere dalla schermata Home sfiorando Impostazioni > Sony Ericsson > Impost. di Timescape™.

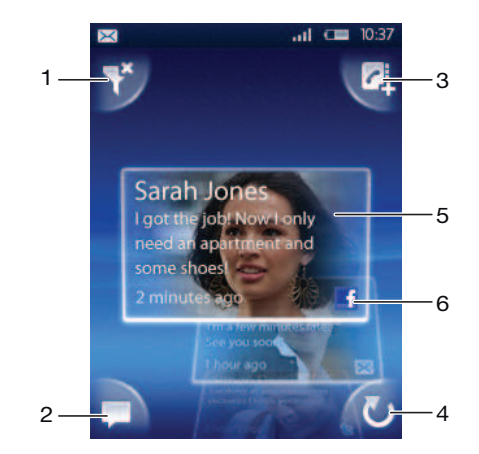

# Schermata di avvio di Timescape™

- 1 Icona del filtro tessere
- 2 Icona di aggiornamento stato
- 3 Icona di accesso a contatto
- 4 Icona di aggiornamento (visibile solo se si ha avuto accesso a un account servizi Web)
- 5 Tessere di Timescape™, in ordine cronologico
- 6 Icona del contenuto tessere

# Utilizzo di Timescape™

#### Per scorrere tra le tessere di Timescape<sup>™</sup>

• Tenere premuta una tessera, quindi trascinarla verso l'alto o il basso.

## Per visualizzare in anteprima una tessera in Timescape<sup>™</sup>

• Scorrere fino all'anteprima che si desidera visualizzare.

# Icone tessera

Le seguenti icone su una tessera indicano un tipo di evento. Quando si visualizza in anteprima una tessera, è possibile sfiorare l'icona o la tessera per visualizzare l'evento relativo.

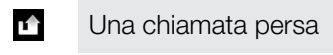

 $\times$ Un SMS o MMS

- G Un aggiornamento Twitter™ di un amico
- **E**

# Un aggiornamento Facebook™ di un amico

# Per aggiornare lo stato di Facebook o Twitter in Timescape™

- 1 Dalla Schermata Home, trascinare verso l'alto.
- 2 Trovare e sfiorare Timescape.
- 3 Sfiorare .

# 4 Sfiorare Seleziona servizi.

- 5 Utilizzare i tasti per selezionare i servizi per i quali si desidera aggiornare lo stato. Se si desidera aggiornare lo stato in un servizio a cui non si è registrati, sfiorare il servizio e accedervi. Una volta selezionati i servizi desiderati, sfiorare Fine.
- 6 Sfiorare Modifica stato, immettere il nuovo stato, quindi sfiorare Invia.

# Per visualizzare un evento in Timescape<sup>™</sup>

- 1 Dalla Schermata Home, trascinare verso l'alto.
- 2 Trovare e sfiorare Timescape.
- 3 Scorrere fino alla tessera dell'evento desiderato, quindi sfiorarla.

# Per richiamare da Timescape ™ in caso di chiamata persa

- 1 Dalla Schermata Home, trascinare verso l'alto.
- 2 Trovare e sfiorare Timescape.
- 3 Scorrere fino alla tessera che rappresenta la chiamata persa, quindi sfiorarla.
- 4 Nell'elenco delle chiamate sfiorare il numero desiderato.

# Per rispondere a un SMS o MMS in Timescape<sup>™</sup>

- 1 Dalla Schermata Home, trascinare verso l'alto.
- 2 Trovare e sfiorare Timescape.
- 3 Scorrere fino a una tessera SMS o MMS, quindi sfiorarla.
- 4 Modificare il messaggio e sfiorare Invia.

# Per aggiungere a un contatto un numero da una tessera di Timescape

- 1 Dalla Schermata Home, trascinare verso l'alto.
- 2 Trovare e sfiorare Timescape.
- 3 Scorrere fino alla tessera contenente il numero da aggiungere al contatto.
- 4 Sfiorare **d**.
- 5 Selezionare il contatto a cui si desidera aggiungere il numero o sfiorare  $\Omega$ , per creare un nuovo contatto.
- 6 Modificare i dettagli del contatto e sfiorare Salva.

# Per collegare un contatto di un servizio Web a un contatto della rubrica del telefono in Timescape™

- 1 Dalla Schermata Home, trascinare verso l'alto.
- 2 Trovare e sfiorare Timescape.
- 3 Scorrere fino a una tessera che rappresenta un aggiornamento dal contatto del servizio Web.
- 4 Sfiorare **d**, quindi sfiorare OK.
- 5 Sfiorare il contatto della rubrica del telefono che si desidera collegare al contatto del servizio Web, quindi sfiorare OK.

#### Per aggiornare la schermata iniziale di Timescape<sup>™</sup>

- 1 Dalla Schermata Home, trascinare verso l'alto.
- 2 Trovare e sfiorare Timescape.
- 3 Sfiorare **.**
- Quando viene aggiornata la schermata iniziale in Timescape™, il telefono si connette a Internet per aggiornare le informazioni degli account di Twitter, Facebook o altri servizi online disponibili. È possibile aggiornare la schermata iniziale solo se è stato effettuato l'accesso ad almeno un servizio Web.

#### Per filtrare gli eventi visualizzati in Timescape™

- 1 Dalla Schermata Home, trascinare verso l'alto.
- 2 Trovare e sfiorare **Timescape.**
- 3 Sfiorare l'icona del filtro tessere nell'angolo superiore sinistro.
- 4 Selezionare i tipi di eventi che si desidera visualizzare. È possibile filtrare elementi in base ai servizi Web, a Messaggi, a chiamate perse oppure visualizzare tutte le comunicazioni con un contatto.

#### Per visualizzare tutte le comunicazioni con un contatto

- 1 Dalla Schermata Home, trascinare verso l'alto.
- 2 Trovare e sfiorare Timescape.
- 3 Scorrere fino alla tessera per il contatto da visualizzare.
- 4 Sfiorare
- 5 Sfiorare il nome del contatto.
- È possibile visualizzare tutte le comunicazioni con un contatto solo se il contatto è stato salvato in Contatti.

# Impostazioni di Timescape™

#### Per accedere alle impostazioni di Timescape™

- 1 Dalla Schermata Home trascinare verso l'alto.
- 2 Trovare e sfiorare Timescape.
- 3 Premere FF, quindi sfiorare **Impostazioni**.

### Per modificare gli eventi visualizzati in Timescape™

- 1 Dalla Schermata Home, trascinare verso l'alto.
- 2 Trovare e sfiorare Timescape.
- 3 Premere **H**, quindi sfiorare Impostazioni > Seleziona contenuto.
- 4 Sfiorare le caselle di controllo desiderate, quindi Fine. Se non è stato effettuato l'accesso a un servizio Web che si desidera selezionare, sfiorare il servizio e immettere i dettagli di accesso.

## Per cancellare contenuto di Timescape™

- 1 Dalla Schermata Home, trascinare verso l'alto.
- 2 Trovare e sfiorare Timescape.
- 3 Premere RR, quindi sfiorare Impostazioni > Cancella contenuto.
- 4 Sfiorare il contenuto che si desidera cancellare, quindi OK.

#### Per pianificare aggiornamenti del contenuto dei servizi Web in Timescape™

- 1 Dalla Schermata Home, trascinare verso l'alto.
- 2 Trovare e sfiorare Timescape.
- 3 Premere P.F., quindi sfiorare Impostazioni > Pianifica aggiornamenti.
- 4 Sfiorare l'opzione desiderata. Se si seleziona Manuale, non vengono effettuati aggiornamenti automatici.

## Per accedere a Facebook™ o Twitter™ con Timescape™

- 1 Dalla Schermata Home, trascinare verso l'alto.
- 2 Trovare e sfiorare Timescape.
- 3 Premere  $\frac{m}{10}$ , quindi sfiorare Impostazioni > Servizi.
- 4 Sfiorare il servizio a cui si desidera accedere.
- 5 Immettere i dati di accesso.
- Una volta effettuato l'accesso a un servizio Web, è possibile aggiornare il proprio stato o visualizzare gli aggiornamenti dal servizio Web stesso in Timescape™.

#### Per uscire da Facebook™ o Twitter™ con Timescape™

- 1 Dalla Schermata Home, trascinare verso l'alto.
- 2 Trovare e sfiorare Timescape.
- 3 Premere  $\mathbb{H}$ , quindi sfiorare Impostazioni > Servizi.
- 4 Sfiorare il servizio dal quale si desidera uscire, quindi sfiorare Disconnetti.

# Widget di Timescape™

Per un rapido accesso, è possibile aggiungere il widget di Timescape™ alla Schermata Home. Vedere la sezione [Schermata Home](#page-11-0) a pagina 12.

# Applicazioni e contenuto

È possibile personalizzare e trovare nuovi modi per utilizzare il telefono scaricando applicazioni e contenuto aggiuntivi. Per trovare applicazioni utili, giochi, dizionari, lettori RSS o tutto ciò che è possibile immaginare, utilizzare il servizio PlayNow™, l'application store Android™ Market oppure navigare nel Web.

# Prima di scaricare applicazioni e contenuto

Prima di scaricare, assicurarsi di disporre di una connessione Internet. Inoltre, potrebbe essere necessario avere una memory card inserita nel telefono per scaricare contenuto come musica, suonerie e motivi.

1 Quando si scarica contenuto nel telefono, potrebbero venire addebitati costi per la quantità di dati trasferiti. Per le tariffe di trasferimento dati in vigore nel proprio paese, contattare il gestore di rete.

# Android™ Market

Quando si apre Android™ Market, si accede a una miriade di applicazioni e giochi. È possibile navigare nelle applicazioni e nei giochi attraverso categorie e download principali. È inoltre possibile classificare un'applicazione o un gioco e inviare un commento relativo.

[Per](#page-37-0) utilizzare Android™ Market è necessario possedere un account Google™. Vedere Per [configurare nel telefono un account Google™](#page-37-0) a pagina 38.

Android™ Market potrebbe non essere disponibile per tutti i paesi o regioni

## Per aprire Android™ Market

- 1 Dalla Schermata Home, trascinare verso l'alto.
- 2 Trovare e sfiorare Market.

# Opzioni di pagamento

Quando si scaricano applicazioni a pagamento da Android™ Market, l'acquisto viene gestito tramite Google Checkout™. In alcuni casi, è possibile scaricare versioni di prova gratuite di applicazioni tramite Android™ Market, tuttavia per continuare a utilizzare l'applicazione, è necessario procedere al download e al pagamento della versione completa tramite la pagina Web del produttore.

- Google Checkout™ Checkout è un servizio di elaborazione dei pagamenti online. Offre, ad esempio, informazioni sulla cronologia degli acquisti e garantisce la protezione contro le frodi relative alla carta di credito non comunicando il numero completo di carta di credito al fornitore. È possibile utilizzare il proprio account e-mail Google per accedere a Google Checkout nel telefono oppure è possibile registrare un nuovo account Google Checkout. Il pagamento può essere effettuato con carta di credito, carta di debito o carta regalo. Alcuni fornitori potranno anche accettare il pagamento tramite la fattura del telefono.
- Non è possibile acquistare applicazioni tramite Android™ Market in tutti i paesi.

# Download da Android™ Market

Da Android™ Market è possibile scaricare applicazioni. Se si paga per un'applicazione tramite Google Checkout, questa sarà associata al proprio account Google: in tal modo, l'applicazione potrà essere installata un numero illimitato di volte su qualsiasi dispositivo.

#### Per scaricare un'applicazione gratuita

- 1 In Android™ Market individuare l'elemento che si desidera scaricare sfogliando le categorie o utilizzando la funzione di ricerca.
- 2 Sfiorare l'elemento per visualizzarne i dettagli.
- 3 Sfiorare Installa.
- 4 Potrebbe essere visualizzata un'ulteriore schermata contenente i diritti di accesso a parti del telefono, ad esempio l'accesso a Internet. Sfiorare OK se si accetta oppure Annulla se si desidera annullare il download.

#### Per scaricare un'applicazione a pagamento

- 1 In Android™ Market individuare l'elemento che si desidera scaricare sfogliando le categorie o utilizzando la funzione di ricerca.
- 2 Sfiorare l'elemento per visualizzarne i dettagli.
- 3 Sfiorare Acquista.
- 4 Immettere il nome utente e la password per accedere a Google Checkout. È possibile utilizzare il proprio account e-mail Google oppure creare un nuovo account Google Checkout.
- 5 Una volta eseguito l'accesso, seguire le istruzioni nel telefono per completare l'acquisto.

## Per accedere a un'applicazione scaricata

- 1 In Android™ Market, premere PP, quindi sfiorare Download.
- 2 Sfiorare l'applicazione scaricata.
- Ţ È inoltre possibile accedere alle applicazioni scaricate dagli appositi riquadri.

# Servizio PlayNow™

Il servizio PlayNow™ consente di scaricare applicazioni, giochi e musica. Il servizio PlayNow™ offre sia download gratuiti che a pagamento. È possibile scaricare gli elementi dal telefono oppure dal computer.

Il servizio PlayNow™ non è disponibile in tutti i paesi.

## Per avviare PlayNow<sup>™</sup>

- 1 Dalla Schermata Home, trascinare verso l'alto.
- 2 Trovare e sfiorare  $\blacktriangleright$ .

## Registrazione di un account PlayNow™

È possibile scaricare contenuto dal servizio PlayNow™ senza registrare un account; tuttavia, con la registrazione si potrà usufruire di alcuni vantaggi. Sarà possibile pagare con la carta di credito e consultare la cronologia dei propri acquisti e download. Sarà anche possibile scaricare la musica due volte: una volta nel cellulare e una volta in formato MP3 di alta qualità nel computer. Registrandosi, sarà inoltre possibile riscattare i voucher.

#### Per registrare un account PlayNow<sup>™</sup>

- 1 Sfiorare  $\blacktriangleright$  , quindi premere  $\mathbb{H}$ .
- 2 Nel menu. sfiorare Accesso > Registrazione.
- 3 Immettere le informazioni personali, quindi sfiorare **Registrazione**.

# Opzioni di pagamento

Esistono due modalità di pagamento per le applicazioni e altri contenuti acquistati tramite il servizio PlayNow™:

• Carta di credito - consente di pagare con la carta di credito. Per poter pagare con la carta di credito, è necessario accedere al proprio account PlayNow™. Se si paga con la carta di credito, il prezzo sarà inferiore rispetto alla modalità SMS premium. Tutti i dati personali verranno trasferiti in modo protetto tramite la crittografia Secure Sockets Layer. Una volta convalidato l'acquisto, il download si avvierà automaticamente.

- SMS premium consente di pagare tramite il servizio SMS quando ci si trova nel paese di residenza. Non è necessario essere un utente registrato per pagare contenuti tramite la modalità SMS premium. Gli elementi acquistati verranno scaricati automaticamente nel telefono.
- y Le due opzioni di pagamento non sono sempre disponibili in tutti i paesi o con tutti i provider di servizi.

# Download dal servizio PlayNow<sup>™</sup>

È possibile scaricare contenuto dal servizio PlayNow™ sia dal telefono che dal browser del computer. È disponibile un'ampia gamma di applicazioni, giochi e file musicali tra cui scegliere.

#### Per scaricare un elemento dal telefono

- 1 Aprire il servizio PlayNow™ e individuare l'elemento che si desidera scaricare sfogliando le categorie o utilizzando la funzione di ricerca.
- 2 Sfiorare l'elemento per visualizzarne i dettagli.
- 3 Selezionare se acquistare l'elemento utilizzando la carta di credito o tramite SMS premium. Il download dell'elemento verrà avviato automaticamente.

#### Per accedere a un elemento scaricato

- 1 Nel servizio PlayNow™ premere <sub>RR</sub>, quindi sfiorare **Download**.
- 2 Sfiorare l'elemento scaricato.

# Download dal Web

È possibile scaricare applicazioni e contenuti durante la navigazione sul Web utilizzando il browser Web presente nel telefono. In genere, è necessario toccare un collegamento di download per il file desiderato e il download si avvia automaticamente.

#### Per visualizzare i file scaricati

- 1 Nella schermata **Browser** premere  $\mathbb{H}$ , quindi sfiorare  $\blacksquare$ .
- 2 Sfiorare Download.

# Gestione di applicazioni

# Menu Applicazione

Quando si utilizza un'applicazione, è possibile aprire un menu in qualsiasi momento premendo il tasto  $R$  sul telefono. L'aspetto del menu sarà diverso a seconda dell'applicazione utilizzata.

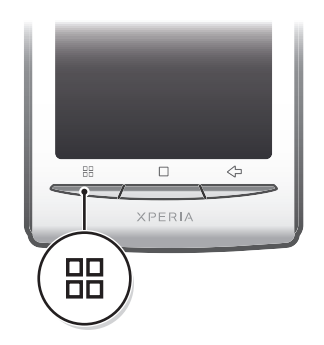

Per accedere a un menu in un'applicazione

- Durante l'utilizzo dell'applicazione, premere P.F.
- È possibile che un menu non sia disponibile in tutte le applicazioni.

# Cancellazione dei dati di un'applicazione

A volte può essere necessario cancellare i dati di un'applicazione. Ad esempio, se la memoria dell'applicazione diventa piena o se si desidera cancellare i record di un gioco. In alcune applicazioni potrebbe anche essere necessario eliminare e-mail, SMS e MMS in arrivo.

# Per cancellare tutti i dati di un'applicazione

- 1 Dalla Schermata Home, trascinare verso l'alto.
- 2 Trovare e sfiorare Impostazioni.
- 3 Sfiorare Applicazioni > Gestisci applicazioni.
- 4 Sfiorare l'applicazione desiderata.
- 5 Sfiorare Cancella dati.
- Ţ Non è possibile cancellare i dati di alcune applicazioni.

#### Per eliminare un'applicazione installata

- 1 Dalla Schermata Home, trascinare verso l'alto.
- 2 Trovare e sfiorare Impostazioni.
- 3 Sfiorare Applicazioni > Gestisci applicazioni.
- 4 Sfiorare l'applicazione desiderata.
- 5 Sfiorare Disinstalla.
- Non è possibile eliminare alcune applicazioni preinstallate.

# Autorizzazioni

Alcune applicazioni devono accedere a parti del telefono per poter funzionare correttamente. Ad esempio, un'applicazione di navigazione richiede autorizzazioni per inviare e ricevere traffico dati e per accedere alla propria posizione. Alcune applicazioni potrebbero utilizzare in modo improprio le autorizzazioni, rubando o eliminando dati o segnalando la posizione in cui si trova l'utente. Verificare di installare e concedere autorizzazioni solo ad applicazioni affidabili.

## Per visualizzare le autorizzazioni di un'applicazione

- 1 Dalla Schermata Home trascinare verso l'alto.
- 2 Trovare e sfiorare Impostazioni.
- 3 Sfiorare Applicazioni > Gestisci applicazioni.
- 4 Sfiorare l'applicazione desiderata.
- 5 Scorrere verso il basso per visualizzare Autorizzazioni.

# Installazione di applicazioni da origini sconosciute

L'installazione di applicazioni da un origine sconosciuta o inaffidabile può danneggiare il telefono. Per impostazione predefinita il telefono è impostato sul blocco di tali installazioni. È tuttavia possibile modificare questa impostazione e consentire le installazioni da origini sconosciute.

## Per consentire l'installazione di applicazioni da origini sconosciute

- 1 Dalla Schermata Home, trascinare verso l'alto.
- 2 Trovare e sfiorare Impostazioni > Applicazioni.
- 3 Selezionare la casella di controllo Origini sconosciute.

# Contenuto protetto da copyright

Alcuni degli elementi o contenuti elencati a cui si desidera accedere, ad esempio applicazioni, giochi o album musicali, potrebbero essere protetti da copyright tramite DRM (Digital Rights Management). Per poter utilizzare i contenuti protetti da copyright è necessario acquistare o rinnovare una licenza. Potrebbe non essere possibile copiare, inviare o trasferire elementi protetti da copyright.

# Impostazioni DRM

Le impostazioni DRM possono essere modificate dal menu Impostazioni DRM:

• Reimpostazione DRM - consente di cancellare tutti i dati DRM, ad esempio le licenze e le informazioni sul loro utilizzo. Dopo aver eliminato file, applicazioni o servizi protetti tramite DRM o quando questi non vengono più utilizzati, selezionare Reimpostazione DRM per liberare memoria nel telefono.

## Per ripristinare i dati DRM

- 1 Dalla Schermata Home, trascinare verso l'alto.
- 2 Trovare e sfiorare Impostazioni > Impostazioni DRM.
- 3 Sfiorare Reimpostazione DRM.
- Se è stato acquistato contenuto protetto da DRM, ad esempio musica, giochi o applicazioni, potrebbe non essere possibile utilizzare tale contenuto dopo avere ripristinato i dati DRM.

# **Organizzazione**

# Calendario

Il telefono dispone di un calendario per la gestione della pianificazione temporale. Se si dispone di un account Sony Ericsson o di un account Google™, è inoltre possibile sincronizzare il calendario del telefono con quello Web. Vedere [Sincronizzazione](#page-52-0) a pagina 53.

È possibile configurare la sincronizzazione con Microsoft® Exchange Server utilizzando l'applicazione Dataviz® RoadSync™ presente nel telefono. Sarà quindi possibile utilizzare l'applicazione Calendario di RoadSync nel telefono con il calendario di Microsoft® Exchange Server. Per ulteriori informazioni, visitare il sito [www.dataviz.com](http://www.dataviz.com).

# Per aprire l'applicazione Agenda

- 1 Dalla Schermata Home, trascinare verso l'alto.
- 2 Trovare e sfiorare **Calendario**.
- $-\bullet$ Alla prima apertura, l'applicazione Calendario mostra la visualizzazione mensile. Se l'applicazione è stata utilizzata in precedenza, si apre nella visualizzazione attiva l'ultima volta.

# Visualizzazione del mese nell'agenda

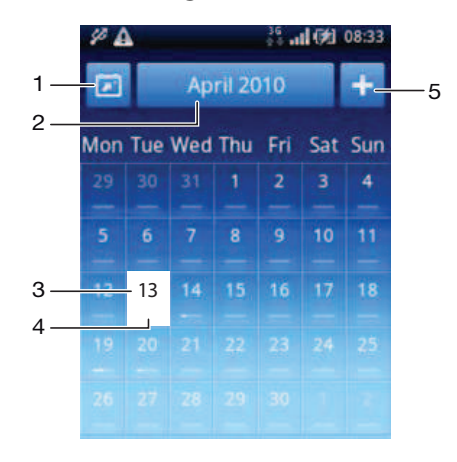

- 1 Consente di visualizzare il mese corrente (disponibile solo durante la visualizzazione di un mese diverso da quello attuale).
- 2 Selettore del mese.
- 3 Indicatore del giorno corrente.
- 4 Indicatore di riunioni. Una barra completamente bianca indica le riunioni durante la giornata.
- 5 Consente di aggiungere un appuntamento.

#### Per passare dalla visualizzazione del giorno a quella del mese e viceversa

- 1 Per passare dalla visualizzazione del mese a quella del giorno, sfiorare il giorno desiderato.
- 2 Per passare dalla visualizzazione del giorno a quella del mese, premere  $\leq$ .

#### Per visualizzare altri giorni e mesi

- Nella visualizzazione del mese e del giorno, toccare rapidamente verso sinistra per visualizzare il giorno o il mese precedente o verso destra per visualizzare il giorno o il mese successivo.
- $\bullet$ Nella visualizzazione del mese è inoltre possibile sfiorare il selettore del mese nella parte superiore dello schermo per modificare il mese.

## Per creare un evento dell'agenda

- 1 Dalla Schermata Home, trascinare verso l'alto.
- 2 Trovare e sfiorare Calendario.
- 3 Sfiorare .
- 4 Sfiorare Oggetto, immettere un oggetto e sfiorare Fine.
- 5 Sfiorare Ora. Sfiorare un campo numerico e scorrere verso l'alto o il basso per selezionare l'ora o il minuto desiderati. Sfiorare Fine.
- 6 Sfiorare Data. Sfiorare un campo numerico, quindi scorrere verso l'alto o il basso e sfiorare la data desiderata. Sfiorare Fine.
- 7 Sfiorare Promemoria. Sfiorare un campo numerico, quindi scorrere verso l'alto o il basso e sfiorare il numero desiderato. Sfiorare Fine.
- 8 Sfiorare Posizione eDescrizione, se applicabile.
- 9 Se si desidera impostare un appuntamento ricorrente, sfiorare Ricorrenza, contrassegnare l'opzione desiderata e sfiorare Fine.
- 10 Se si sincronizza l'agenda del telefono con più agende, sfiorare Calendario, sfiorare l'agenda desiderata per l'appuntamento e sfiorare Fine.
- 11 Scorrere verso l'alto e sfiorare Salva.
- Quando si avvicina l'orario dell'appuntamento, il telefono emette un breve segnale acustico di notifica per ricordarlo. Inoltre nella barra di stato viene visualizzato **80**
- Per gli eventi che si protraggono durante la notte, è necessario selezionare una data iniziale e una data finale, prima di impostare un'ora iniziale e un'ora finale.

#### Per visualizzare un evento dell'agenda

- 1 Dalla Schermata Home, trascinare verso l'alto.
- 2 Trovare e sfiorare **Calendario.**
- 3 Navigare fino al giorno desiderato, quindi sfiorare l'evento.

#### Per modificare un evento dell'agenda

- 1 Dalla Schermata Home, trascinare verso l'alto.
- 2 Trovare e sfiorare Calendario.
- 3 Navigare fino al giorno desiderato, quindi sfiorare l'evento.
- 4 Sfiorare Modifica, modificare le informazioni quindi sfiorare Salva.

## Per eliminare un evento dell'agenda

- 1 Dalla Schermata Home, trascinare verso l'alto.
- 2 Trovare e sfiorare **Calendario**.
- 3 Navigare fino al giorno desiderato, quindi sfiorare l'evento.
- 4 Sfiorare Modifica.
- 5 Scorrere verso il basso e sfiorare Elimina appuntamento nella parte inferiore della schermata.

#### Per ignorare il promemoria di un evento

- 1 Quando viene visualizzata l'icona del promemoria **su** nella barra di stato, trascinare quest'ultima verso il basso. Viene visualizzato il pannello di notifica.
- 2 Sfiorare l'evento desiderato.
- 3 Premere  $\leq$  .

# **Note**

È possibile utilizzare l'applicazione Note per scrivere brevi messaggi ed elenchi. Inoltre si possono impostare promemoria per le note immesse.

## Per aggiungere una nota

- 1 Dalla Schermata Home, trascinare verso l'alto.
- 2 Trovare e sfiorare **Note**.
- 3 Sfiorare Agg. nota, immettere il testo desiderato e sfiorare Fine.
- 4 Se si desidera impostare un promemoria, sfiorare **...** Per modificare un numero, sfiorare il numero, quindi scorrere fino al numero desiderato e sfiorarlo. Al termine, sfiorare Fine.
- 5 Se si desidera che la nota venga visualizzata nella schermata Home, sfiorare **...**
- 6 Al termine, premere  $\leq \Box$ .

#### Per visualizzare e modificare una nota

- 1 Dalla Schermata Home, trascinare verso l'alto.
- 2 Trovare e sfiorare **Note**.
- 3 Scorrere le note e sfiorare quella da modificare.
- 4 Modificare il testo e sfiorare Fine.

## Per posporre o ignorare il promemoria di una nota

• Quando suona il promemoria, trascinare verso destra il pulsante della barra di scorrimento nella parte superiore dello schermo per disattivarlo o sfiorare **Posponi** per posporre il promemoria per 10 minuti.

#### Per eliminare una nota

- 1 Dalla Schermata Home, trascinare verso l'alto.
- 2 Trovare e sfiorare Note.
- 3 Scorrere le note e sfiorare la nota da eliminare.
- 4 Sfiorare **in**, quindi sfiorare **Elimina**.

# **Sveglia**

È possibile utilizzare il telefono come sveglia. È possibile utilizzare qualsiasi suono nel telefono come suoneria allarme. Se il telefono è impostato in modalità silenziosa, la suoneria allarme viene comunque emessa.

#### Per aprire la sveglia

- 1 Dalla Schermata Home, trascinare verso l'alto.
- 2 Trovare e premere Sveglia.

#### Per impostare un allarme

- 1 Dalla Schermata Home, trascinare verso l'alto.
- 2 Trovare e sfiorare Sveglia.
- 3 Sfiorare Aggiungi nuovo.
- 4 Per regolare un orario, sfiorarlo, scorrere la barra verso l'alto o il basso e sfiorare l'orario desiderato.
- 5 Se si utilizza il formato 12 ore, sfiorare am o pm e selezionare un'opzione.
- 6 Sfiorare Fine.
- L'allarme utilizza il formato 12 o 24 ore, in base alle impostazioni orarie del telefono.

#### Per aggiungere un altro allarme

- 1 Dalla Schermata Home, trascinare verso l'alto.
- 2 Trovare e sfiorare Sveglia.
- 3 Sfiorare Aggiungi nuovo.
- 4 Impostare l'orario e sfiorare Fine.

#### Per disattivare un allarme

- 1 Dalla Schermata Home, trascinare verso l'alto.
- 2 Trovare e sfiorare **Sveglia.**<br>3 Trascinare il pulsante della l
- 3 Trascinare il pulsante della barra di scorrimento verso sinistra per fare diventare grigia l'icona della sveglia. Ora l'allarme è disattivato.

# Per attivare un allarme esistente

- 1 Dalla Schermata Home, trascinare verso l'alto.
- 2 Trovare e sfiorare Sveglia.
- 3 Trascinare il pulsante della barra di scorrimento verso destra per attivare l'allarme.

## Per eliminare un allarme

- 1 Dalla Schermata Home, trascinare verso l'alto.
- 2 Trovare e sfiorare **Sveglia**.
- 3 Sfiorare l'allarme desiderato.
- 4 Sfiorare Elimina.

# Per impostare il segnale dell'allarme

- 1 Dalla Schermata Home, trascinare verso l'alto.
- 2 Trovare e sfiorare Sveglia.
- 3 Sfiorare l'allarme desiderato.
- 4 Sfiorare Segnale sveglia.
- 5 Selezionare un'opzione.
- 6 Sfiorare Fine.

# Per impostare un allarme ricorrente

- 1 Dalla Schermata Home, trascinare verso l'alto.
- 2 Trovare e sfiorare Sveglia.
- 3 Sfiorare l'allarme desiderato.
- 4 Sfiorare Ricorrenza.
- 5 Contrassegnare le caselle di controllo per i giorni desiderati, quindi sfiorare Fine.

#### Per impostare un titolo per un allarme

- 1 Dalla Schermata Home, trascinare verso l'alto.
- 2 Trovare e sfiorare Sveglia.
- 3 Sfiorare l'allarme desiderato.
- 4 Sfiorare Testo sveglia e scrivere il testo desiderato nel campo apposito.
- 5 Sfiorare Fine.

## Per disattivare o ignorare un allarme quando suona

• Quando la suoneria allarme è attiva, trascinare il pulsante della barra di scorrimento verso destra per disattivarla o sfiorare Posponi per posporla.

# <span id="page-52-0"></span>Sincronizzazione

La sincronizzazione di contenuto fra il telefono e un computer è un metodo semplice e pratico per condividere gli stessi contatti, messaggi o eventi del calendario su entrambi i dispositivi. È possibile eseguire la sincronizzazione in diversi modi:

- Sony Ericsson Sync: consente di sincronizzare la rubrica con un account Sony Ericsson. In tal modo, è possibile trasferire la rubrica tra diversi telefoni. È anche possibile utilizzare questo servizio per eseguire il backup della rubrica del telefono.
- Google Sync™: consente di sincronizzare il telefono con la rubrica di Gmail™, Google Calendar™ e Google™.
- RoadSync™: consente la sincronizzazione con Microsoft® Exchange. In tal modo, è possibile ad esempio sincronizzare il telefono con l'e-mail, la rubrica e il calendario aziendale. La propria società o azienda deve disporre di Microsoft® Exchange Server 2003 o versione successiva.

# Sony Ericsson Sync

L'applicazione Sony Ericsson Sync può essere utilizzata per sincronizzare la rubrica e i segnalibri tra il telefono e l'account Sony Ericsson. È possibile utilizzare un computer connesso a Internet per visitare il sito [www.sonyericsson.com/user](http://www.sonyericsson.com/user) e accedere, modificare o aggiungere informazioni.

Un account Sony Ericsson può essere creato e configurato dal telefono oppure creato direttamente su [www.sonyericsson.com/user](http://www.sonyericsson.com/user).

Ţ L'applicazione Sony Ericsson Sync può essere configurata per connettersi a qualsiasi servizio SyncML™. SyncML è uno standard per la sincronizzazione dei dati tra dispositivi diversi.

## Per creare un nuovo account Sony Ericsson

- 1 Dalla Schermata Home, trascinare verso l'alto.
- 2 Trovare e sfiorare **Sync**.
- 3 Sfiorare Sony Ericsson Sync.
- 4 Sfiorare Registrazione. Per creare un account Sony Ericsson, seguire la procedura guidata di registrazione.
- 5 Se lo si desidera, modificare le impostazioni predefinite di sincronizzazione. Sfiorare Salva.

## Per configurare un account Sony Ericsson esistente nel telefono

- 1 Dalla Schermata Home, trascinare verso l'alto.
- 2 Trovare e sfiorare **Sync**.
- 3 Sfiorare Sony Ericsson Sync.
- 4 Immettere il nome utente e la password, quindi sfiorare Esegui il login.
- 5 Se lo si desidera, modificare le impostazioni predefinite di sincronizzazione. Sfiorare Salva.

## Per eseguire la sincronizzazione tramite Sony Ericsson Sync

- 1 Dalla Schermata Home, trascinare verso l'alto.
- 2 Trovare e sfiorare **Sync**.
- 3 Per avviare la sincronizzazione, sfiorare l'apposita icona per tutti gli elementi di sincronizzazione elencati.

## Per configurare un account SyncML utilizzando l'applicazione Sony Ericsson Sync

- 1 Dalla Schermata Home, trascinare verso l'alto.
- 2 Trovare e sfiorare Sony Ericsson Sync.
- 3 Sfiorare Account su server div..
- 4 Sfiorare le caselle relative all'account, all'indirizzo del server, al nome utente e alla password, quindi immettere le informazioni richieste.
- 5 Se lo si desidera, modificare le impostazioni predefinite di sincronizzazione. Sfiorare Salva.
- Per ulteriori informazioni sulle impostazioni dell'account, contattare il provider del servizio SyncML.
- Per aggiungere un secondo account, sfiorare nella vista di elenco degli account.

#### Per modificare un elemento di sincronizzazione in Sony Ericsson Sync

- 1 Dalla Schermata Home, trascinare verso l'alto.
- 2 Trovare e sfiorare **Sync**.
- 3 Sfiorare il nome dell'elemento di sincronizzazione che si desidera modificare.
- 4 Sfiorare e modificare le informazioni desiderate.
- 5 Sfiorare Salva.

#### Per impostare un intervallo di sincronizzazione in Sony Ericsson Sync

- 1 Dalla Schermata Home, trascinare verso l'alto.
- 2 Trovare e sfiorare **Sync**.
- 3 Sfiorare il nome dell'elemento di sincronizzazione che si desidera modificare.
- 4 Selezionare la casella di controllo **Intervallo sincronizzaz.** e impostare un intervallo di sincronizzazione.
- 5 Sfiorare Salva.

#### Per eliminare un elemento di sincronizzazione in Sony Ericsson Sync

- 1 Dalla Schermata Home, trascinare verso l'alto.
- 2 Trovare e sfiorare **Sync**.
- 3 Sfiorare il nome dell'elemento di sincronizzazione che si desidera eliminare.
- 4 Scorrere verso il basso e sfiorare **Elimina**.
- 5 Sfiorare Elimina.

# Per interrompere una sincronizzazione in Sony Ericsson Sync

• Durante la sincronizzazione, sfiorare **Annulla**.

# Google™ sync

L'applicazione Google™ sync può essere utilizzata per sincronizzare il telefono con Gmail™, Google Calendar™ e i contatti. È possibile visualizzare e modificare le informazioni sia sul telefono che sul computer.

Per eseguire la sincronizzazione con l'account Google™, dovrà essere attivato sul telefono. La sincronizzazione può essere eseguita manualmente o in automatico, attivando l'utilizzo dati in background. Per ulteriori informazioni, vedere la sezione [Per configurare nel telefono un account](#page-37-0) [Google™](#page-37-0) alla pagina 38.

## Per configurare le sincronizzazioni automatiche in Google sync

- 1 Dalla Schermata Home, trascinare verso l'alto.
- 2 Trovare e sfiorare Impostazioni  $>$  Sincronizzazione dati.
- 3 Contrassegnare la casella di controllo Dati in background.
- 4 Contrassegnare la casella di controllo Sincronizz. automatica.
- 5 Selezionare le caselle di controllo per gli elementi di sincronizzazione che si desidera sincronizzare automaticamente.

## Per eseguire la sincronizzazione manuale tramite Google sync

- 1 Dalla Schermata Home, trascinare verso l'alto.
- 2 Trovare e sfiorare Impostazioni > Sincronizzazione dati.
- 3 Premere **P.**
- 4 Sfiorare Sincronizza ora<sub>2</sub>.

## Per interrompere una sincronizzazione in Google sync

- 1 Durante la sincronizzazione, premere P.F.
- 2 Sfiorare Annulla sincronizzazione.

# Sincronizzazione con Microsoft® Exchange Server utilizzando le applicazioni RoadSync™

È possibile utilizzare le applicazioni RoadSync™ installate nel telefono per sincronizzare il contenuto del telefono con Microsoft® Exchange Server. In tal modo, è possibile accedere dal telefono a tutte le e-mail, gli eventi del calendario e i contatti aziendali.

Una volta configurato il servizio, le e-mail, gli eventi del calendario e i contatti verranno sincronizzati in modalità wireless con le applicazioni Posta di RoadSync, Calendario di RoadSync e Contatti nel telefono. Sarà quindi possibile configurare l'applicazione Posta di RoadSync in modo che trasferisca automaticamente le nuove e-mail nel telefono. È anche possibile configurare pianificazioni automatiche di sincronizzazione per le ore di punta e le altre ore.

Per ulteriori informazioni sulle applicazioni RoadSync™, visitare il sito [www.dataviz.com](http://www.dataviz.com).

#### Per configurare le sincronizzazioni RoadSync™

- Per ottenere le impostazioni corrette per l'account, contattare l'amministratore di Microsoft® Exchange Server.
- 1 Dalla Schermata Home, trascinare verso l'alto.
- 2 Trovare e sfiorare Posta di RoadSync.
- 3 Seguire le istruzioni visualizzate sullo schermo per configurare una sincronizzazione di Microsoft® Exchange Server con le applicazioni Posta di RoadSync, Calendario di RoadSync e Contatti.
- 4 Dopo avere immesso le impostazioni dell'account, è possibile modificarne le preferenze. Una volta completata l'operazione, premere FB, quindi sfiorare Fine.

#### Per leggere le e-mail con Posta di RoadSync

- 1 Dalla Schermata Home, trascinare verso l'alto.
- 2 Trovare e sfiorare Posta di RoadSync.
- 3 Sfiorare un messaggio per leggerlo.

#### Per visualizzare gli eventi del calendario in Calendario di RoadSync

- 1 Dalla Schermata Home trascinare verso l'alto.
- 2 Trovare e sfiorare Calendario di RoadSync.
- 3 Premere P.P.
- 4 Selezionare se visualizzare il calendario oppure il giorno, la settimana o il mese corrente.

## Per sincronizzare manualmente Posta di RoadSync

- 1 Dalla Schermata Home, trascinare verso l'alto.
- 2 Trovare e sfiorare Posta di RoadSync.
- 3 Premere 需.
- 4 Sfiorare Sincr..

# Per modificare la pianificazione di sincronizzazione per le applicazioni RoadSync™

- 1 Dalla Schermata Home, trascinare **verso l'alto.**
- 2 Trovare e sfiorare Posta di RoadSync.
- 3 Premere **品**.
- 4 Sfiorare Altro > Impostazioni > Impostazioni > Pianificazione sincr..
- 5 Sfiorare le impostazioni per modificarle.
- 6 Una volta completata l'operazione, premere **H**, quindi sfiorare Fine.

# Connessione a reti wireless

È possibile accedere a Internet in modalità wireless dal telefono utilizzando la tecnologia Wi-Fi™. In tal modo, si può navigare sul Web e usufruire di tariffe chiamate e dati più economiche.

Se la propria società o azienda dispone di una Virtual Private Network, è possibile connettersi a questa rete con il telefono. In tal modo, è possibile ad esempio accedere a reti Intranet e ad altri servizi aziendali interni.

# Wi-Fi™

L'utilizzo della tecnologia Wi-Fi™ consente al telefono di accedere a Internet in modalità wireless. Per accedere a Internet con una connessione Wi-Fi™, è necessario prima cercare e connettersi a una rete Wi-Fi™ disponibile. La potenza del segnale della rete Wi-Fi™ può variare a seconda della posizione del telefono. Avvicinandosi al punto di accesso Wi-Fi™ la potenza del segnale potrebbe aumentare.

# Per attivare il Wi-Fi™

- 1 Dalla Schermata Home trascinare verso l'alto.
- 2 Trovare e sfiorare Impostazioni > Controlli wireless.
- 3 Selezionare la casella di controllo Wi-Fi. Il telefono effettuerà la ricerca di reti Wi-Fi™ disponibili.
- L'attivazione del Wi-Fi™ potrebbe richiedere alcuni secondi.

# Per connettersi a una rete Wi-Fi™

- 1 Dalla Schermata Home, trascinare verso l'alto.
- 2 Trovare e sfiorare Impostazioni > Controlli wireless > Impostazioni Wi-Fi.
- 3 Le reti Wi-Fi™ disponibili sono visualizzate in Reti Wi-Fi. Le reti disponibili possono essere aperte o protette. Le reti aperte sono indicate da **mentre quelle protette** sono indicate da a accanto al nome della rete Wi-Fi™.
- 4 Sfiorare una rete Wi-Fi™ per connettersi ad essa. Se si sta tentando di connettersi a una rete Wi-Fi™ protetta, verrà richiesta l'immissione della password. Una volta stabilita la connessione, nella barra di stato viene visualizzato a.
- Il telefono memorizza le reti Wi-Fi™ alle quali si connette. La volta successiva in cui si raggiunge una rete Wi-Fi™ con la quale si è stabilita in precedenza una connessione, il telefono vi si connetterà automaticamente.
- In alcune posizioni, le reti Wi-Fi™ aperte talvolta richiedono di accedere a una pagina Web prima di connettersi alla rete. Per ulteriori informazioni, contattare l'amministratore della rispettiva rete Wi-Fi™.

## Per connettersi a un'altra rete Wi-Fi™

- 1 Dalla Schermata Home, trascinare verso l'alto.
- 2 Trovare e sfiorare Impostazioni > Controlli wireless > Impostazioni Wi-Fi. Le reti Wi-Fi™ rilevate vengono visualizzate nella sezione Reti Wi-Fi.
- 3 Sfiorare un'altra rete Wi-Fi™ per connettersi ad essa.

# Stato della rete Wi-Fi™

Quando si è connessi a una rete Wi-Fi™ o sono disponibili reti Wi-Fi™ nelle vicinanze, è possibile visualizzarne lo stato. Inoltre, è possibile abilitare il telefono in modo da ricevere una notifica quando viene rilevata una rete Wi-Fi™ aperta.

## Per abilitare la notifica della rete Wi-Fi™

- 1 Assicurarsi che il Wi-Fi™ sia attivato.
- 2 Dalla Schermata Home, trascinare verso l'alto.
- 3 Trovare e sfiorare Impostazioni > Controlli wireless > Impostazioni Wi-Fi.
- 4 Selezionare la casella di controllo **Notifica rete**.

## Per ricercare manualmente le reti Wi-Fi™

- 1 Dalla Schermata Home, trascinare verso l'alto.
- 2 Trovare e sfiorare Impostazioni > Controlli wireless > Impostazioni Wi-Fi.
- 3 Premere ...
- 4 Sfiorare Scansione . Il telefono ricerca le reti Wi-Fi™ e visualizza quelle disponibili nella sezione Reti Wi-Fi.
- 5 Sfiorare nell'elenco la rete Wi-Fi™ desiderata per connettersi ad essa.

# Impostazioni Wi-Fi™ avanzate

Prima di aggiungere manualmente una rete Wi-Fi™, è necessario attivare l'impostazione Wi-Fi™ nel telefono.

## Per aggiungere manualmente una rete Wi-Fi™

- 1 Dalla Schermata Home, trascinare verso l'alto.
- 2 Trovare e sfiorare Impostazioni > Controlli wireless > Impostazioni Wi-Fi.
- 3 Sfiorare Aggiungi rete Wi-Fi.
- 4 Immettere il nome SSID rete per la rete.
- 5 Sfiorare il campo Protezione per selezionare un tipo di protezione.
- 6 Se necessario, immettere una password.
- Sfiorare Salva.
- Per ottenere il nome SSID rete e la Password wireless, contattare l'amministratore della rete Wi-Fi™ in uso.

#### Per visualizzare informazioni dettagliate su una rete Wi-Fi™ connessa

- 1 Dalla Schermata Home trascinare verso l'alto.
- 2 Trovare e sfiorare Impostazioni > Controlli wireless > Impostazioni Wi-Fi.
- 3 Sfiorare la rete Wi-Fi™ alla quale si è attualmente connessi. Verranno visualizzate informazioni dettagliate sulla rete.

# Criterio di sospensione Wi-Fi™

Aggiungendo un criterio di sospensione Wi-Fi™, è possibile disabilitare la funzionalità Wi-Fi™ nel telefono quando lo schermo è spento. In tal modo si ottimizzano le prestazioni della batteria del telefono. È anche possibile impostare il telefono in modo che la funzione Wi-Fi™ sia sempre attiva oppure non venga disattivata quando è in corso la ricarica del telefono.

Se non si è connessi a una rete Wi-Fi™, il telefono utilizza una connessione dati mobile 2G/3G per accedere a Internet (se nel telefono è stata configurata e abilitata una connessione dati mobile).

#### Per aggiungere un criterio di sospensione Wi-Fi™

- 1 Dalla Schermata Home, trascinare verso l'alto.
- 2 Trovare e sfiorare Impostazioni > Controlli wireless > Impostazioni Wi-Fi.
- 3 Premere **品**.
- 4 Sfiorare Avanzate
- 5 Sfiorare Criteri di sospensione Wi-Fi.
- 6 Selezionare un Criteri di sospensione Wi-Fi da utilizzare.

# Uso di un indirizzo IP statico

È possibile configurare il telefono in modo da connettersi a una rete Wi-Fi™ utilizzando un indirizzo IP statico.

### Per configurare un indirizzo IP statico

- 1 Dalla Schermata Home, trascinare verso l'alto.
- 2 Trovare e sfiorare Impostazioni > Controlli wireless > Impostazioni Wi-Fi.
- 3 Premere P.
- 4 Sfiorare Avanzate<sup>.</sup>
- 5 Selezionare la casella di controllo Usa IP statico.
- 6 Sfiorare e immettere le informazioni necessarie per la rete Wi-Fi™ in uso:
	- Indirizzo IP
	- Gateway
	- Maschera di rete
	- DNS 1
	- DNS 2
- 7 Premere PR e sfiorare Salval.

# Virtual Private Network

È possibile utilizzare il telefono per connettersi a reti Virtual Private Network che consentono di accedere alle risorse situate all'interno di una rete locale protetta, dall'esterno della rete effettiva. Ad esempio, le connessioni tramite Virtual Private Network vengono largamente utilizzate da aziende e istituti scolastici per quegli utenti che devono accedere a reti Intranet o ad altri servizi interni quando si trovano all'esterno della rete interna, ad esempio quando sono in viaggio.

Le connessioni tramite Virtual Private Network possono essere configurate in molti modi, a seconda della rete. Per alcune reti potrebbe essere necessario trasferire e installare un certificato di protezione nel telefono. Per ulteriori informazioni su come trasferire contenuto nel telefono, consultare [Connessione del telefono a un computer](#page-62-0) a pagina 63. Per ulteriori informazioni su come configurare una connessione alla propria Virtual Private Network, contattare l'amministratore di rete della società o dell'azienda.

## Per aggiungere una Virtual Private Network

- 1 Dalla Schermata Home trascinare verso l'alto.
- 2 Trovare e sfiorare Impostazioni > Controlli wireless > Impostazioni VPN.
- 3 Sfiorare Aggiungi VPN.
- 4 Selezionare il tipo di Virtual Private Network da aggiungere.
- 5 Immettere le impostazioni della Virtual Private Network.
- 6 Premere  $HR$  e sfiorare Salva.

#### Per connettersi a una Virtual Private Network

- 1 Dalla Schermata Home, trascinare verso l'alto.
- 2 Trovare e sfiorare Impostazioni > Controlli wireless > Impostazioni VPN.
- 3 Nell'elenco delle reti disponibili toccare la rete a cui si desidera connettersi.
- 4 Immettere le informazioni richieste.
- 5 Sfiorare Connetti.

## Per disconnettersi da una Virtual Private Network

- 1 Trascinare la barra di stato verso il basso.
- 2 Sfiorare la notifica della connessione alla Virtual Private Network per disattivarla.

# Browser Web

È possibile utilizzare il browser Web per visualizzare e navigare in diverse pagine Web, aggiungere pagine Web come segnalibri o creare scelte rapide dai riquadri delle applicazioni. È possibile aprire varie finestre del browser simultaneamente e utilizzare la funzione di zoom durante la navigazione di una pagina Web.

#### Per accedere al browser Web

- 1 Dalla Schermata Home, trascinare verso l'alto.
- 2 Trovare e sfiorare **Browser**.

# Barra degli strumenti

La barra degli strumenti semplifica la navigazione grazie alle seguenti opzioni:

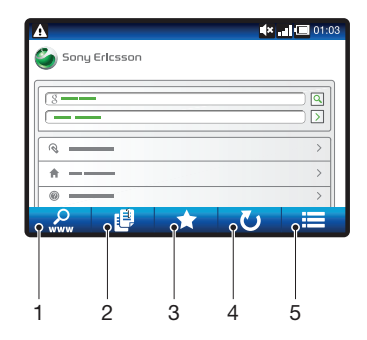

- 1 Consente di aprire o di cercare una pagina Web
- 2 Consente di aprire varie finestre
- 3 Consente di aggiungere, aprire o modificare un segnalibro. Consente di aprire le pagine Web dalla cronologia del browser.
- 4 Consente di aggiornare la pagina Web corrente. Questa opzione è visibile solo in modalità orizzontale
- 5 Consente di aprire un menu per visualizzare altre opzioni

#### Per accedere alla barra degli strumenti

 $\bullet$  Dal browser, premere  $\mathbb{H}$ .

# Navigazione del Web

# Per accedere a una pagina Web

- 1 Premere  $\mathbb{H}$  e sfiorare  $\mathbb{Q}$ .
- 2 Sfiorare il campo di testo per attivare il tastierino numerico.
- 3 Immettere un indirizzo Web.
- 4 Sfiorare Vai.
- ÷. Se l'orientamento dello schermo non cambia automaticamente quando si ruota il telefono di lato, contrassegnare la casella di controllo Orientamento in Impostazioni > Audio e display.

#### Per cercare una pagina Web

- 1 Premere  $\boxplus$  e sfiorare  $\mathcal{Q}$ .
- 2 Sfiorare il campo di testo per attivare il tastierino numerico.
- 3 Immettere un termine da cercare.
- 4 Sfiorare Vai.

#### Per uscire dal browser Web

- Durante la navigazione, premere  $\Box$ .
- Quando viene riaperto, il browser viene visualizzato esattamente com'era prima dell'uscita, ovvero con lo stesso numero di finestre, posizione e livelli di zoom.

# Navigazione di pagine Web

#### Per selezionare un collegamento

- Per selezionare un collegamento in una pagina Web, sfiorarlo. Il collegamento selezionato viene evidenziato in arancione, quindi la pagina Web viene caricata nel momento in cui si rilascia il dito.
- Se si seleziona per errore un collegamento prima di rilasciare il dito, è possibile deselezionarlo trascinando il dito in un'altra posizione finché il collegamento stesso non è più evidenziato.

#### Per tornare alla pagina precedente durante la navigazione

• Premere  $\leq$  .

#### Per ingrandire o ridurre una pagina Web

- 1 Per attivare i controlli dello zoom nella pagina Web, trascinare il dito sullo schermo in qualsiasi direzione.
- 2 Sfiorare un'icona di zoom:

 $\bigcirc$ Riduzione

Ingrandimento  $Q$ 

歴史 Attivazione della panoramica di una pagina Web

# Finestre multiple

Il browser supporta la visualizzazione simultanea di massimo otto finestre diverse. Ad esempio, è possibile accedere alla webmail in una finestra e leggere le notizie del giorno in un'altra. È molto semplice passare da una finestra all'altra.

· L'icona delle finestre multiple **ie** nella barra degli strumenti visualizza il numero corrente di finestre aperte.

#### Per aprire una nuova finestra del browser

- 1 Dalla schermata **Browser**, premere  $\mathbb{H}$  e sfiorare  $\mathbb{E}$ .
- 2 Sfiorare **nella finestra dell'angolo superiore sinistro per aprire una nuova finestra.**

#### Per passare da una finestra all'altra del browser

- 1 Dalla schermata **Browser**, premere  $\mathbb{H}$  e sfiorare  $\mathbb{E}$ .
- 2 Viene visualizzata una panoramica di tutte le finestre aperte. Sfiorare la finestra alla quale si desidera passare.

# Gestione di segnalibri

I segnalibri consentono di accedere rapidamente alle pagine Web preferite e visitate di frequente. In base al gestore di rete, alcuni segnalibri potrebbero essere preinstallati nel telefono.

#### Per aggiungere ai segnalibri una pagina Web

- 1 Durante la visualizzazione di una pagina Web, premere FF.
- 2 Sfiorare ...
- 3 Un elenco di segnalibri viene visualizzato in ordine alfabetico.
- 4 All'inizio dell'elenco, sfiorare Aggiungi segnalibro per aggiungere ai segnalibri la pagina Web corrente.

## Per aggiungere ai segnalibri una pagina Web visitata in precedenza

- 1 Dalla schermata Browser, premere ...
- 2 Sfiorare , quindi sfiorare ...
- 3 Viene visualizzato l'elenco delle pagine Web visitate in precedenza.
- 4 Sfiorare **a** a destra dell'elemento della pagina Web che si desidera aggiungere come segnalibro.
- Se non viene visualizzato a destra dell'elemento della pagina Web, quest'ultima è già stata aggiunta ai segnalibri.

# Per modificare o eliminare un segnalibro

- 1 Dalla schermata Browser, premere ...
- 2 Sfiorare ...
- 3 Un elenco di segnalibri viene visualizzato in ordine alfabetico.
- 4 Sfiorare > a destra dell'elemento segnalibro che si desidera modificare o eliminare.
- 5 Sfiorare il campo di testo per modificare il nome del segnalibro, quindi sfiorare Salva.
- 6 Sfiorare Elimina segnalibro per eliminare il segnalibro selezionato.

# Altre opzioni del browser

Sfiorando l'icona e nella barra degli strumenti si aprono le seguenti opzioni:

- **Ricarica pagina** consente di aggiornare la pagina. Questa opzione viene visualizzata solo in modalità ritratto.
- Agg. al menu principale consente di creare una scelta rapida per un'applicazione nel riquadro delle applicazioni.
- Invia collegamento consente di inviare un collegamento agli amici tramite e-mail, SMS o MMS.
- Download consente di visualizzare l'elenco dei download effettuati.

# Per ricaricare la pagina Web corrente

- 1 Premere  $HR$ , quindi sfiorare  $\blacksquare$ .
- 2 Sfiorare Ricarica pagina.

## Per creare una scelta rapida alla pagina Web corrente

- 1 Premere  $HR$ , quindi sfiorare  $\blacksquare$ .
- 2 Sfiorare Agg. al menu principale.
- 3 Modificare il nome della scelta rapida predefinita, se desiderato.
- 4 Sfiorare Agg.. Ora la scelta rapida viene visualizzata nei riguadri delle applicazioni.

# Per inviare un collegamento

- 1 Durante la navigazione, premere **...**
- 2 Sfiorare **...**
- 3 Sfiorare Invia collegamento.

## Per visualizzare i file scaricati

- 1 Nella schermata **Browser** premere  $\mathbb{H}$ , quindi sfiorare  $\mathbb{H}$ .
- 2 Sfiorare Download.

# Impostazioni del browser

# Per modificare le impostazioni del browser

- 1 Dalla Schermata Home, trascinare verso l'alto.
- 2 Trovare e sfiorare Impostazioni > Sony Ericsson > Browser.

# <span id="page-62-0"></span>Connessione del telefono a un computer

Collegando il telefono a un computer è possibile trasferire immagini, musica e altri tipi di file.

È sufficiente collegare un cavo USB tra il telefono e il computer per avviare l'installazione di PC Companion sul computer. Tale applicazione può essere utile per accedere a ulteriori applicazioni per trasferire e organizzare file multimediali, aggiornare il telefono ed effettuare altre operazioni.

Potrebbe non essere consentito trasferire materiale protetto da copyright tra il telefono e il computer.

# Trasferimento e gestione del contenuto tramite un cavo USB

È possibile connettere il telefono a un computer con un cavo USB allo scopo di gestire i file nel telefono. Dal programma di gestione file del computer è possibile trascinare e rilasciare il contenuto tra il telefono e il computer. Utilizzare l'applicazione Media Go™ sul computer quando si trasferiscono musica, video e immagini o altri file multimediali, per assicurarsi che vengano adattati e trasferiti nel telefono correttamente e con la massima comodità.

ı Se si sta eseguendo un'applicazione sul telefono e quest'ultima utilizza la memory card, può essere necessario chiudere l'applicazione per consentire l'accesso alla memory card.

# Per trascinare contenuto tra il telefono e un computer

- 1 Collegare il telefono a un computer usando un cavo USB.
- 2 Telefono: sfiorare Connetti il telefono. La memory card è inserita nel computer.
- 3 Computer: attendere che la memoria del telefono e la memory card vengano
- visualizzate come dischi esterni nel programma di esplorazione file.
- 4 Computer: trascinare i file selezionati tra il telefono e il computer.
- V Quando la memory card è inserita nel computer, il telefono non è in grado di accedere a tale scheda. Alcune funzionalità e applicazioni del telefono, come la fotocamera, potrebbero non risultare accessibili.
- I file possono essere trasferiti con un cavo USB nella maggior parte dei dispositivi e dei sistemi operativi che supportano un'interfaccia di archiviazione di massa USB.

# Per scollegare il cavo USB in modo sicuro

- $\bullet$ Non scollegare il cavo USB durante il trasferimento di contenuti perché potrebbero subire danni.
- 1 Computer:assicurarsi di attivare la rimozione sicura dell'hardware.
- 2 Telefono: trascinare la barra di stato verso il basso.<br>3 Toccare Disattiva archivio LISB
- 3 Toccare Disattiva archivio USB.<br>4 Toccare Disattiva
- Toccare Disattiva.
- 5 Scollegare il cavo USB.
- Le istruzioni del computer possono variare in base al sistema operativo.Per maggiori informazioni, vedere la documentazione del sistema operativo del computer.

# PC Companion

PC Companion consente di accedere e utilizzare funzioni e servizi aggiuntivi connessi al telefono, ad esempio l'applicazione Media Go™, per trasferire musica, video e immagini. È inoltre possibile aggiornare il telefono per ottenere il software disponibile più recente.

Per utilizzare l'applicazione PC Companion è necessario uno dei seguenti sistemi operativi:

- Microsoft® Windows 7
- Microsoft® Windows Vista®

• Microsoft® Windows® XP, Service Pack 3 o superiore

Per installare e utilizzare PC Companion, connettere il telefono e il computer mediante un cavo USB.

#### Per installare PC Companion

- 1 Connettere il telefono a un computer usando un cavo USB.
- 2 Sfiorare Installa PC Companion.
- 3 Computer: PC Companion si avvia automaticamente sul computer dopo alcuni secondi. Seguire le istruzioni sul display per installare PC Companion.

#### Per utilizzare PC Companion

- 1 Collegare il telefono a un computer usando un cavo USB.
- 2 Telefono: sfiorare Connetti il telefono.
- 3 Computer: PC Companion si avvia automaticamente sul computer dopo alcuni secondi.
- Ţ Se PC Companion non si avvia automaticamente, è possibile avviarlo dal menu di avvio del computer.

# Media Go™

L'applicazione per computer Media Go<sup>™</sup> consente il trasferimento e la gestione del contenuto multimediale presente sul telefono e sul computer. Installare l'applicazione Media Go™ dall'applicazione PC Companion. Per ulteriori informazioni, vedere la sezione [PC Companion](#page-62-0) alla pagina 63.

Per utilizzare l'applicazione Media Go™ è necessario uno dei seguenti sistemi operativi:

- Microsoft® Windows 7
- Microsoft® Windows Vista®
- Microsoft® Windows® XP, Service Pack 3 o superiore

Per poter trasferire file tra Media Go™ e il telefono, è prima necessario connettere un cavo USB tra il telefono e un computer. Inoltre occorre abilitare la connessione dal telefono al computer. Per ulteriori informazioni, vedere la sezione [Per trascinare contenuto tra il](#page-62-0) [telefono e un computer](#page-62-0) alla pagina 63.

Per ulteriori informazioni sull'utilizzo dell'applicazione Media Go™, consultare la sezione della guida nel menu principale dell'applicazione Media Go™.

### Per trasferire contenuto con l'applicazione Media Go™

- 1 Connettere il telefono a un computer usando un cavo USB.
- 2 Sfiorare Connetti il telefono.
- 3 Computer: in PC Companion, fare clic per avviare Media Go™. Se si è al primo avvio di Media Go™, potrebbe essere necessario eseguire l'installazione prima di procedere al passaggio successivo.
- 4 Spostare i file tra il telefono e il computer all'interno dell'applicazione Media Go™.
- Ñ Media Go™ è anche scaricabile da [www.sonyericsson.com/support](http://www.sonyericsson.com/support).

# Tecnologia wireless Bluetooth™

È possibile attivare la funzione Bluetooth™ nel telefono e creare connessioni wireless con altri dispositivi compatibili Bluetooth™, come ad esempio computer, accessori vivavoce e telefoni. Le connessioni Bluetooth™ funzionano meglio entro un raggio di 10 metri (33 piedi) e tra di essi non devono essere presenti oggetti solidi. In alcuni casi è necessario associare manualmente il telefono ad altri dispositivi Bluetooth™. Rendere visibile il telefono se si desidera che venga rilevato da altri dispositivi Bluetooth™.

- Potrebbe essere necessario accedere ad Android™ Market per scaricare un'applicazione di trasferimento file Bluetooth™ adequata.
- $-\bullet$ In alternativa, è possibile inviare i file ad altri dispositivi tramite e-mail oppure è possibile trasferirli al computer utilizzando una connessione con cavo USB.

#### Per attivare la funzione Bluetooth™ e rendere il telefono visibile

- 1 Dalla Schermata Home, trascinare verso l'alto.
- 2 Trovare e sfiorare Impostazioni > Controlli wireless.
- 3 Contrassegnare la casella di controllo Bluetooth. Nella barra di stato viene visualizzato  $\|*\|$
- 4 Sfiorare Impostazioni Bluetooth.
- 5 Contrassegnare la casella di controllo Rilevabile. Adesso il telefono sarà visibile ad altri dispositivi per 120 secondi.

# Nome telefono

È possibile dare un nome al telefono. Questo nome sarà mostrato ad altri dispositivi dopo avere attivato la funzione Bluetooth™ e impostato il telefono su visibile.

## Per immettere un nome per il telefono

- 1 Assicurarsi che la funzione Bluetooth™ sia attivata.
- 2 Dalla Schermata Home, trascinare verso l'alto.
- 3 Trovare e sfiorare Impostazioni > Controlli wireless > Impostazioni Bluetooth > Nome dispositivo.
- 4 Immettere il nome desiderato per il telefono.
- 5 Sfiorare OK.

# Associazione a un altro dispositivo Bluetooth™

Quando si associa il telefono a un altro dispositivo, è ad esempio possibile connettere il telefono a un vivavoce Bluetooth™ o a un kit veicolare Bluetooth™ e utilizzare questi dispositivi per l'esecuzione e la ricezione di chiamate.

Una volta associato il telefono a un dispositivo Bluetooth™, il telefono memorizzerà l'associazione. Al momento di associare il telefono a un dispositivo Bluetooth™ potrebbe essere necessario immettere un codice di accesso. Il telefono proverà automaticamente il codice di accesso generico 0000. Se non dovesse funzionare, fare riferimento alla documentazione del dispositivo Bluetooth™ per conoscere il codice di accesso corrispondente. Non è necessario immettere nuovamente il codice di accesso alla successiva connessione con un dispositivo Bluetooth™ associato.

Alcuni dispositivi Bluetooth™, ad esempio la maggior parte degli auricolari Bluetooth™, devono essere sia associati che connessi con l'altro dispositivo.

Il telefono può essere associato a numerosi dispositivi Bluetooth™, ma può essere connesso solo a un profilo Bluetooth™ per volta.

#### Per associare il telefono a un altro dispositivo Bluetooth™

- 1 Dalla Schermata Home, trascinare verso l'alto.
- 2 Trovare e sfiorare Impostazioni > Controlli wireless > Impostazioni Bluetooth.
- 3 Sfiorare Cerca dispositivi. I dispositivi Bluetooth™ rilevati verranno elencati in Dispositivi Bluetooth.
- 4 Sfiorare il dispositivo Bluetooth™ che si desidera associare al telefono.
- 5 Immettere un codice di accesso, se richiesto.
- 6 L'associazione tra il telefono e il dispositivo Bluetooth™ è completata. Prima di utilizzare alcuni dispositivi, è inoltre necessario connettersi. Lo stato della connessione e dell'associazione è indicato sotto il nome del dispositivo Bluetooth™ nell'elenco Dispositivi Bluetooth.
- Assicurarsi che nel dispositivo che si desidera associare al telefono siano attivate sia la funzione Bluetooth™ che la visibilità Bluetooth™.

#### Per collegare il telefono a un altro dispositivo Bluetooth™

- Ŷ. Alcuni dispositivi Bluetooth™, ad esempio la maggioranza degli auricolari Bluetooth™, richiedono che venga prima effettuata l'associazione e poi la connessione con altri dispositivi Bluetooth™ affinché sia stabilita correttamente la connessione.
- 1 Dalla Schermata Home, trascinare verso l'alto.
- 2 Trovare e sfiorare Impostazioni > Controlli wireless > Impostazioni Bluetooth.
- 3 Nell'elenco Dispositivi Bluetooth, toccare e tenere premuto il dispositivo Bluetooth™ che si desidera connettere al telefono.
- 4 Sfiorare Connetti.

#### Per disconnettere un dispositivo Bluetooth™

- 1 Dalla Schermata Home, trascinare verso l'alto.
- 2 Trovare e sfiorare Impostazioni > Controlli wireless > Impostazioni Bluetooth.
- 3 Nell'elenco Dispositivi Bluetooth, toccare e tenere premuto il nome del dispositivo Bluetooth connesso.
- 4 Sfiorare Disconnetti.
- 1 Anche se il dispositivo Bluetooth™ è stato disconnesso, è ancora associato al telefono. Per rimuovere l'associazione, sfiorare Disconnetti e disaccoppia.

#### Per rimuovere l'associazione di un dispositivo Bluetooth™

- 1 Dalla Schermata Home, trascinare verso l'alto.
- 2 Trovare e sfiorare Impostazioni > Controlli wireless > Impostazioni Bluetooth.
- 3 Nell'elenco Dispositivi Bluetooth, toccare e tenere premuto il nome del dispositivo Bluetooth™ connesso.
- 4 Sfiorare Disaccoppia.

# Backup e ripristino

Con l'applicazione Backup e ripristino è possibile eseguire il backup del contenuto del telefono sulla memory card. Questi backup possono essere utilizzati per ripristinare il contenuto e alcune impostazioni del telefono in caso di perdita o eliminazione dei dati.

# Tipi di contenuto di cui è possibile eseguire il backup

È possibile eseguire il backup dei seguenti tipi di dati, utilizzando l'applicazione Backup e ripristino:

- Contatti
- Chiamate
- Segnalibri del browser
- SMS e MMS
- Impostazioni di sistema
- Dizionario per l'immissione di testo
- $\bullet$ I file musicali e le foto o i video ripresi con la fotocamera del telefono vengono salvati automaticamente sulla memory card, per cui non è necessario eseguirne il backup.

## Per eseguire il backup manuale del contenuto del telefono

- 1 Dalla Schermata Home, trascinare verso l'alto.
- 2 Trovare e sfiorare Backup e ripristino.
- 3 Sfiorare Backup, quindi sfiorare la scheda ...
- 4 Se si desidera creare un nuovo file di backup, sfiorare Nuovo backup, immettere un nome per il file di backup e sfiorare Continua. Se si desidera sostituire il contenuto di un file di backup precedente, sfiorare il file di backup desiderato, quindi sfiorare Sostituisci.
- 5 Selezionare le caselle di controllo relative al contenuto di cui si desidera eseguire il backup, quindi sfiorare Continua.

## Per pianificare il backup automatico del contenuto del telefono

- 1 Dalla Schermata Home, trascinare verso l'alto.
- 2 Trovare e sfiorare **Backup e ripristino**.
- 3 Sfiorare **Backup**, quindi sfiorare la scheda **icol.**
- 4 Selezionare la frequenza di esecuzione desiderata e l'ora di inizio del backup, quindi sfiorare Continua.
- 5 Selezionare le caselle di controllo relative al contenuto di cui si desidera eseguire il backup, quindi sfiorare Continua.
- Ogni volta che viene creato un file di backup automatico pianificato, la versione precedente del file di backup viene sovrascritta.

#### Per disabilitare il backup pianificato del contenuto del telefono

- 1 Dalla Schermata Home, trascinare verso l'alto.
- 2 Trovare e sfiorare Backup e ripristino.
- 3 Sfiorare Backup, quindi sfiorare la scheda sol.
- 4 Selezionare Mai, quindi sfiorare Continua.

## Per ripristinare il contenuto del telefono

Se vengono apportate modifiche a un elemento dopo averne creato una copia di backup, tali modifiche verranno sovrascritte nel momento in cui si ripristina l'elemento.

- 1 Dalla Schermata Home, trascinare verso l'alto.
- 2 Trovare e sfiorare Backup e ripristino.
- 3 Sfiorare Ripristino.
- 4 Sfiorare il file di backup dal quale si desidera eseguire il ripristino.
- 5 Selezionare le caselle di controllo relative al contenuto che si desidera ripristinare, quindi sfiorare Continua.
- Affinché la procedura di ripristino abbia effetto, potrebbe essere richiesto di riavviare il telefono.

## Per eliminare un file di backup dalla memory card

- 1 Dalla Schermata Home, trascinare verso l'alto.
- 2 Trovare e sfiorare Backup e ripristino.
- 3 Sfiorare Backup.
- 4 Sfiorare la scheda **.**
- 5 Toccare e tenere premuto il file di backup che si desidera eliminare, quindi sfiorare Elimina.

# **Musica**

È possibile utilizzare il lettore musicale per ascoltare musica, audio libri e podcast oppure con il pulsante infinito  $\infty$  si possono esplorare ulteriori contenuti multimediali correlati all'artista che si sta ascoltando.

Installare l'applicazione Media Go™ nel computer per trasferire contenuti verso e dalla memory card del telefono. Media Go™ è scaricabile dal sito [www.sonyericsson.com/support](http://www.sonyericsson.com/support). Per ulteriori informazioni, vedere [Connessione del telefono a un computer](#page-62-0) a pagina 63.

# Utilizzo del lettore musicale

#### Per riprodurre il contenuto audio

- 1 Dalla schermata Schermata Home, sfiorare  $\overline{J}$ . Se  $\overline{J}$  non viene visualizzato nella Schermata Home, trascinare verso l'alto, quindi trovare e sfiorare Lettore musicale  $\Box$
- 2 Sfiorare .
- 3 Sfiorare **P** per navigare nell'audio in base all'artista. Sfiorare **per per utilizzare le** playlist. Sfiorare **per navigare nell'audio in base al brano musicale.**
- 4 Scorrere verso l'alto o il basso e navigare fino a un brano musicale.
- 5 Sfiorare un brano musicale per riprodurlo.

# Panoramica lettore musicale

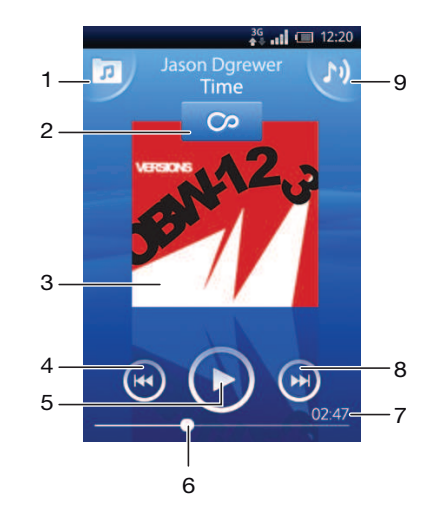

- 1 Consente di navigare nella musica disponibile nella memory card
- 2 Pulsante Infinito: consente di trovare materiale correlato online
- 3 Copertina (se disponibile)
- 4 Consente di tornare al brano musicale precedente nella coda di riproduzione attuale oppure di riavvolgere
- 5 Pulsante Play/Pausa
- 6 Indicatore di avanzamento: Consente di far avanzare o riavvolgere rapidamente, trascinando o sfiorando
- 7 Tempo rimanente del brano musicale corrente
- 8 Consente di passare al brano musicale successivo nella coda di riproduzione attuale oppure di far avanzare rapidamente
- 9 Consente di visualizzare la coda di riproduzione attuale

#### Per navigare nel contenuto audio

- 1 Dalla Schermata Home, sfiorare  $J_{\nu}$ . Se  $J_{\nu}$  non viene visualizzato nella Schermata Home, trascinare verso l'alto, quindi trovare e sfiorare Lettore musicale  $\bar{L}$ .
- 2 Sfiorare .
- 3 Sfiorare **P** per navigare nell'audio in base all'artista. Sfiorare **per** per utilizzare le playlist. Sfiorare per navigare nell'audio in base al brano musicale.
- 4 Scorrere in alto o in basso e navigare fino a un brano musicale.

#### Per cambiare brano

• Nel lettore musicale, toccare  $\Box$  o  $\Box$ .

## Per mettere in pausa un brano

• Nel lettore musicale, sfiorare  $\blacksquare$ .

#### Per far avanzare o riavvolgere rapidamente la musica

- Nel lettore musicale, toccare e tenere premuto  $\bigcirc$  o  $\bigcirc$ .
- Trascinare verso destra o sinistra l'indicatore di avanzamento.

#### Per regolare il volume audio

• Premere il tasto Volume.

# Per visualizzare una coda di riproduzione attuale

• Nel lettore musicale, sfiorare  $\mathbf{N}$ 

#### Per ascoltare il lettore musicale mentre si utilizzano altre applicazioni

- 1 Premere  $\leq$  o  $\Box$  per uscire dal lettore musicale.
- 2 Aprire e utilizzare altre applicazioni mentre il lettore musicale è attivo in background.
- In alternativa, è possibile tenere premuto *per raggiungere le applicazioni utilizzate più di* frequente.

#### Per tornare al lettore musicale durante la riproduzione in background

- 1 Trascinare la barra di stato verso il basso per aprire il pannello di notifica.
- 2 Sfiorare il titolo del brano musicale per aprire il lettore musicale.
- $-\bullet$ In alternativa, se di recente è stato utilizzato il lettore musicale, è possibile tenere premuto  $\Box$ , quindi sfiorare Lettore musicale  $\mathbb J$  per aprirlo.

#### Per eliminare un brano musicale

- 1 Nel lettore musicale, sfiorare  $\sqrt{p}$ .
- 2 Premere 需.
- 3 Sfiorare Elimina diversi.
- 4 Sfiorare uno o più brani musicali da eliminare.
- 5 Sfiorare Elimina.

# Riproduzione della musica in ordine casuale

I brani della playlist possono essere riprodotti in ordine casuale.Una playlist può essere stata creata personalmente o corrispondere a un album.

#### Per riprodurre brani musicali in ordine casuale

- 1 Nel lettore musicale, sfiorare  $\sqrt{p}$ .
- 2 Sfiorare  $\Box$  e navigare fino a un album o sfiorare  $\Box$  e navigare fino a una playlist.
- 3 Aprire l'album o la playlist sfiorandone il nome.
- 4 Sfiorare 23.

# Playlist

Il lettore musicale crea automaticamente playlist intelligenti nella scheda delle playlist  $\blacksquare$ della libreria audio. Inoltre il lettore musicale crea una playlist (denominata Brani più importanti) delle canzoni ripridotte più di frequente per ciascun artista nella libreria audio. L'applicazione Media Go™ consente la gestione della libreria musicale e la creazione di playlist nel computer. Per ulteriori informazioni, vedere la sezione [Connessione del telefono](#page-62-0) [a un computer](#page-62-0) a pagina 63.

Le playlist create dall'utente devono essere copiate sulla memory card del telefono. Quando si collega il telefono al computer mediante il cavo USB, la memory card viene visualizzata nell'applicazione Media Go™.

# Per riprodurre playlist intelligenti

- 1 Nel lettore musicale, sfiorare  $\overline{p}$ .
- 2 Sfiorare  $\blacksquare$ .
- 3 In Playlist intelligenti, sfiorare una playlist.
- 4 Sfiorare un brano musicale per riprodurlo.

## Per riprodurre le canzioni più ascoltate di un artista

- 1 Nel lettore musicale, sfiorare  $\sqrt{p}$ .
- 2 Sfiorare  $\Omega$  e sfiorare un artista.
- 3 Sfiorare Brani più importanti. Vengono visualizzati fino a dieci brani dell'artista.
- 4 Sfiorare un brano musicale per riprodurlo.

# Per riprodurre proprie playlist

- 1 Nel lettore musicale, sfiorare .
- 2 Sfiorare  $\blacksquare$ .
- 3 In Playlist personali, sfiorare una playlist.
- 4 Sfiorare un brano musicale per riprodurlo.

# Per copiare le playlist nella memory card

- 1 Computer: avviare l'applicazione Media Go™ sul computer.
- 2 Telefono: Collegare il telefono a un computer usando un cavo USB. Se viene chiesto di installare PC Companion, premere  $\leq$  PC Companion può essere configurato in un secondo tempo, per agevolare la gestione del telefono sul computer.
- 3 Telefono: trascinare la barra di stato verso il basso e sfiorare USB collegata > Collega.
- 4 Computer: individuare la memory card nell'applicazione Media Go<sup>™</sup>.
- 5 Computer: copiare le playlist esistenti dal computer alla memory card mediante trascinamento delle playlist dal telefono al computer.

# Esplorazione del contenuto musicale correlato

Quando si utilizza il lettore musicale, sfiorando il pulsante Infinito  $\bullet$  è possibile trovare ed esplorare contenuto multimediale online correlato a un artista che si sta ascoltando.

## Per esplorare il contenuto audio correlato

- 1 Nel lettore musicale, sfiorare  $\infty$ .
- 2 Toccare rapidamente verso sinistra o destra per visualizzare i risultati sui servizi online disponibili (dipendenti dal gestore).
- 3 Per tornare al lettore musicale, premere  $\leq \equiv$ .

# Podcast

I podcast sono contenuti multimediali, ad esempio programmi radio che è possibile sottoscrivere utilizzando i feed Web (RSS). È possibile scaricare tale contenuto sul computer utilizzando la funzione podcast dell'applicazione Media Go™. Quindi, copiare il podcast nella memory card del telefono tramite l'applicazione Media Go™ nel computer. Se si installa un lettore RSS nel telefono, è inoltre possibile iniziare una sottoscrizione a un

sito con feed audio. Per ulteriori informazioni, vedere la sezione [Connessione del telefono](#page-62-0) [a un computer](#page-62-0) a pagina 63.

#### Per riprodurre i podcast nel telefono

- 1 I file scaricati tramite podcast audio, ad esempio i programmi radio, sono reperibili nella libreria audio del lettore musicale. Nel lettore musicale, sfiorare  $\overline{p}$ .
- 2 Sfiorare **Po.**
- 3 Scorrere verso l'alto o il basso e navigare fino a un titolo.
- 4 Sfiorare un titolo per riprodurlo.

# Tecnologia TrackID™

Utilizzare il servizio di riconoscimento musicale TrackID™ per identificare un brano musicale che si sta ascoltando in riproduzione nell'ambiente circostante. Basta registrare una piccola parte del brano e si otterrà l'artista, il titolo e le informazioni sull'album in pochi secondi. È inoltre possibile acquistare brani musicali riconosciuti da TrackID™. Per risultati eccellenti, utilizzare la tecnologia TrackID™ in un ambiente silenzioso. Se non si riesce a utilizzare questa applicazione, vedere [Impossibile utilizzare i servizi basati su Internet](#page-89-0) a pagina 90.

 $\bullet$ L'applicazione TrackID™ e il servizio TrackID™ non sono supportati in tutti i paesi/regioni o da qualsiasi rete e/o provider di servizi in tutte le aree.

# Per aprire l'applicazione TrackID™

- 1 Dalla Schermata Home, trascinare verso l'alto.
- 2 Trovare e sfiorare TrackID™ .

### Per cercare informazioni su un brano musicale

- 1 Quando l'applicazione TrackID™ è attiva, sfiorare Registra.
- 2 Orientare il telefono verso la fonte musicale. I risultati vengono visualizzati nell'apposita schermata.

# Utilizzo dei risultati della tecnologia TrackID™

Le informazioni sul brano musicale vengono visualizzate al riconoscimento di un brano dopo una ricerca. Quando un brano musicale è stato riconosciuto dalla tecnologia TrackID™ è possibile acquistarlo. I risultati di ricerca precedenti vengono salvati.

### Per acquistare un brano musicale utilizzando la tecnologia TrackID™

- 1 Quando un brano musicale è stato riconosciuto dalla tecnologia TrackID™ dopo una ricerca, sfiorare Download. I servizi acquistabili vengono visualizzati in un elenco.
- 2 Sfiorare il nome di un servizio e seguire le istruzioni visualizzate sullo schermo.
- La funzione di acquisto di brani musicali potrebbe non essere supportata in tutti i paesi/regioni o da qualsiasi rete e/o provider di servizi in tutte le aree.
## <span id="page-72-0"></span>Radio FM

È possibile navigare e ascoltare stazioni radio FM, nonché salvarle come preferiti. Si può ascoltare la radio tramite un vivavoce portatile o le cuffie oppure mediante l'altoparlante del telefono. È necessario connettere un vivavoce portatile o le cuffie, poiché tali dispositivi fungono da antenna per la radio FM. All'attivazione della radio FM, i canali disponibili vengono visualizzati automaticamente. Se un canale è dotato di informazioni RDS, queste ultime vengono visualizzate qualche secondo dopo l'inizio dell'ascolto.

## Per aprire la radio FM

- 1 Connettere al telefono un viva voce portatile o le cuffie.
- 2 Dalla Schermata Home, trascinare verso l'alto.
- 3 Trovare e sfiorare **Radio FM** . I canali disponibili vengono visualizzati mentre si scorre la banda di frequenza.
- ï È necessario connettersi a un viva voce portatile o alle cuffie, che fungono da antenna.

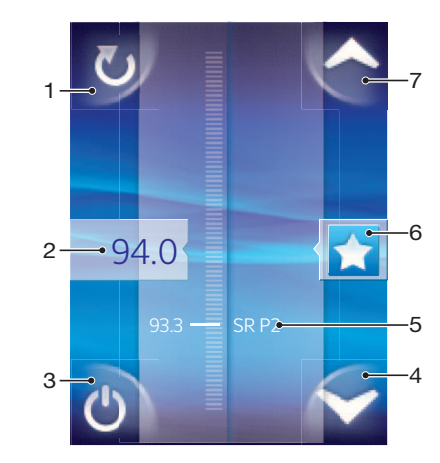

## Panoramica della radio FM

- 1 Consente di effettuare la ricerca di nuovi canali
- 2 La frequenza sintonizzata
- 3 Tasto di accensione/spegnimento della radio
- 4 Consente di spostarsi verso il basso, selezionando il preferito successivo (disponibile quando sono stati salvati dei preferiti)
- 5 Informazioni RDS (Radio Data System) non disponibili in tutti i paesi/regioni
- 6 Consente di assegnare o annullare l'assegnazione di un canale come preferito
- 7 Consente di spostarsi verso l'alto, selezionando il preferito successivo (disponibile quando sono stati salvati dei preferiti)

## Spostamento tra canali radio

È possibile spostarsi tra canali radio lungo una banda di frequenza nei seguenti modi:

- Toccando rapidamente in alto e in basso.
- Trascinando.
- Sfiorando un canale oppure, se disponibili, le informazioni RDS (identificazione della stazione).

## <span id="page-73-0"></span>Utilizzo dei canali radio preferiti

È possibile salvare tra i preferiti i canali radio che si ascoltano più di frequente. I preferiti consentono di tornare rapidamente a un canale radio.

## Per salvare un canale come preferito

- 1 Quando la radio è aperta, navigare fino al canale che si desidera salvare come preferito.
- 2 Sfiorare .

## Per rimuovere un canale dai preferiti

- 1 Quando la radio è aperta, navigare fino al canale che si desidera rimuovere dai preferiti.
- 2 Sfiorare .

## Per spostarsi tra i canali preferiti

- Quando la radio è attiva, sfiorare  $\triangle$  o  $\triangleright$ .
- Ţ Per spostarsi tra i preferiti, è necessario salvare almeno due canali come preferiti.

## Esecuzione di una nuova ricerca di canali radio

Se ci si è spostati in una nuova posizione o la ricezione è migliorata nella posizione attuale, è possibile iniziare una nuova ricerca di canali radio.

Ţ Le nuove ricerche non influiscono sui preferiti salvati.

## Per avviare una nuova ricerca di canali

• Quando la radio è aperta, sfiorare . La radio effettua la ricerca nell'intera banda di frequenza e vengono visualizzati tutti i canali disponibili.

## Passaggio da altoparlante a viva voce e viceversa

Si può decidere di ascoltare la radio tramite un viva voce portatile o le cuffie oppure mediante l'altoparlante del telefono.

## Per passare dall'altoparlante al viva voce e viceversa

- 1 Quando la radio è aperta, premere P.F.
- 2 Sfiorare Ripr. in altoparlante.
- 3 Per riprodurre nuovamente il suono tramite il viva voce portatile o le cuffie, premere  $R$  **e sfiorare Ripr. in auricolare.**

## <span id="page-74-0"></span>Video

È possibile navigare e visualizzare propri video utilizzando il lettore video. I video registrati tramite la fotocamera del telefono si trovano nell'album fotocamera. Il lettore video può riprodurre anche i video in streaming. Per avviare la riproduzione di video in streaming, è sufficiente sfiorare un collegamento sulla pagina Web visualizzata nel browser Web. È possibile riprodurre video in streaming utilizzando l'applicazione YouTube™. L'applicazione Media Go™ nel computer consente il trasferimento di contenuto verso e dalla memory card del telefono. Per ulteriori informazioni, vedere la sezione [Connessione del telefono a un](#page-62-0) [computer](#page-62-0) a pagina 63.

## Utilizzo del lettore video

## Per navigare nei video

- 1 Dalla Schermata Home, trascinare verso l'alto.
- 2 Trovare e sfiorare Video **.**.
- 3 Scorrere in alto o in basso per navigare nei video.
- I video che sono stati registrati mediante la fotocamera sono disponibili in Album .

## Per riprodurre un video

- 1 Dalla Schermata Home, trascinare verso l'alto.
- 2 Trovare e sfiorare Video ...
- 3 Scorrere verso l'alto o il basso per navigare nei video.
- 4 Sfiorare un video per riprodurlo. La visualizzazione dei controlli si interrompe dopo qualche secondo. È possibile sfiorare lo schermo per riattivarla.

## Per mettere in pausa un video

- 1 Durante la riproduzione di un video, sfiorare lo schermo per visualizzare i controlli.
- 2 Sfiorare **11**.

## Per far avanzare o riavvolgere rapidamente un video

• Spostare a destra o sinistra la barra di avanzamento.

## Per uscire dal lettore video

• Premere  $\leq$  o  $\Box$ .

## Per riprendere la riproduzione di un video

- 1 Se di recente è stato utilizzato il lettore video, tenere premuto  $\Box$ .
- 2 Sfiorare Video
- 3 Navigare fino al video e sfiorarlo. La riproduzione del video riprende dal punto in cui era stata interrotta.

## Per regolare il volume di un video

• Premere il tasto Volume.

## Per eliminare un video

- 1 Durante la navigazione nei video della libreria del lettore video, premere HH.
- 2 Sfiorare Elimina più.
- 3 Sfiorare uno o più video da eliminare.
- 4 Sfiorare Elimina.

## <span id="page-75-0"></span>YouTube™

Il telefono consente di riprodurre video utilizzando l'applicazione YouTube™. È possibile cercare video o caricare propri video.

Ţ L'applicazione YouTube™ e il servizio YouTube™ non sono supportati in tutti i paesi/regioni o da qualsiasi rete e/o provider di servizi in tutte le aree.

## Per visualizzare il contenuto in streaming nell'applicazione YouTube<sup>™</sup>

- 1 Dalla Schermata Home, trascinare verso l'alto.
- 2 Trovare e sfiorare YouTube ...
- 3 Premere <sub>EB</sub> per visualizzare un menu dove è possibile cercare video, gestire l'account e caricare propri video.

## <span id="page-76-0"></span>Fotocamera

Per scattare una foto o registrare un video, premere il tasto Fotocamera. Prima di scattare una foto, è possibile migliorarla utilizzando la funzione Scene. È possibile condividere una foto o un video con amici o caricare foto e video su un servizio Web. Dal mirino si può visualizzare un album contenente tutte le foto scattate e i video registrati con la fotocamera.

## Controlli di fotocamera e mirino

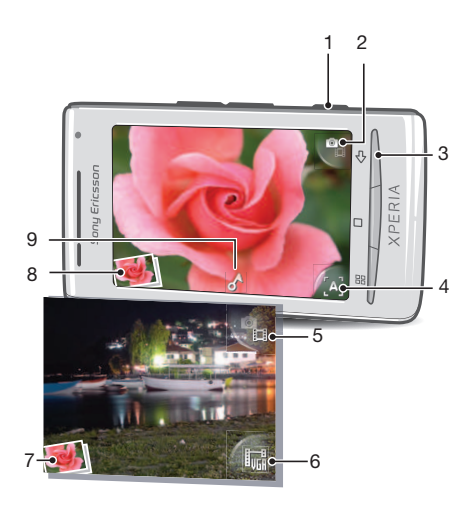

- 1 Tasto Fotocamera: consente di attivare la fotocamera, scattare foto e registrare video
- 2 Consente di passare dalla fotocamera alla videocamera e viceversa
- 3 Consente di tornare indietro o di uscire dalla modalità fotocamera
- 4 Consente di selezionare una scena (fotocamera)
- 5 Consente di passare dalla videocamera alla fotocamera e viceversa
- 6 Consente di selezionare il formato del video (videocamera)
- 7 Consente di visualizzare foto e video (videocamera)
- 8 Consente di visualizzare foto e video (fotocamera)
- 9 Icona del tag geografico: indica se la posizione è stata individuata tramite la tecnologia GPS o se è stata determinata dalla rete wireless. L'assenza dell'icona indica la disattivazione del geotagging

## Utilizzo della fotocamera

#### Per attivare la fotocamera

• Premere il tasto della fotocamera.

#### Per passare dalla fotocamera alla videocamera e viceversa

• Nel mirino della fotocamera, sfiorare  $\blacksquare$  o  $\blacksquare$ 

#### Per disattivare la fotocamera

• Premere  $\leq$   $\exists$ .

## <span id="page-77-0"></span>Utilizzo della fotocamera

## Per scattare una foto

- 1 Attivare la fotocamera.
- 2 Se la fotocamera non è selezionata, sfiorare  $\mathbf{Q}_{\mathbf{a}}$
- 3 Dirigere la fotocamera verso il soggetto e premere il tasto Fotocamera. La foto viene salvata automaticamente nella memory card. La foto passa alla modalità di visualizzazione.
- 4 Premere il tasto Fotocamera per tornare al mirino e scattare un'altra foto.

#### Per visualizzare foto scattate in precedenza

- 1 Nel mirino della fotocamera, sfiorare le anteprime delle foto nell'angolo inferiore sinistro.
- 2 Toccare rapidamente verso sinistra o destra per navigare nelle foto e nei video. I video sono identificati da **O**

## Per eliminare una foto

- 1 Quando viene visualizzata una foto, sfiorare lo schermo se non sono visibili controlli.
- 2 Sfiorare  $\widehat{\mathfrak{m}}$ .

## Per condividere una foto

- 1 Quando viene visualizzata una foto, sfiorare lo schermo se non sono visibili controlli.
- 2 Sfiorare  $\mathbb{R}$ .
- 3 Selezionare uno dei metodi di trasferimento disponibili.

## Aggiunta della posizione geografica alle foto

Quando il geotagging è attivato, alle foto viene aggiunta la posizione geografica approssimativa (un tag geografico) al momento dello scatto. La posizione geografica viene identificata utilizzando le reti wireless (reti mobili o Wi-Fi™) o la tecnologia GPS. Quando nel mirino viene visualizzato , il geotagging è attivo e la posizione geografica è stata individuata utilizzando la tecnologia GPS. Quando nel mirino viene visualizzato ... il geotagging è attivo e la posizione geografica è stata individuata utilizzando la rete wireless. Quando non viene visualizzato nessuno dei due simboli, il geotagging è disattivato.

Per utilizzare il geotagging è anche necessario abilitare le funzioni di localizzazione in Impostazioni. Vedere [Servizi di localizzazione](#page-83-0) a pagina 84 per informazioni su come abilitare le funzioni di localizzazione per le reti GPS e wireless.

## Per attivare o disattivare il geotagging

- 1 Dalla Schermata Home trascinare verso l'alto.
- 2 Trovare e sfiorare Impostazioni > Sony Ericsson > Fotocamera > Tag geografico.
- 3 Sfiorare la casella di controllo per attivare o disattivare il geotagging.
- Per utilizzare il geotagging è anche necessario abilitare le funzioni di localizzazione in Impostazioni. Vedere [Servizi di localizzazione](#page-83-0) a pagina 84 per informazioni su come abilitare le funzioni di localizzazione per le reti GPS e wireless.

## Visualizzazione delle foto su una mappa

Se è stato aggiunto un tag geografico alla foto, è possibile visualizzare la foto su una mappa per mostrare a familiari e amici dove si è stati o per ritrovare un'altra volta la strada verso quella località.

Per visualizzare una foto scattata dalla fotocamera su una mappa, è necessario attivare il geotagging nelle impostazioni della fotocamera prima di scattare la foto. È anche necessario abilitare le funzioni di localizzazione in Impostazioni.

#### Per visualizzare le foto su una mappa

- <span id="page-78-0"></span>1 Dalla Schermata Home trascinare verso l'alto.
- 2 Trovare e sfiorare .
- 3 Trascinare la mappa in qualsiasi direzione per individuare le foto.
- 4 Sfiorare a per ingrandire.
- 5 Sfiorare un'anteprima per visualizzare le foto. Se nella stessa posizione sono presenti più foto, vengono raggruppate in un'anteprima.
- 6 Per chiudere un gruppo di foto, sfiorare  $\leq$ .
- 7 Sfiorare una foto per visualizzarla in una dimensione più grande.

#### Per alternare le schermate mappa e satellite

- 1 Dalla Schermata Home trascinare verso l'alto.
- 2 Trovare e sfiorare .
- 3 Premere 需.
- 4 Sfiorare Modalità mappa e selezionare un'opzione.

## Miglioramento di foto con Scene

Prima di scattare una foto, è possibile configurare la fotocamera per situazioni comuni, utilizzando scene preimpostate. La funzione Scene offre una serie di impostazioni per l'adeguamento della scena selezionata, consentendo così la migliore foto possibile.

## Impostazioni delle scene

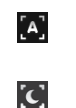

l'\*

La fotocamera utilizza impostazioni appropriate per la maggior parte delle condizioni

## Crepusc.

Auto

Per foto panoramiche notturne o in ambienti con poca luce. A causa del tempo di esposizione più lungo, la fotocamera deve essere tenuta ferma o posizionata su una superficie stabile

#### Spiaggia/neve

Utilizzare in ambienti luminosi per evitare foto sovraesposte

#### Sport  $\left[ \mathcal{K}\right]$

Per foto di oggetti in rapido movimento. Breve tempo di esposizione per ridurre al minimo la sfocatura dovuta al movimento

## Per selezionare scene

- 1 Attivare la fotocamera.
- 2 Se la fotocamera non è selezionata, sfiorare  $\mathbf{Q}_1$ .
- 3 Sfiorare il tasto della scena attiva nell'angolo inferiore destro del mirino, ad esempio

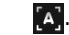

4 Sfiorare una scena e scattare la foto.

## Suggerimenti per l'utilizzo della fotocamera

#### Regola dei terzi

Non posizionare il soggetto al centro della cornice. Posizionandolo in un terzo, si ottiene un risultato migliore.

#### Mano ferma

Per evitare foto sfocate, tenere la fotocamera stabile. Per rendere la mano stabile, appoggiarla su un supporto.

#### Avvicinarsi

Avvicinandosi il più possibile al soggetto, quest'ultimo potrà riempire il mirino.

#### Varietà

Adottare angolazioni differenti e avvicinarsi al soggetto. Scattare alcune foto in verticale. Sperimentare posizioni differenti.

#### Utilizzare uno sfondo in tinta unita

Uno sfondo in tinta unita consente di mettere in risalto il soggetto.

#### <span id="page-79-0"></span>Tenere l'obiettivo pulito

I telefoni cellulari vengono utilizzati in tutti i tipi di condizioni atmosferiche e di luoghi, oltre a venire trasportati in borse e tasche. Di conseguenza, l'obiettivo della fotocamera diventa sporco e ricoperto di impronte. Utilizzare un panno morbido per pulire l'obiettivo.

## Utilizzo della videocamera

#### Per registrare un video

- 1 Attivare la fotocamera.
- 2 Se la videocamera non è selezionata, sfiorare
- 3 Premere il tasto della fotocamera per avviare la registrazione.
- 4 Premere il tasto della fotocamera per interrompere la registrazione. Il video passa alla modalità di visualizzazione.
- 5 Per visualizzare il video, sfiorare  $\bigcirc$ .
- 6 Per registrare un altro video, premere il tasto della fotocamera.

## Per visualizzare video registrati in precedenza

- 1 Nel mirino della fotocamera, sfiorare le anteprime nell'angolo inferiore sinistro.
- 2 Toccare rapidamente verso sinistra o destra per navigare nelle foto e nei video. I video sono identificati da  $\bigcirc$ .

#### Per registrare un video adatto agli MMS

- 1 Attivare la fotocamera.
- 2 Se la videocamera non è selezionata, sfiorare **e**.
- 3 Sfiorare l'icona del formato video nell'angolo inferiore destro del mirino.
- 4 Sfiorare Per MMS ...
- 5 Premere il tasto della fotocamera per avviare la registrazione. Il tempo di registrazione di questo formato video è limitato ed è particolarmente adatto per l'invio negli MMS. È possibile monitorare il limite del tempo di registrazione in una barra di avanzamento nella parte superiore del mirino.

## <span id="page-80-0"></span>Album fotocamera

Album consente di sfogliare e visualizzare foto e video registrati dalla fotocamera. È possibile condividere foto e video e utilizzare foto come sfondo e immagini dei contatti. L'applicazione Media Go™, nel computer, consente il trasferimento di contenuti verso e dalla memory card del telefono. Per ulteriori informazioni, vedere [Connessione del telefono](#page-62-0) [a un computer](#page-62-0) a pagina 63.

#### Per visualizzare foto e video

- 1 Dalla Schermata Home, trascinare verso l'alto.
- 2 Trovare e sfiorare **Album** .
- 3 Scorrere in alto o in basso per visualizzare le foto e i video. Le foto e i video vengono visualizzati in ordine cronologico. I video sono indicati da ...
- I video provenienti da altre origini vengono inseriti in Video , ovvero i video che non sono stati ripresi con la fotocamera.

## Per visualizzare foto

- 1 Dalla Schermata Home trascinare verso l'alto.
- 2 Trovare e sfiorare **Album**
- 3 Scorrere in alto o in basso per visualizzare le foto e i video. I video sono indicati da .
- 4 Per visualizzare una foto in una dimensione più grande, sfiorare l'anteprima.
- 5 Nel visualizzatore foto toccare rapidamente verso sinistra per visualizzare la foto o il video successivi. Toccare rapidamente verso destra per visualizzare la foto o il video precedenti.

#### Per visualizzare i comandi del visualizzatore delle foto

• Nel visualizzatore delle foto, toccare lo schermo.

## Per eseguire lo zoom di una foto

- 1 Quando si visualizza una foto nel visualizzatore foto, tenere premuta una zona dello schermo fino alla visualizzazione dei simboli di ingrandimento.
- 2 Trascinare verso l'alto per ingrandire e verso il basso per ridurre.
- È inoltre possibile sfiorare due volte una foto per ingrandirla o ridurla. Quindi trascinare la foto per visualizzarne le diverse parti.

## Per riprodurre video registrati mediante la fotocamera

- 1 Dalla Schermata Home, trascinare verso l'alto.
- 2 Trovare e sfiorare **Album** .
- 3 Scorrere verso l'alto o il basso per visualizzare i video e le foto. I video sono indicati da | |
- 4 Per riprodurre un video, sfiorare un'anteprima video.
- 5 Sfiorare  $\bigcirc$ .
- 6 Nel visualizzatore, toccare rapidamente verso sinistra per visualizzare il video o la foto successivi. Toccare rapidamente verso destra per visualizzare il video o la foto precedenti.

#### Per eliminare foto o video

- 1 Durante la navigazione nelle foto e video in **Album** , premere FF.
- 2 Sfiorare Elimina più.
- 3 Sfiorare una o più foto o video che si desidera eliminare.
- 4 Sfiorare Elimina.

## Per utilizzare una foto come immagine di un contatto

- <span id="page-81-0"></span>1 Durante la visualizzazione di una foto nel visualizzatore foto, sfiorare lo schermo per richiamare i controlli.
- 2 Sfiorare **1**.
- 3 Sfiorare Immagine contatto.
- 4 Se necessario, ridimensionare la foto.
- 5 Sfiorare Salva.
- 6 Sfiorare il contatto al quale si desidera assegnare la foto.

#### Per ritagliare una foto

- 1 Quando viene visualizzata la cornice di ritaglio, toccare e tenere premuto il bordo della cornice per regolarla. Quando vengono visualizzate le frecce di ritaglio, per ridimensionare la cornice trascinare il dito dal centro all'esterno o l'interno della cornice.
- 2 Per spostare la cornice di ritaglio in un'altra area della foto, toccare e tenere premuto all'interno della cornice, quindi trascinarla nella posizione desiderata.
- 3 Per salvare la foto ritagliata, sfiorare Salva.

#### Per utilizzare una foto come sfondo

- 1 Durante la visualizzazione di una foto nel visualizzatore foto, sfiorare lo schermo per richiamare i controlli.
- 2 Sfiorare **1**.
- 3 Sfiorare Sfondo.
- 4 Se necessario, ridimensionare la foto.
- 5 Sfiorare Salva.

## Condivisione di foto e video

È possibile inviare foto e video tramite e-mail o MMS (Multimedia Messaging Service) oppure caricarle su servizi Web quali Picasa™ o YouTube™.

L'applicazione YouTube™ e il servizio YouTube™ non sono supportati in tutti i paesi/regioni o da qualsiasi rete e/o provider di servizi in tutte le aree.

#### Per condividere foto o video

- 1 Dalla Schermata Home, trascinare verso l'alto.
- 2 Trovare e sfiorare **Album** 1.
- 3 Sfiorare un'anteprima della foto o del video.
- 4 Se necessario, sfiorare lo schermo per visualizzare i controlli.
- 5 Sfiorare  $\overline{\bowtie}$ .
- 6 Selezionare un metodo di trasferimento disponibile e seguire le istruzioni sul display.

## Per caricare una foto su un album Web online

- 1 Dalla Schermata Home, trascinare verso l'alto.
- 2 Trovare e sfiorare **Album**
- 3 Sfiorare un'anteprima della foto.
- 4 Se necessario, sfiorare lo schermo per visualizzare i controlli.
- 5 Sfiorare  $\overline{\bowtie}$ .
- 6 Selezionare un servizio di condivisione foto e seguire le istruzioni sul display.

## Applicazione Touchnote™

Con l'applicazione Touchnote™ è possibile inviare cartoline fisiche dal telefono. Dopo aver realizzato una cartolina personale, aggiungendo del testo a una foto del proprio album, è sufficiente immettere un indirizzo postale e la cartolina verrà stampata e inviata.

Ţ L'applicazione Touchnote™ non è un servizio gratuito.

## Per accedere a Touchnote<sup>™</sup>

- 1 Dalla Schermata Home, trascinare verso l'alto.
- 2 Sfiorare Touchnote.

#### Per inviare una cartolina

- 1 In Touchnote<sup>™</sup>, sfiorare Vai a Foto.
- 2 Selezionare una foto dall'album della fotocamera, quindi sfiorare Continua.
- 3 Sfiorare il campo di testo e immettere un messaggio, quindi sfiorare Fine.
- 4 Sfiorare Aggiungi indirizzo, quindi sfiorare Conosco l'indirizzo civico. Immettere l'indirizzo al quale si desidera inviare la cartolina.
- 5 Controllare la cartolina, quindi sfiorare Invia cartolina quando si decide di inviarla.

## <span id="page-83-0"></span>Servizi di localizzazione

La posizione geografica può essere identificata tramite le reti wireless o la tecnologia GPS. La tecnologia delle reti wireless individua la posizione rapidamente ma la precisione può variare. L'utilizzo della tecnologia GPS può richiedere più tempo ma rileverà la posizione esatta. È possibile abilitare sia le reti wireless che il GPS per trarre vantaggio da entrambe le tecnologie ai fini del rilevamento della propria posizione.

## Utilizzo della tecnologia GPS

Il telefono è dotato di un ricevitore GPS che utilizza i segnali del satellite per rilevare la posizione in cui ci si trova. Alcune funzioni GPS richiedono Internet. È possibile che vengano applicate tariffe sullo scambio di dati.

Quando si utilizzano funzioni che richiedono un ricevitore GPS per individuare la propria posizione, assicurarsi di avere una buona visione del cielo. Se il ricevitore GPS non rileva la posizione entro pochi minuti, spostarsi in un altro luogo. Per facilitare la ricerca, rimanere fermi e non coprire l'antenna GPS. La posizione dell'antenna GPS è visualizzata nell'immagine in basso. La prima volta che si utilizza il GPS possono essere necessari anche 10 minuti perché la posizione venga rilevata.

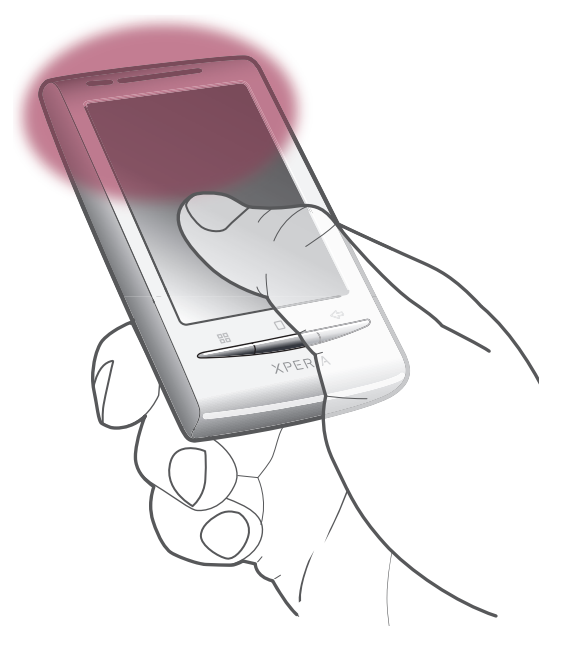

- Se non è possibile utilizzare alcune funzioni GPS, vedere la sezione [Impossibile utilizzare i servizi](#page-89-0) [basati su Internet](#page-89-0) a pagina 90.
- Sony Ericsson non fornisce alcuna garanzia in merito all'accuratezza dei servizi che rilevano la posizione quali, in via esemplificativa, i servizi di navigazione.

## Per abilitare il ricevitore GPS

- 1 Dalla Schermata Home, trascinare verso l'alto.
- 2 Trovare e sfiorare Impostazioni > Protezione e posizione.
- 3 Contrassegnare la casella di controllo Usa GPS.

#### Per utilizzare le reti wireless in modo da localizzare la propria posizione

- 1 Dalla Schermata Home, trascinare verso l'alto.
- 2 Trovare e sfiorare Impostazioni > Protezione e posizione.
- 3 Contrassegnare la casella di controllo Usa reti wireless.

## <span id="page-84-0"></span>Google Maps™

L'applicazione Google Maps™ consente di visualizzare la propria posizione corrente, trovarne altre e calcolare i percorsi. Quando si avvia l'applicazione Google Maps™, la posizione approssimativa dell'utente viene visualizzata su una mappa, grazie alle informazioni fornite dalle reti mobili nelle vicinanze. Quando il ricevitore GPS individua la posizione dell'utente, questa viene aggiornata con dati più precisi.

- Ţ. Assicurarsi di avere attivato le impostazioni di posizione prima di provare a ottenere la propria posizione.
- Se l'orientamento dello schermo non cambia automaticamente quando si ruota il telefono di lato, è possibile cambiarlo nelle impostazioni del display del telefono.

#### Per utilizzare Google Maps<sup>™</sup>

- 1 Dalla Schermata Home trascinare verso l'alto.
- 2 Trovare e sfiorare **Mappe**.
- L'applicazione Google Maps™ potrebbe non essere disponibile per tutti i mercati, paesi o regioni.

## Indicazioni stradali

L'applicazione Wisepilot™ indica la strada fino a destinazione tramite istruzioni vocali. Una versione di prova dell'applicazione Wisepilot™ potrebbe essere inclusa nel telefono. Sony Ericsson non fornisce alcuna garanzia in merito all'accuratezza dei servizi che forniscono indicazioni stradali inclusi, in via esemplificativa, i servizi di navigazione turn-byturn.

ı Wisepilot potrebbe non essere disponibile per tutti i mercati. Per ulteriori informazioni, accedere a [www.sonyericsson.wisepilot.com](http://www.sonyericsson.wisepilot.com).

#### Per avviare Wisepilot<sup>™</sup>

- 1 Dalla Schermata Home, trascinare verso l'alto.
- 2 Trovare e sfiorare Wisepilot.

## <span id="page-85-0"></span>Blocco e protezione del telefono

## Numero IMEI

Ogni telefono possiede un unico numeo IMEI (International Mobile Equipment Identity). Si consiglia di conservare una copia di questo numero. Se il telefono viene rubato, il gestore di rete potrà utilizzare il numero IMEI per impedire l'accesso alla rete nel proprio paese.

Per visualizzare il numero IMEI

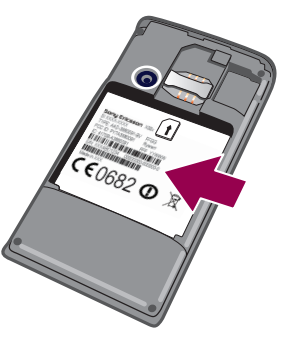

• Il numero IMEI è riportato sotto la batteria.

#### Per visualizzare il numero IMEI nel telefono

- 1 Dalla Schermata Home, trascinare verso l'alto.
- 2 Trovare e sfiorare Impostazioni > Info sul telefono > Stato.
- 3 Scorrere fino a per visualizzazione il numero .

## Protezione carta SIM

Il blocco della carta SIM consente di proteggere la sottoscrizione. Il telefono funzionerà comunque, con una nuova carta SIM. Se il blocco della carta SIM è attivo, è necessario immettere un codice PIN (Personal Identity Number). Se viene inserito il PIN errato per un numero di volte superiore al numero massimo di tentativi ammessi, la carta SIM verrà bloccata. L'utente dovrà immettere il PUK (Personal Unblocking Key), quindi un nuovo PIN. I codici PIN, PIN2 e PUK vengono forniti dal gestore di rete.

#### Per abilitare il blocco PIN della carta SIM

- 1 Dalla Schermata Home, trascinare verso l'alto.
- 2 Trovare e sfiorare Impostazioni > Protezione e posizione > Impostazioni blocco SIM > Blocca la SIM.
- 3 Immettere il PIN della carta SIM, quindi sfiorare OK.

#### Per modificare il PIN della carta SIM

- 1 Dalla Schermata Home, trascinare verso l'alto.
- 2 Trovare e sfiorare Impostazioni > Protezione e posizione > Impostazioni blocco SIM > Cambia PIN SIM.
- 3 Immettere il PIN precedente della carta SIM, quindi sfiorare OK.
- 4 Immettere il nuovo PIN della carta SIM, quindi sfiorare OK.

## Per modificare il PIN2 della carta SIM

- 1 Dalla Schermata Home, trascinare verso l'alto.
- 2 Trovare e sfiorare Impostazioni > Impostazioni chiamate > Numeri selezione fissa > Cambia PIN2.
- 3 Immettere il PIN2 precedente della carta SIM, quindi toccare OK.
- 4 Immettere il nuovo PIN della carta SIM, quindi sfiorare OK.

## Per sbloccare una carta SIM bloccata

- <span id="page-86-0"></span>1 Quando viene visualizzato Scheda SIM bloccataInserire il codice PUK fornito dal gestore della rete, immettere il codice PUK sfiorare OK.
- 2 Immettere un nuovo codice PIN e sfiorare OK.
- 3 Ripetere l'immissione del nuovo codice PIN e sfiorare OK.

## Sequenza di sblocco dello schermo

È possibile proteggere i dati del telefono con una sequenza di sblocco dello schermo che soltanto l'utente sa come disegnare. Il telefono memorizza questa sequenza e, quando si avvia il telefono o si attiva lo schermo, viene richiesto di disegnarla.

È molto importante ricordarsi la sequenza di sblocco dello schermo. Se la si dimentica, potrebbe non essere possibile ripristinare dati importati come la rubrica e i messaggi. Rivolgersi al centro assistenza Sony Ericsson.

#### Per creare una sequenza di sblocco dello schermo

- 1 Dalla Schermata Home, trascinare verso l'alto.
- 2 Trovare e sfiorare Impostazioni > Protezione e posizione > Imposta sequenza.
- 3 Seguire le istruzioni del telefono. Verrà chiesto di selezionare una domanda sulla protezione che verrà utilizzata per sbloccare il telefono se si dimentica la sequenza di sblocco dello schermo.

#### Per sbloccare lo schermo tramite una sequenza di sblocco

- 1 Attivare lo schermo.
- 2 Disegnare la sequenza di sblocco dello schermo.
- $\bullet$ Se la sequenza di sblocco disegnata sullo schermo viene rifiutata per cinque volte consecutive, è possibile scegliere se attendere 30 secondi e quindi riprovare oppure se rispondere alla domanda sulla protezione selezionata.

#### Per modificare la sequenza di sblocco dello schermo

- 1 Dalla Schermata Home, trascinare verso l'alto.
- 2 Trovare e sfiorare Impostazioni > Protezione e posizione > Cambia sequenza di sblocco.
- 3 Seguire le istruzioni del telefono.

#### Per disabilitare la sequenza di sblocco dello schermo

- 1 Dalla Schermata Home, trascinare verso l'alto.
- 2 Trovare e sfiorare Impostazioni > Protezione e posizione.
- 3 Deselezionare la casella di controllo Richiedi sequenza.
- 4 Disegnare la sequenza di blocco dello schermo.

## <span id="page-87-0"></span>Aggiornamento del telefono

È possibile aggiornare il telefono con i più recenti software per ottimizzarne le prestazioni e usufruire dei miglioramenti più recenti. Gli aggiornamenti possono essere scaricati, in modalità wireless, da Internet direttamente sul telefono, utilizzando una connessione dati mobile 2G/3G o una connessione di rete Wi-Fi™. Quando il telefono è connesso a un computer con un cavo USB, è inoltre possibile scaricare gli aggiornamenti dall'applicazione PC Companion.

- Quando si utilizza una connessione dati mobile 2G/3G per la connessione a Internet dal proprio telefono, è possibile che vengano applicate tariffe di trasmissione dati. Per ulteriori informazioni, contattare il gestore di rete.
- Prima di effettuare l'aggiornamento, assicurarsi di aver eseguito il backup e il salvataggio di tutti i dati presenti nel telefono.

## Aggiornamento del telefono in modalità wireless

#### Per scaricare gli aggiornamenti software sul telefono

- 1 Dalla Schermata Home, trascinare verso l'alto.
- 2 Trovare e sfiorare Impostazioni > Info sul telefono > Aggiorn, software. Sequire le istruzioni sul display per aggiornare il telefono.

## Aggiornamento del telefono tramite un cavo USB

Mediante l'applicazione PC Companion è possibile aggiornare il telefono tramite un cavo USB. L'applicazione PC Companion è disponibile quando il telefono è connesso a un computer con un cavo USB. Per ulteriori informazioni su come avviare PC Companion, vedere la sezione [PC Companion](#page-62-0) alla pagina 63.

#### Per scaricare aggiornamenti software tramite un cavo USB

- A Non disconnettere il cavo USB durante l'aggiornamento del telefono poiché il contenuto potrebbe subire danni. Al termine, accertarsi che l'hardware sia stato rimosso dal computer in modo sicuro.
- Prima di procedere secondo le istruzioni riportate di seguito, è necessario che sul computer sia installato PC Companion. Per installare PC Companion, collegare il telefono al computer tramite un cavo USB e seguire le istruzioni visualizzate sullo schermo del telefono.
- 1 Collegare il telefono a un computer usando un cavo USB. Se è stato appena installato PC Companion, assicurarsi di scollegare il telefono dal computer e di ricollegarlo prima di tentare di scaricare gli aggiornamenti software.
- 2 Sfiorare Connetti il telefono.
- 3 Computer: PC Companion si avvia. Attendere per qualche secondo. Se PC Companion non si avvia automaticamente, è possibile avviarlo dal menu di avvio del computer.
- 4 Fare clic su **Zona di supporto** > **Aggiornamento software** e seguire le istruzioni visualizzate per aggiornare il telefono.
- Durante l'uso di PC Companion, si riceveranno inoltre notifiche sulla disponibilità di aggiornamenti software per il telefono.

## <span id="page-88-0"></span>Risoluzione dei problemi

## Prestazioni della batteria

Si definisce tempo di standby il periodo in cui il telefono è connesso a un gestore di rete e situato in una posizione in cui ha la piena copertura di rete e una potenza del segnale elevata. Il tempo di standby può variare a seconda della posizione del telefono nella rete e della potenza del segnale. Maggiore è il tempo in cui il telefono resta in standby, maggiore sarà la durata della batteria.

I seguenti suggerimenti aiuteranno a migliorare le prestazioni della batteria:

- Caricare spesso il telefono.
- Disattivare le funzioni WLAN e Wi-Fi™ quando non sono in uso. Non è necessario disattivare la funzione 3G.
- Alcune applicazioni di Android™ Market incidono sulle prestazioni della batteria. Si consiglia di verificare quali applicazioni provocano un consumo maggiore della batteria nel menu di utilizzo della batteria nel telefono, accessibile da Impostazioni > Info sul telefono.
- Impostare le applicazioni di sincronizzazione del telefono come RoadSync™ sulla sincronizzazione manuale. È possibile impostare la sincronizzazione automatica; tuttavia, è necessario modificare gli intervalli.
- Si consiglia di ridurre la frequenza di aggiornamento o di impostarla su manuale per le applicazioni che richiedono un aggiornamento continuo della connessione di rete, come Facebook™ e Twitter™.
- Se non si usano applicazioni che utilizzano la funzione GPS, come Google Maps™, è opportuno disattivare tale funzione.
- Si consiglia di spegnere temporaneamente il telefono, se ci si trova in un'area senza copertura di rete. Altrimenti, il telefono eseguirà ripetutamente la ricerca di reti disponibili con un conseguente consumo della batteria.
- Aggiungere il widget di controllo dell'alimentazione alla Schermata Home per attivare e disattivare il Wi-Fi™, la tecnologia wireless Bluetooth™, il GPS, i dati in background e la luminosità del display.
- Per aggiungere un widget di controllo dell'alimentazione, premere FF, quindi sfiorare Modifica widget > Aggiungi widget e selezionare Controllo risparmio energia.
- Per ulteriori informazioni su come ottimizzare le prestazioni della batteria, accedere a [www.sonyericsson.com/support](http://www.sonyericsson.com/support).

## Domande frequenti

## Il telefono non funziona nel modo previsto

In presenza di problemi con il telefono, leggere i seguenti suggerimenti prima di eseguire qualsiasi altra operazione:

- Riavviare il telefono.
- Rimuovere e reinserire la batteria e la carta SIM. Quindi riavviare il telefono.
- Aggiornare il telefono. L'aggiornamento del telefono assicura anche prestazioni ottimali e rende disponibili i miglioramenti più recenti. Per ulteriori informazioni, vedere [Aggiornamento del telefono](#page-87-0) a pagina 88.
- Reimpostare il telefono.
- A Durante il ripristino del telefono è fondamentale la pazienza. Se si riavvia il telefono durante una procedura di ripristino, tale dispositivo potrebbe essere danneggiato in modo permanente.

## Per terminare un'applicazione

- Quando una finestra popup notifica all'utente che un'applicazione non risponde, sfiorare Termina.
- Se non si intende terminare un'applicazione, è possibile attendere che l'applicazione risponda sfiorando Annulla.

## <span id="page-89-0"></span>Reimpostazione del telefono

La reimpostazione del telefono elimina tutti i dati, comprese le applicazioni scaricate e riporta il telefono alle impostazioni di fabbrica, quelle presenti quando è stato acceso per la prima volta.Prima di effettuare la reimpostazione, assicurarsi di aver eseguito il backup dei dati importanti.

## Per ripristinare il telefono

- 1 Dalla Schermata Home, trascinare verso l'alto.
- 2 Trovare e sfiorare Impostazioni > Scheda SD e memoria > Ripristino dati di fabbrica > Ripristina telefono.
- 3 Sfiorare Cancella tutto.

## Assenza dell'icona di ricarica del telefono quando si avvia la ricarica

Potrebbero essere necessari alcuni minuti prima che sullo schermo venga visualizzata l'icona della batteria.

## Impossibile trasferire contenuti tra il telefono e il computer utilizzando un cavo USB

Non è stata eseguita correttamente l'installazione del software o dei driver USB. Per istruzioni più dettagliate e le sezioni sulla risoluzione dei problemi, visitare [www.sonyericsson.com/support](http://www.sonyericsson.com/support).

## Impossibile utilizzare i servizi basati su Internet

Assicurarsi che la propria sottoscrizione includa il download di dati e che le impostazioni Internet del telefono siano corrette. Per ulteriori informazioni su come abilitare il traffico dati, il roaming dati e come scaricare impostazioni Internet, vedere *[Impostazioni per messaggi](#page-24-0)* [e Internet](#page-24-0) a pagina 25. Per maggiori informazioni sulle impostazioni della sottoscrizione, contattare il gestore di rete.

## Messaggi di errore

## Copertura di rete assente

- Nel telefono è abilitata la funzione Flight Mode. Disattivarla.
- Il telefono non riceve nessun segnale di rete oppure il segnale ricevuto è troppo debole. Contattare il gestore di rete e assicurarsi che vi sia copertura di rete nella posizione attuale.
- La carta SIM non funziona correttamente. Inserire la carta SIM in un altro telefono. Se funziona, probabilmente il problema è nel telefono. In questo caso, contattare il centro assistenza più vicino di Sony Ericsson.

## Solo chiamate di emergenza

L'utente è nel raggio di copertura della rete ma non ha l'autorizzazione a utilizzarla.Tuttavia, in caso di emergenza, alcuni operatori di rete consentono di chiamare il numero di emergenza internazionale 112. Per ulteriori informazioni, vedere [Chiamate di emergenza](#page-27-0) alla pagina 28.

## La SIM è bloccata.

Il PIN è stato immesso scorrettamente per 3 volte di seguito. Per sbloccare il telefono, è necessario il PUK fornito dal gestore.

## La SIM è bloccata tramite PUK.

Il PUK (Personal Unblocking Key) è stato immesso scorrettamente per 3 volte di seguito. Contattare il provider di servizi.

## Informazioni legali

## Sony Ericsson E15i/E15a

La presente Guida per l'utente è pubblicata da Sony Ericsson Mobile Communications AB o relativa affiliata, senza alcuna precisa garanzia. Sony Ericsson Mobile Communications AB si riserva il diritto di apportare in qualsiasi<br>momento e senza notifica eventuali modifiche e miglioramenti alla presente Guida per l'utente dovuti a errori imprecisioni, aggiornamento delle informazioni oppure ad aggiornamenti di programmi e/o dei dispositivi. Tali modifiche verranno inserite nelle edizioni successive della presente Guida per l'utente. Tutti i diritti riservati.

#### ©Sony Ericsson Mobile Communications AB, 2010

Numero di pubblicazione: 1241-4260.1

Il telefono cellulare offre la possibilità di scaricare, memorizzare e inoltrare contenuto aggiuntivo, ad esempio le<br>suonerie. L'utilizzo di tale contenuto può essere limitato o proibito dai diritti di terze parti ed è, a e non tassativo, soggetto a restrizioni in base alle leggi applicabili sul copyright. L'utente, e non Sony Ericsson, è<br>interamente responsabile del contenuto aggiuntivo scaricato nel telefono cellulare o da esso inoltrato. qualsiasi contenuto aggiuntivo, verificare di disporre della licenza appropriata per l'utilizzo previsto o di essere altrimenti<br>autorizzati. Sony Ericsson non garantisce la precisione, l'integrità o la qualità di qualsiasi parti.

La presente Guida per l'utente può fare riferimento ad applicazioni o servizi forniti da terze parti. L'uso di tali programmi o servizi potrebbe richiedere una registrazione separata presso il provider di terze parti ed essere soggetto a ulteriori<br>termini di utilizzo. Per le applicazioni accessibili su o tramite un sito Web di terze parti, consul relativi termini di utilizzo e qualsiasi politica della privacy applicabile. Sony Ericsson non garantisce o assicura la disponibilità o le prestazioni di alcun sito Web o servizio offerto da terze parti.

Bluetooth è un marchio o marchio registrato di Bluetooth SIG Inc. e l'utilizzo di tale marchio da parte di Sony Ericsson è autorizzato.

l loghi Liquid Identity e Liquid Energy, PlayNow, Xperia, Timescape e TrackID sono marchi o marchi registrati d<br>Sony Ericsson Mobile Communications AB.

TrackID™ con tecnologia Gracenote Mobile MusicID™. Gracenote e Gracenote Mobile MusicID sono marchi o marchi registrati di Gracenote, Inc.

Sony e "make.believe" sono marchi o marchi registrati di Sony Corporation.

Media Go è un marchio o marchio registrato di Sony Electronics Inc.

microSD è un marchio o marchio registrato di SD Card Association.

Twitter è un marchio o marchio registrato di Twitter, Inc.

SyncML è un marchio o marchio registrato di Open Mobile Alliance LTD.

Wi-Fi è un marchio o marchio registrato di Wi-Fi Alliance.

Touchnote è un marchio o marchio registrato di Touchnote Limited.

Google, Google Maps, Gmail, YouTube, il logo YouTube, Picasa , il logo Picasa, Google Sync, Google Talk, Google<br>Calendar, Google Checkout e Android sono marchi o marchi registrati di Google, Inc.

Wisepilot è un marchio registrato di Appello Systems AB e i relativi prodotti sono di proprietà di Appello Systems AB e sono protetti dall'utilizzo non autorizzato dalle leggi sui marchi.

Facebook è un marchio o marchio registrato di Facebook, Inc.

Ericsson è un marchio o marchio registrato di Telefonaktiebolaget LM Ericsson.

Dataviz e Roadsync sono marchi o marchi registrati di Dataviz, Inc.

Microsoft, Windows, Outlook, Windows Vista, Windows Server, Explorer, Windows Media e ActiveSync sono marchi o marchi registrati di Microsoft Corporation negli Stati Uniti e/o negli altri paesi. Questo prodotto è protetto da alcuni diritti di proprietà intellettuale di Microsoft. L'utilizzo e la distribuzione di questa

tecnologia al di fuori di questo prodotto sono vietati, a meno che non si disponga di una licenza concessa da Microsoft. I proprietari dei contenuti utilizzano la tecnologia WMDRM (Windows Media Digital Rights Management) per proteggere la loro proprietà intellettuale, compreso il copyright. Questo dispositivo utilizza il software WMDRM per accedere al contenuto protetto da WMDRM. Se il software WMDRM non riesce a proteggere il contenuto, i proprietari di

quest'ultimo possono chiedere a Microsoft di revocare la capacità del software di utilizzare WMDRM per riprodurre o<br>copiare il contenuto protetto. La revoca non influisce sul contenuto non protetto. Scaricando le licenze r contenuto protetto, l'utente accetta che Microsoft possa includere al loro interno un elenco di revoca. I proprietari del<br>contenuto possono richiedere all'utente di aggiornare WMDRM per poter accedere al loro contenuto. Se di eseguire l'aggiornamento, non sarà in grado di accedere al contenuto che richiede tale aggiornamento. Il presente prodotto è concesso in licenza ai sensi delle licenze portfolio di brevetti visivi MPEG-4 e AVC per l'uso

personale e non commerciale da parte del consumatore al fine di eseguire le seguenti operazioni: (i) codifica video<br>conforme allo standard visivo MPEG-4 ("video MPEG-4") o allo standard AVC ("video AVC") e/o (ii) decodific MPEG-4 o AVC codificati da un consumatore durante un'attività personale e non commerciale e/o ottenuti da un provider video provvisto di licenza emessa da MPEG LA allo scopo di fornire video MPEG-4 e/o AVC. Nessuna licenza<br>viene concessa, nemmeno in modo implicito, per utilizzi di altro tipo. Per ulteriori informazioni, comprese riguardanti gli utilizzi promozionali, interni e commerciali e le licenze, contattare MPEG LA, L.L.C. Visitare il sito http://<br>www.mpegla.com. La tecnologia di decodifica audio MPEG Layer-3 è concessa in licenza da Fraunho Thomson.

Altri nomi di prodotti e società citati nel presente documento possono essere marchi dei rispettivi proprietari. Qualsiasi diritto non espressamente garantito nel presente documento è riservato. Tutti gli altri marchi registrati appartengono ai rispettivi proprietari.

Tutte le illustrazioni vengono fornite a titolo puramente indicativo e potrebbero non rappresentare esattamente il telefono.

# **Indice analitico**

#### $\overline{A}$

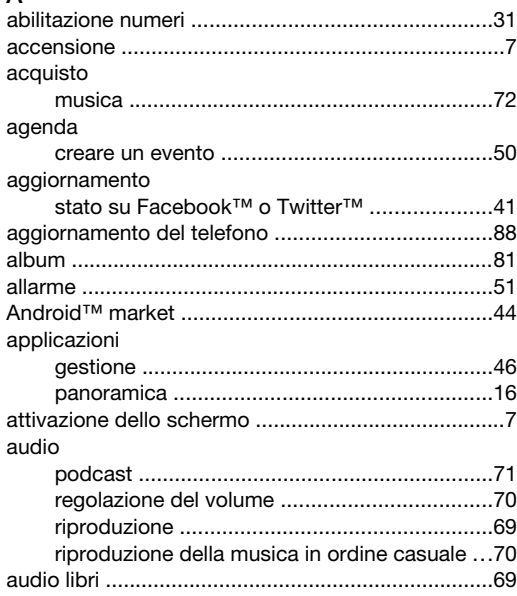

## $\overline{\mathsf{B}}$

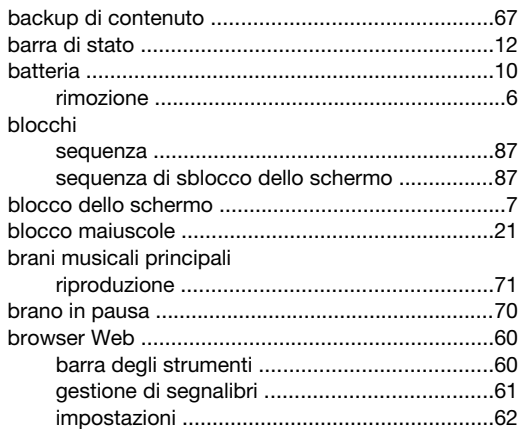

## $\mathbf{C}$

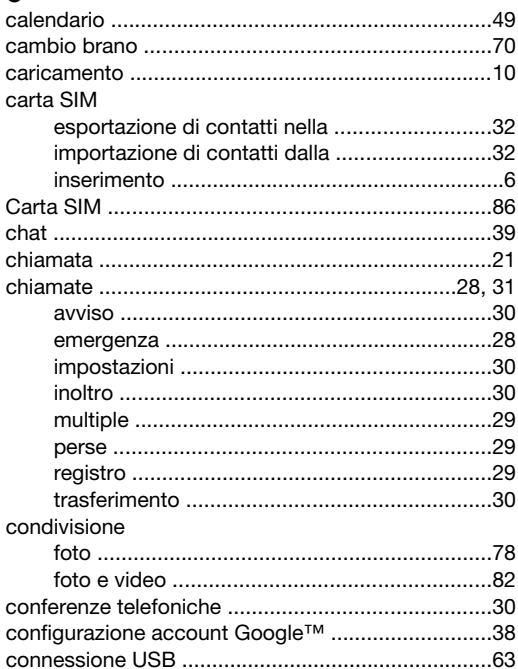

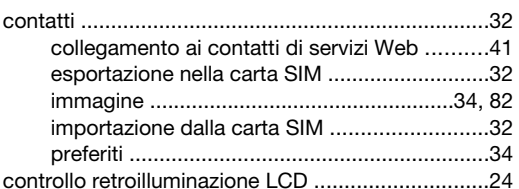

## $\mathsf D$

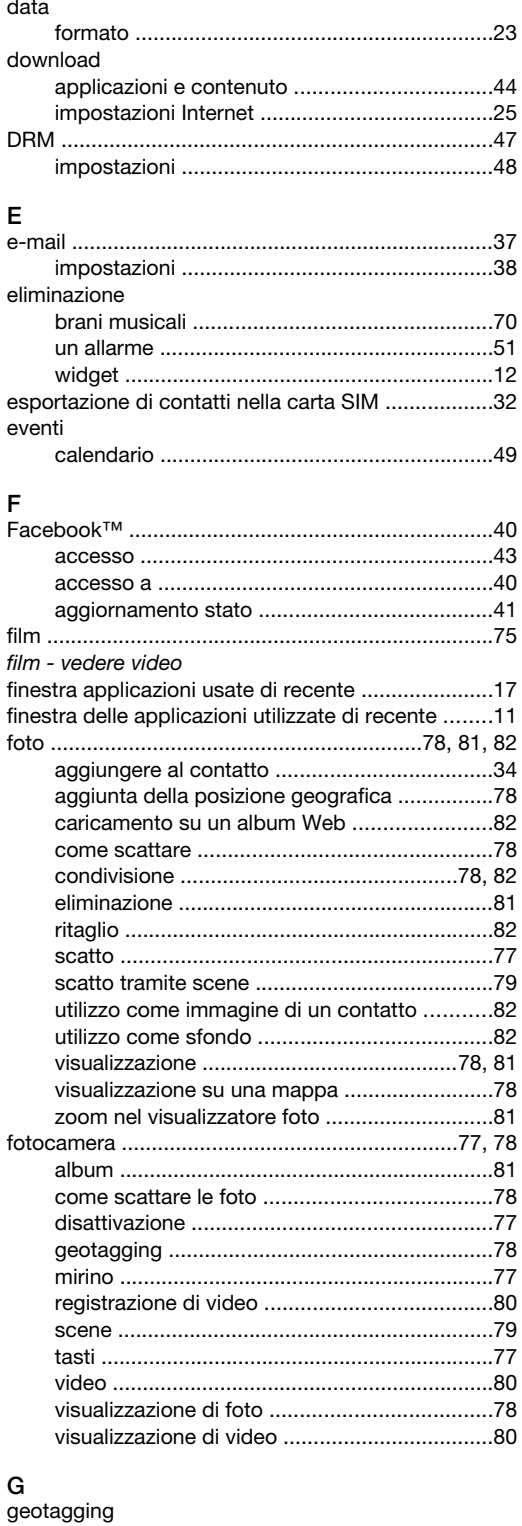

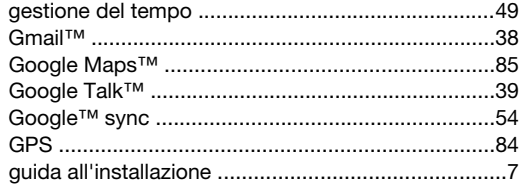

## $\overline{1}$

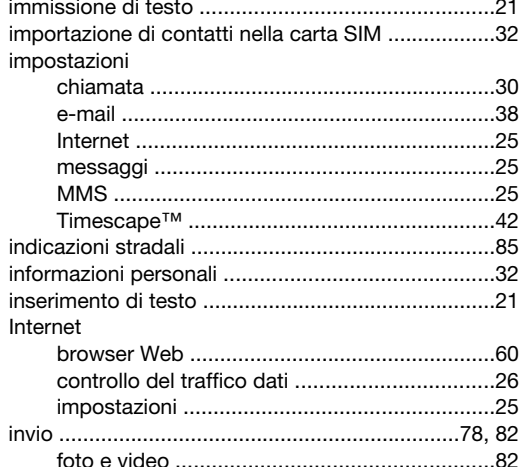

## $\mathsf L$

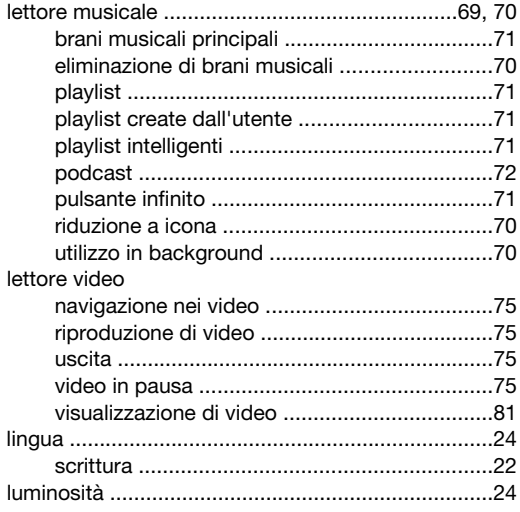

## $\mathsf{M}$

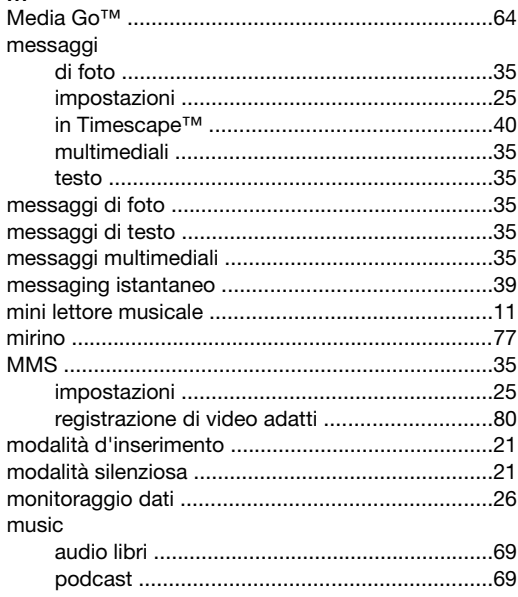

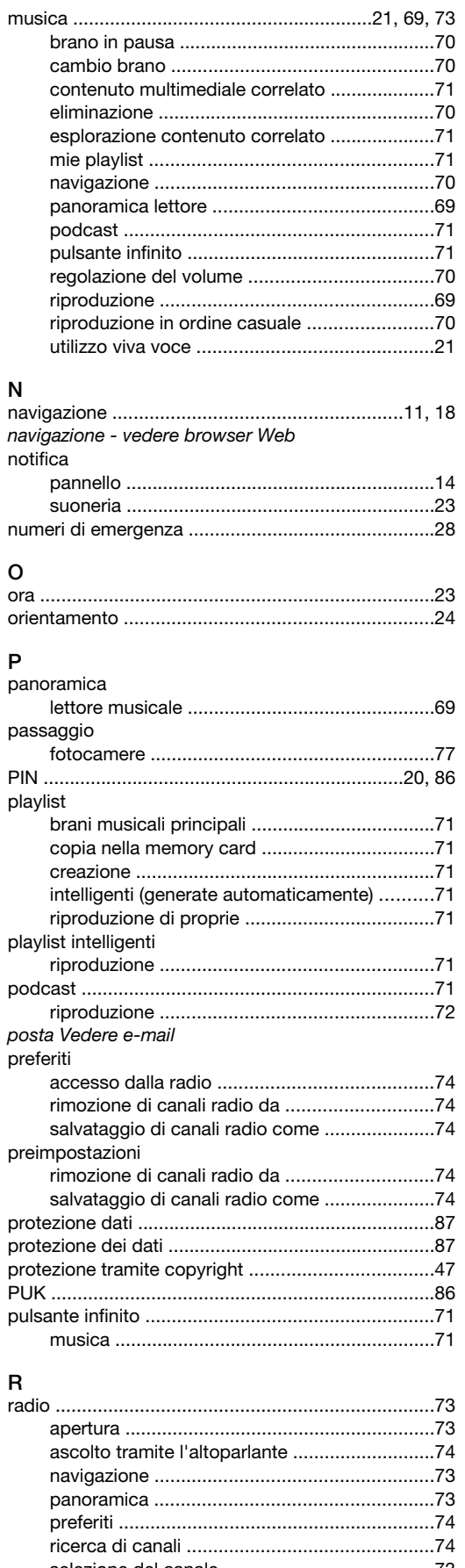

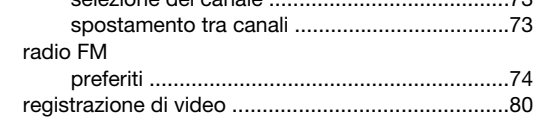

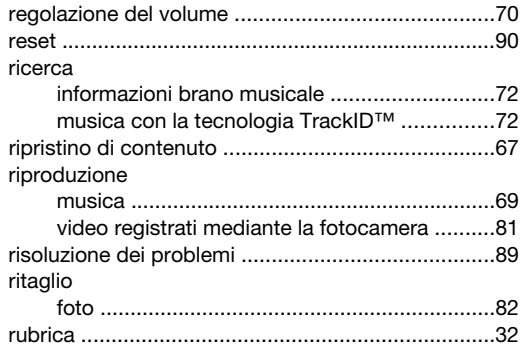

## S

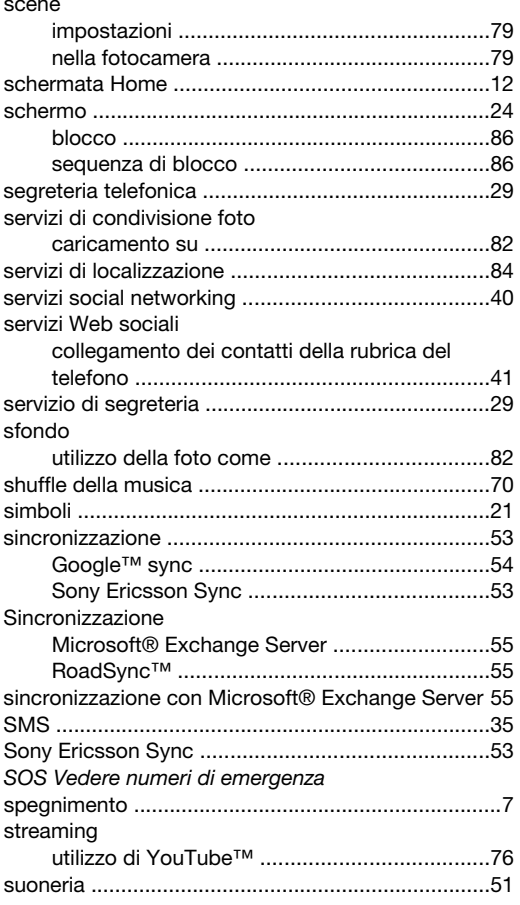

## $\mathbf{T}$

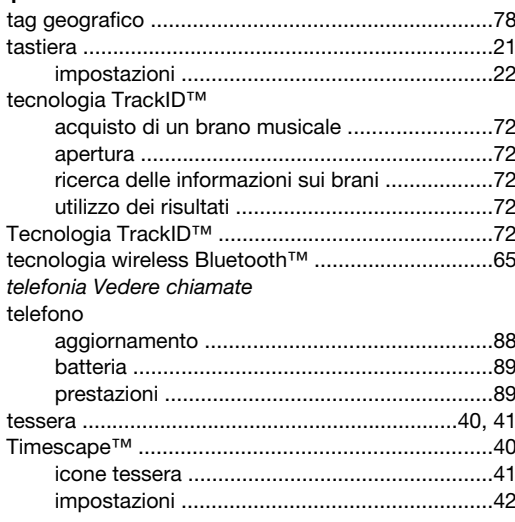

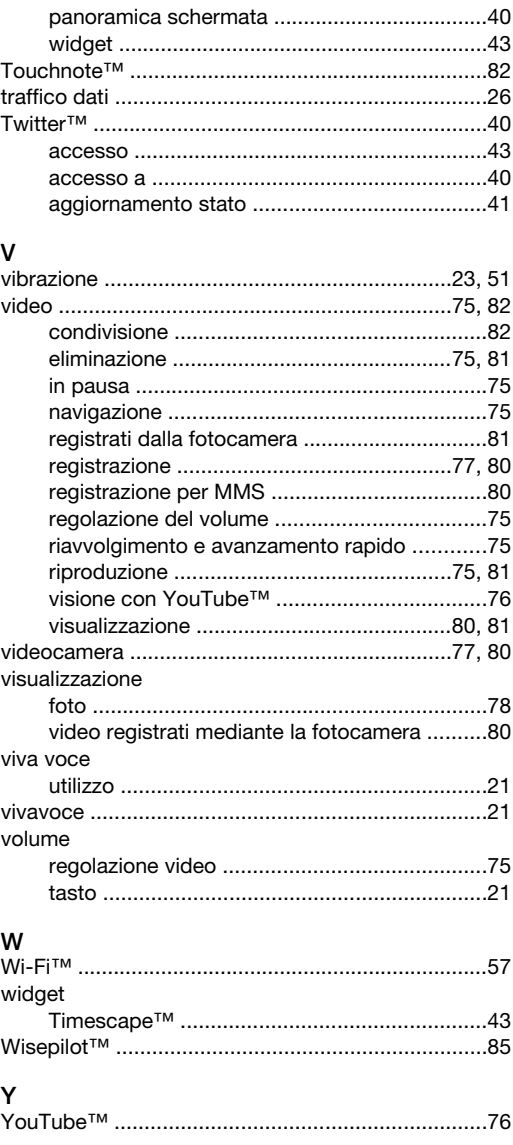

## Z<br>zoom

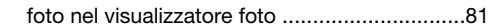